# SaperaLT CamExpert 概要

カメラと Sapera の関係 -ラインスキャンカメラ-

2017/10/31

ADSTEC

序)

本資料は、Teledyne-Dalsa 社の SaperaLT 及び CamExpert を初めて使用される ユーザーを対象に、簡単な使用方法について纏めた資料です。

 CamExpert を使用して画像データを表示するまでの簡単な設定手順及び、 注意事項について記載しております。

 CamExpert を使用して画像データに不具合または、フレームグラバーに 不具合が発生した場合のデータ採取の方法、お客様独自に Sapera を使用して プログラム作成する場合の簡単な設定方法について記載しております。

 本資料は、下記の環境をベースにした Sapera 及び CamExpert の 簡単な概念及び操作方法について記載した資料です。 このため、最新の Sapera 及び CamExpert に対応していない可能性があります。 また、本資料はラインスキャンカメラ用資料となりますので、エリアスキャンカメラに関しては別資料 『SaperaLT CamExpert 概要 カメラと Sapera の関係 -エリアスキャンカメラ-』をご参照願いま す。

資料作成環境(ボード、カメラ等が異なる環境で作成した場合は明記しております。) OS:Windows 7 Professional 64bit PC:ASUS ESC700 G2 PCIe=PCIe X16 slot SaperaLT:SaperaLT 8.30.00.1809 Frame-Grabber:Xtium-CL MX4 Full Device-Driver:Xtium-CL MX4 Version 1.20.01.0215 Device-Configuration:1x Full Camera Link Camera:Piranha4 Color 2k, 40kHz (P4-CC-02K04T)

# SaperaLT

# 内容

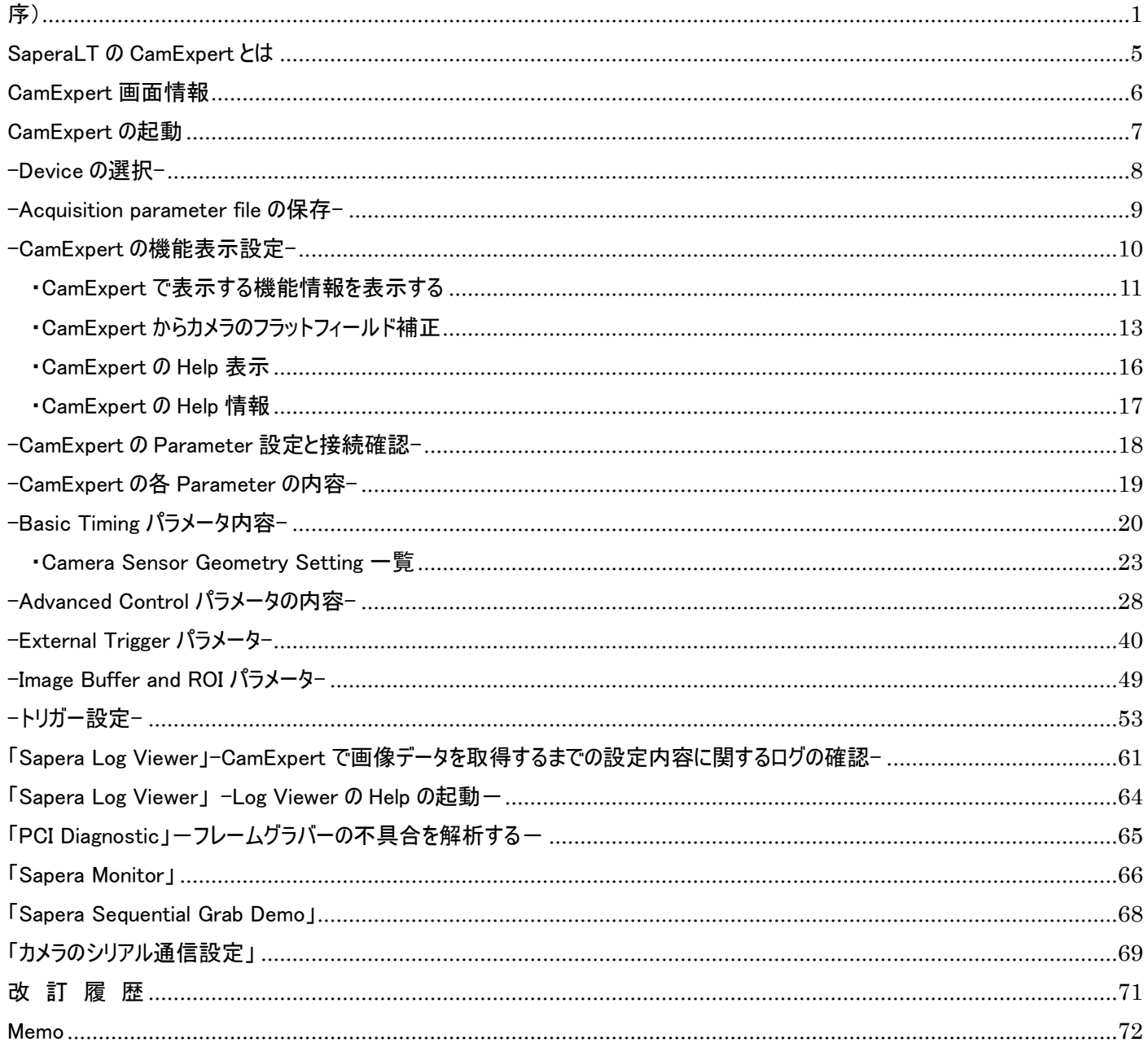

### SaperaLT CamExpert 概要 2017 年 10 月 31 日

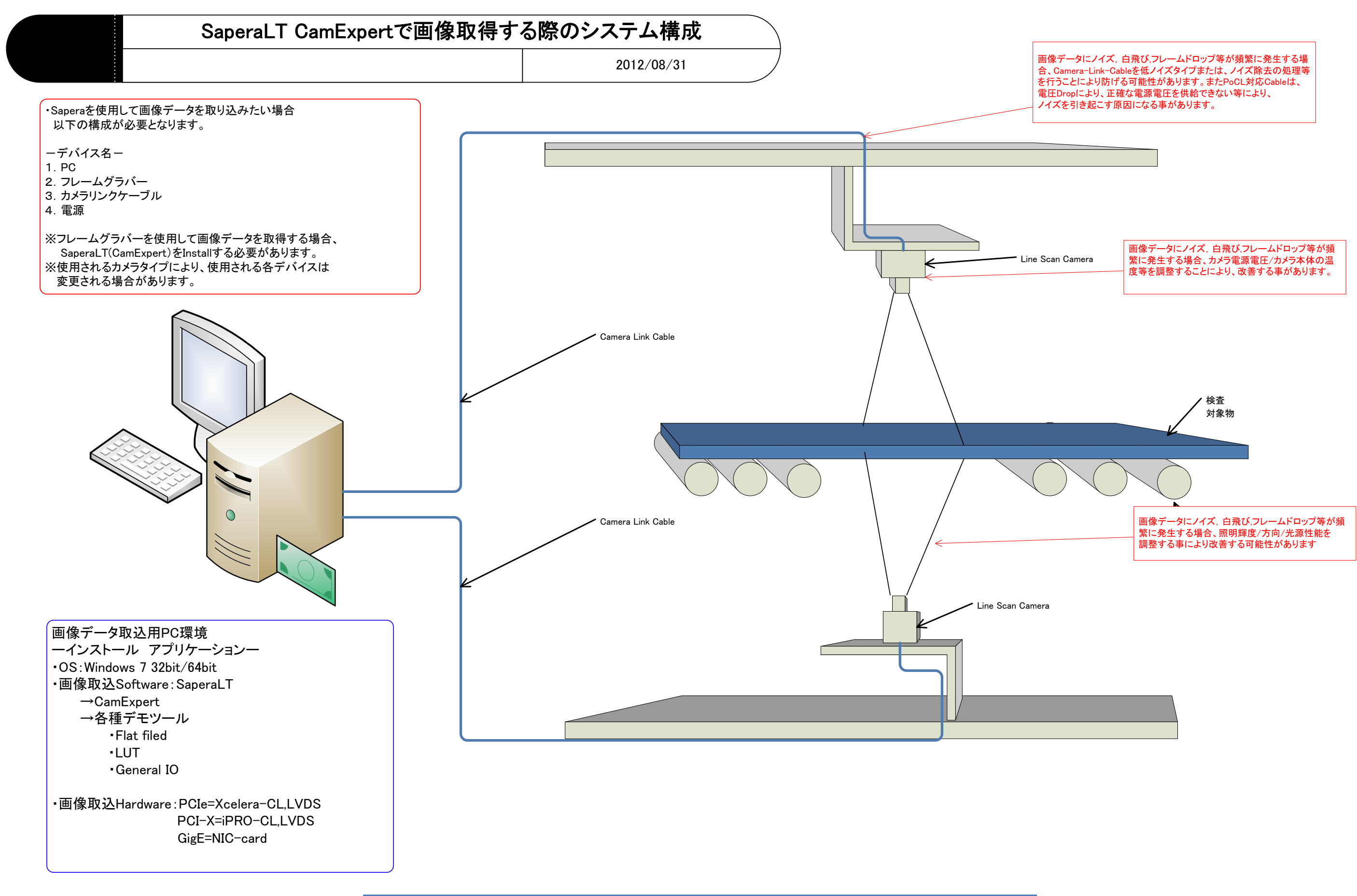

#### SaperaLT CamExpert 概要 2017 年 10 月 31 日

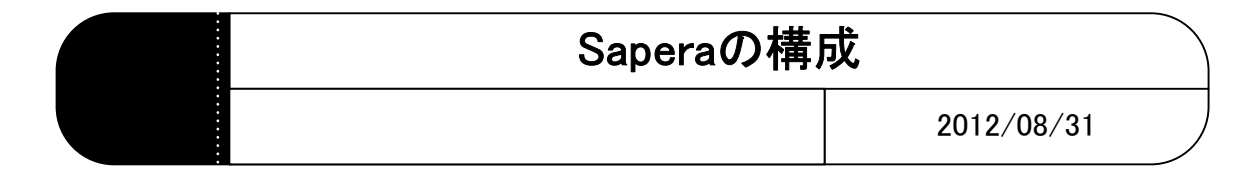

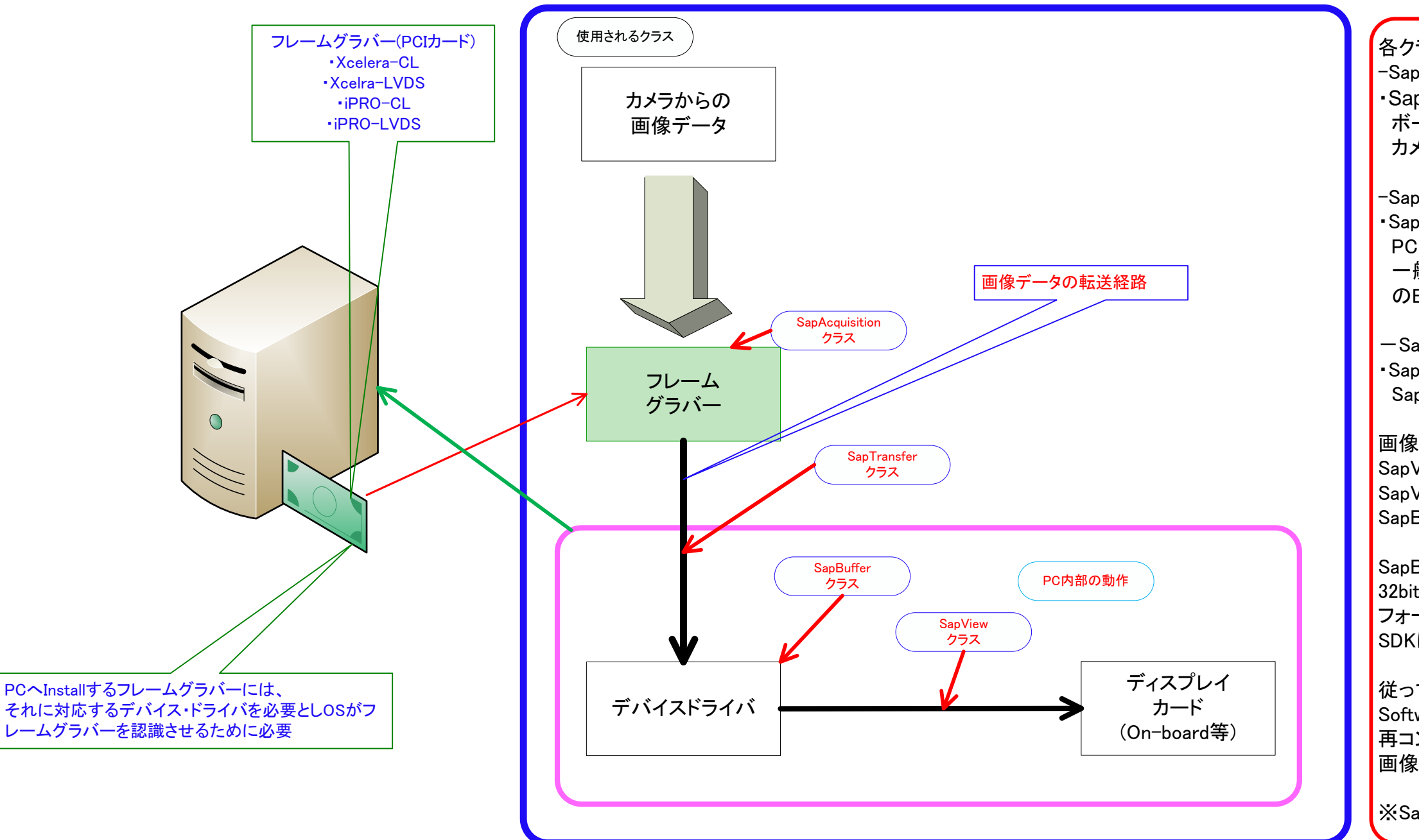

従って、32bitベースで作成されたお客様独自の Softwareの場合、一度64bit-OSで再ビルド/ 再コンパイルした後、Saperaと組み合わせ、 ■個像データを取得する必要がある

各クラスの役割 -SapAcquisitionクラスとはー ・SapAcquisitionモジュールを作り、 ボードの取り込みを設定する カメラファイルを読み込ませる

-SapBufferクラスとはー ・SapBufferモジュールを作り、 PC内部の画像データ取込用メモリを確保する 一般的には、SapAcquisitionと同じフォーマット のBufferを作成する

-SapTransferクラスとはー ・SapTransferクラスを作り、 SapAcquisitionとSapBufferを結びつける

画像データを表示させるために、 SapViewクラスを作成する SapViewクラス作成後、画像データ表示部と SapBufferを結びつける

SapBuffer/SapAcquisition等のBufferは、 32bit-OSと64bit-OSでそれぞれ、データ フォーマットが違うため、32bitで作成された SDKは、64bitで使用する事が不可である

※SaperaはWOW64に対応していない

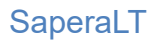

SaperaLT の CamExpert とは

Sapera 用カメラファイル作成用ツールです。

・ ・カメラファイル作成

- 1. ccf=カメラコンフィグレーションファイル
- 2. cca,cvi ファイルを作成します。
- ・プログラム(Sapera)において、グラバーボードで画像データの取込部を設定する全てのパラメータを含む ファイルです。
- ーSapera と CamExpert の基本ー
- ・SapAcquisition クラス, SapTransfer クラス, SapBuffer クラス, SapView クラス等で使用される、 画像データを取り込むための各種パラメータを設定します。
- ・ホストサーバーへのハンドルを取得します (PC 内部で Sapera が使用する領域を確保します)
- ・デバイスサーバーへのハンドルを取得します (Xtium-CL, Xcelera-LVDS, X64 iPRO-CL/LVDS 等デバイス)
- ・Acquisition リソース(画像データ取込)へのハンドルを取得します ・画像データ取込用の Buffer を確保します。(SapBuffer)
- →SaperaConfiguration/Firmware Updater ツールで上記のデバイスのハンドル SapBuffer の Allocation 等を設定することが可能です。
- ・画像データを取り込んだ SapBuffer からの画像データを表示するため、 Transfer オブジェクトを作成します(SapXfer) ・画像データを Grab します。(SapGrab)
- →上記は、CamExpert で画像データを取り込んだ SapBuffer から SapView へデータが渡され、 Grab で画像データを表示する事ができます

SaperaLT CamExpert 概要 2017 年 10 月 31 日

### CamExpert 画面情報

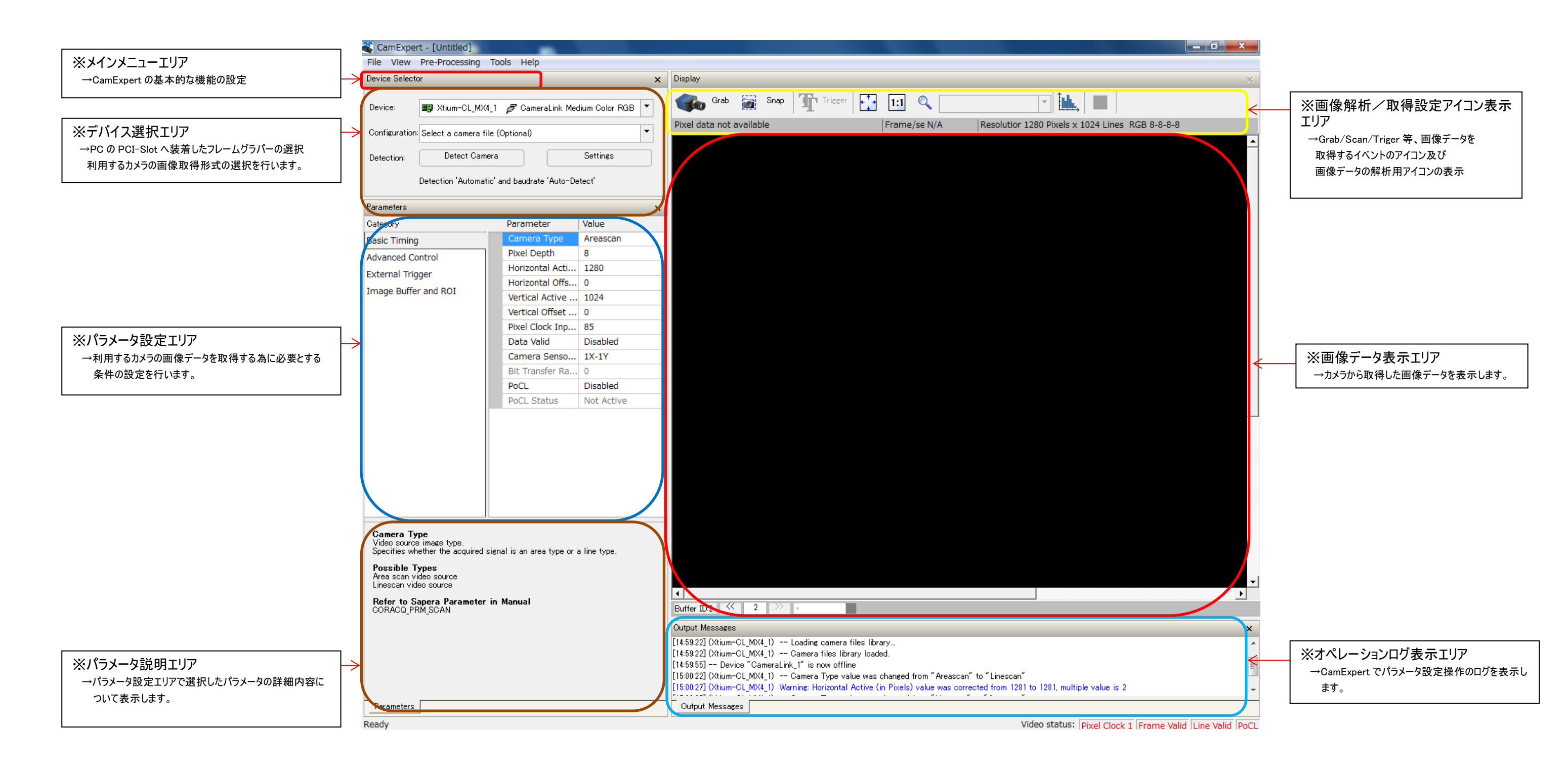

### CamExpert の起動

スタート→Teledyne DALSA Sapera LT→SaperaCamExpert をクリックします。 下図の様に CamExpert が起動します。

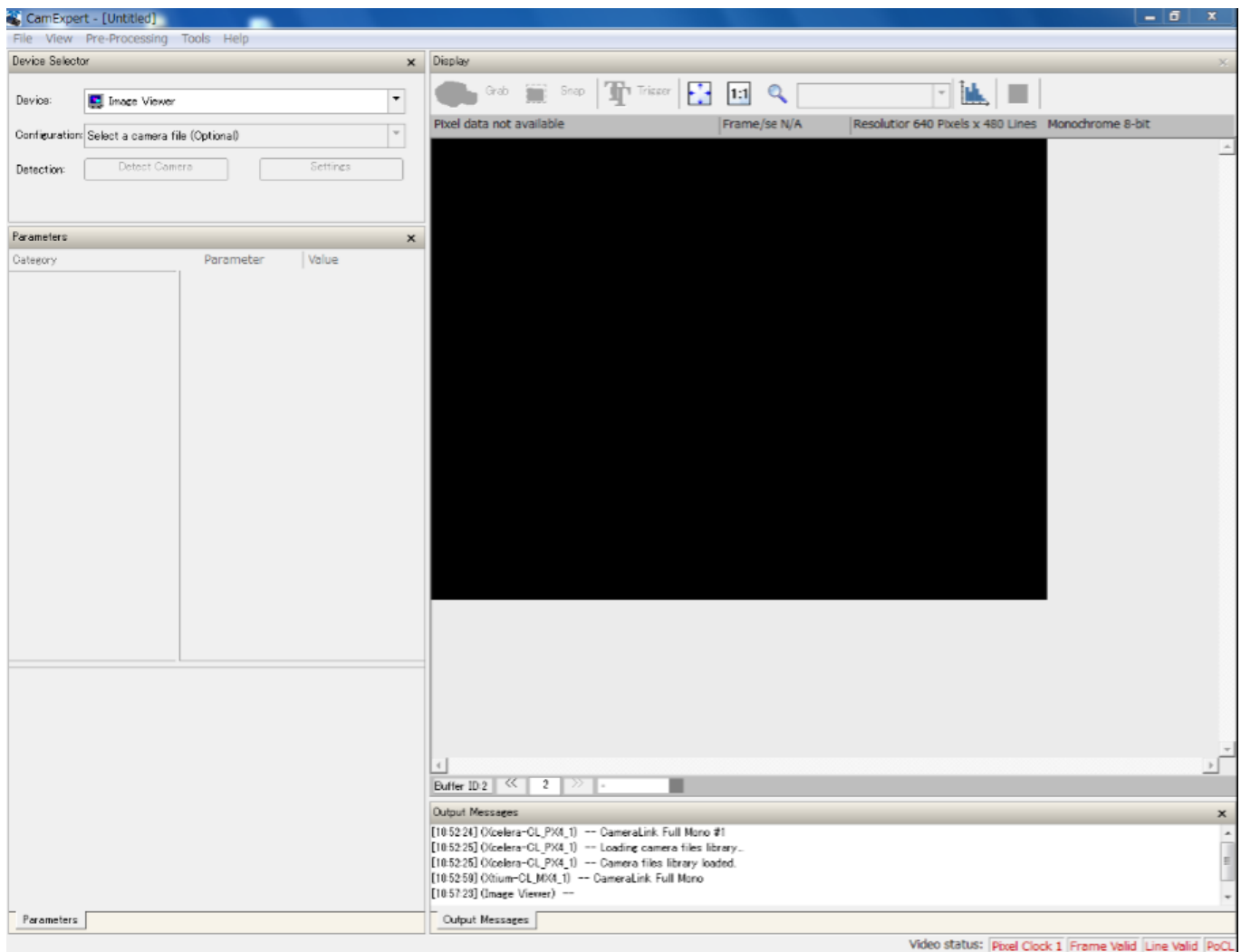

-Device の選択-フレームグラバーへ接続したカメラの画像取得形式を選択します

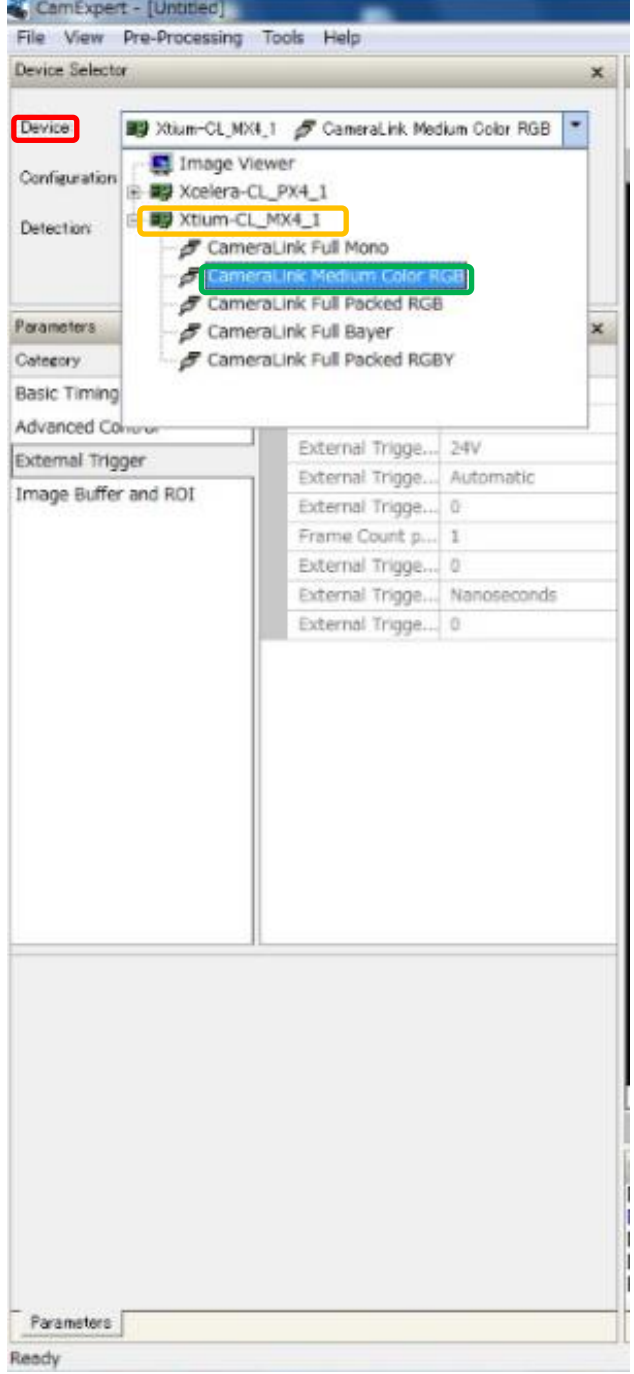

-Device の選択- Device はデフォルトで「Image Viewer」が表示されます。

「Device」の Pull-Down メニューで CamExpert に 表示したいデバイスを選択します。

※フレームグラバーが当該の PC へ装着され、それに対応した Device Driver が当該の PC へ Install され PC のデバイスマネージ ャーで正常に「イメージングデバイス」として認識されている場合、こ の「Device」エリアに Teledyne-DALSA のフレームグラバーの型名 とファームウェアに対応した画像取得形式が表示されます。

#### -Acquisition parameter file の保存-

CamExpert で設定した、Acquisition parameter 設定内容を ccf, cvi, cca ファイルとして、保存します。

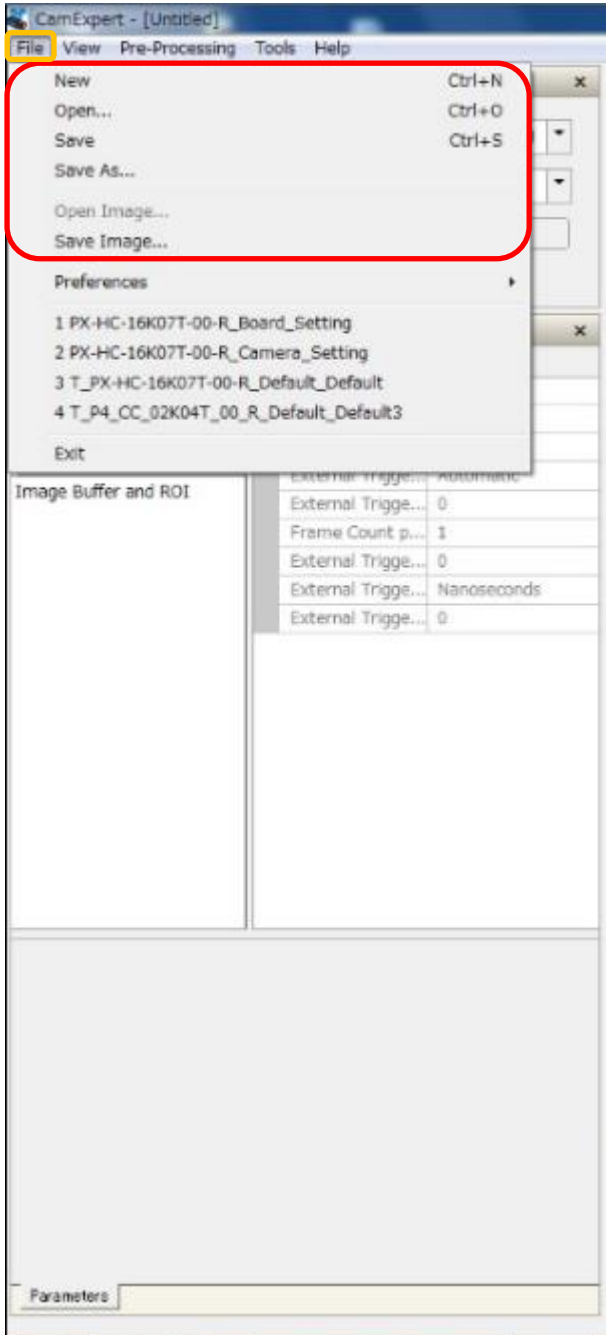

 $-$ Acquisition Parameter file の保存 $-$ 

Acquisition Parameter file の新規作成,既存作成ファイルの展 開,

編集後ファイルの保存,取得した画像データの保存等が可能です。

- ー設定メニューー
- ・New:新規保存
- ・Open:既存作成ファイルの展開
- ・Save:Acquisition Paratmeter file の保存
- ・Save as:編集後ファイルの保存
- ・Open Image:画像データの読み込み
- ・Save Image:画像データの保存

#### -CamExpert の機能表示設定-

・CamExpert で使用する機能情報を表示します。

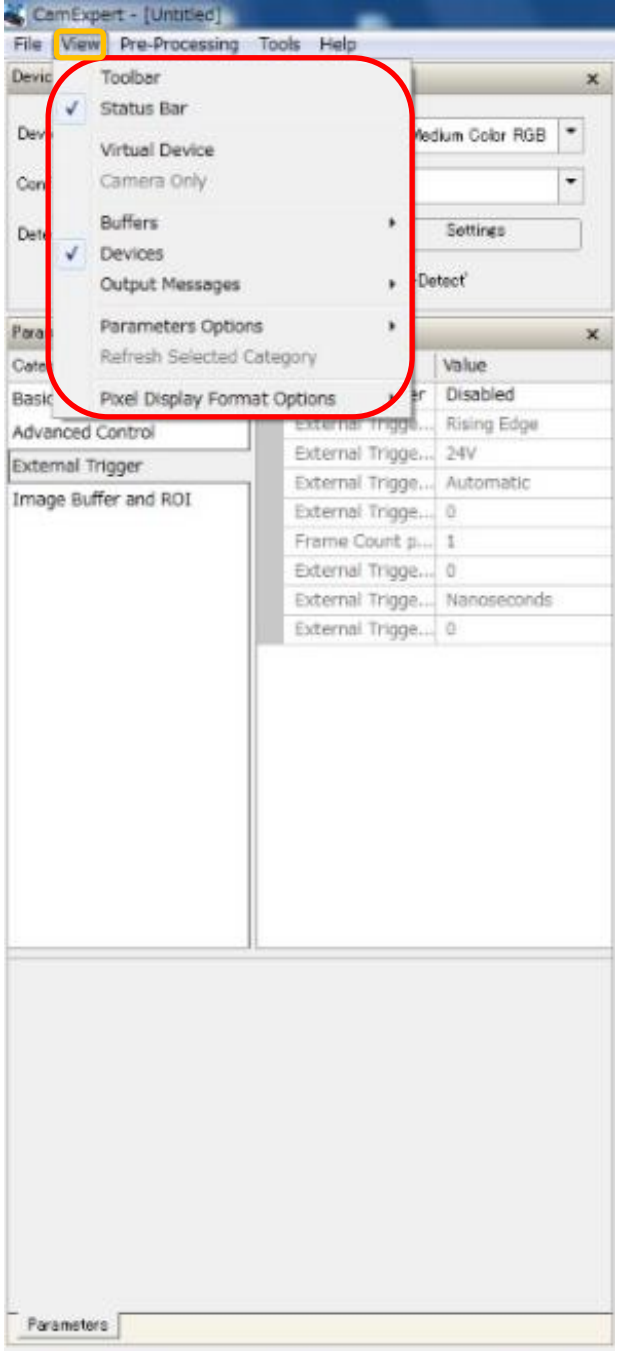

- -CamExpert の機能表示設定- CamExpert で使用する機能の表示 ・カメラとの接続状態、CamExpert の設定状態/動作状態等の表 示/非表示を切り替えます。 ※チェックマークを入れる事により、有効/無効を切り替えることができ ます。
- ー設定メニューー
- ・Toolbar:メインメニュー表示
- ・Status Bar:ステータス表示
- ・Virtual Device:バーチャルデバイス表示
- ・Buffers:バッファー表示、バッファーカウント設定
- ・Devices:デバイス表示
- ・Output Message:CamExpert の動作状態表示
- ・Parameter Option:パラメータオプション表示
- ・Pixel Display Format Options:Pixel Viewer での表示形式設定
	- Pixel Viewer は画面右画像上で右 クリックし、「Pixel Viewer」をクリックす ることで閲覧できます。

-CamExpert の機能表示設定-

・CamExpert で表示する機能情報を表示する。

#### CamExpert - [Untitled] File View Pre-Processing Tools Help Toolbar  $\times$  Display Devic  $\overline{\bigvee}$  Status Bar **Kee** Grab  $\overline{\mathbf{z}}$ Sn Dev Medium Color RGB V Virtual Device Conf Camera Only  $\vert \cdot \vert$ Buffers Settings  $Det$  $\sqrt{\phantom{a}}$  Devices Output Messages -Detect'  $\mathbf{r}$ Parameters Options G Show Parar  $\overline{\text{Cate}}$ Visibility Beginner Basic Pixel Display Format Options Refresh Mode  $\overline{1}$ Expert Advanced Control xteri ising Edg Guru **External Trigo** External Trigger External Trigge... Automatic Image Buffer and ROI External Trigge... 0

- -CamExpert の機能表示設定-
- ・Parameter Option
- →Show=Parameter Option を表示します
- ・Visibility
	- →「Beginner」,「Expert」,「Guru」があり、それぞれで表示可能 なパラメータ表示範囲が切り替わります。

-CamExpert の機能表示設定-

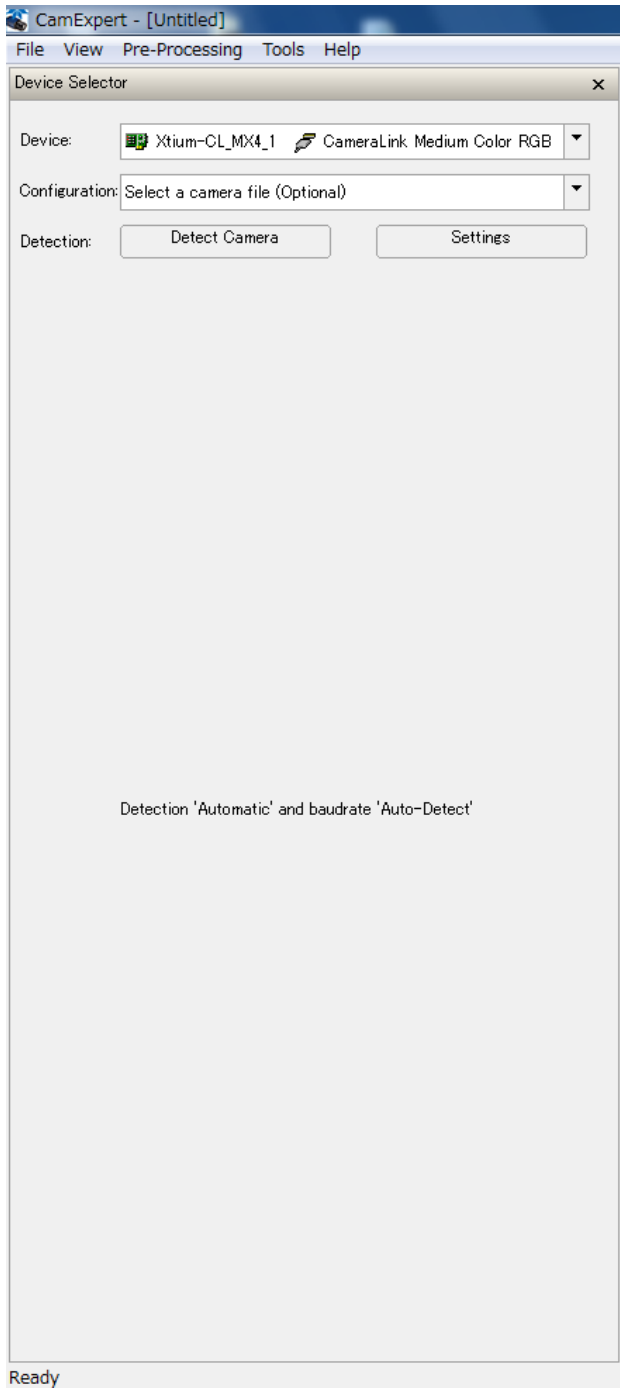

- -CamExpert の機能表示設定-
- ・View メニューで、「Parameter Option」の「Show」オプション を外すと、左図の様に、Parameter Option が消えます。

#### -CamExpert による画像処理-

・CamExpert からカメラのフラットフィールド補正、ベイヤー変換、LUT 調整を行います。

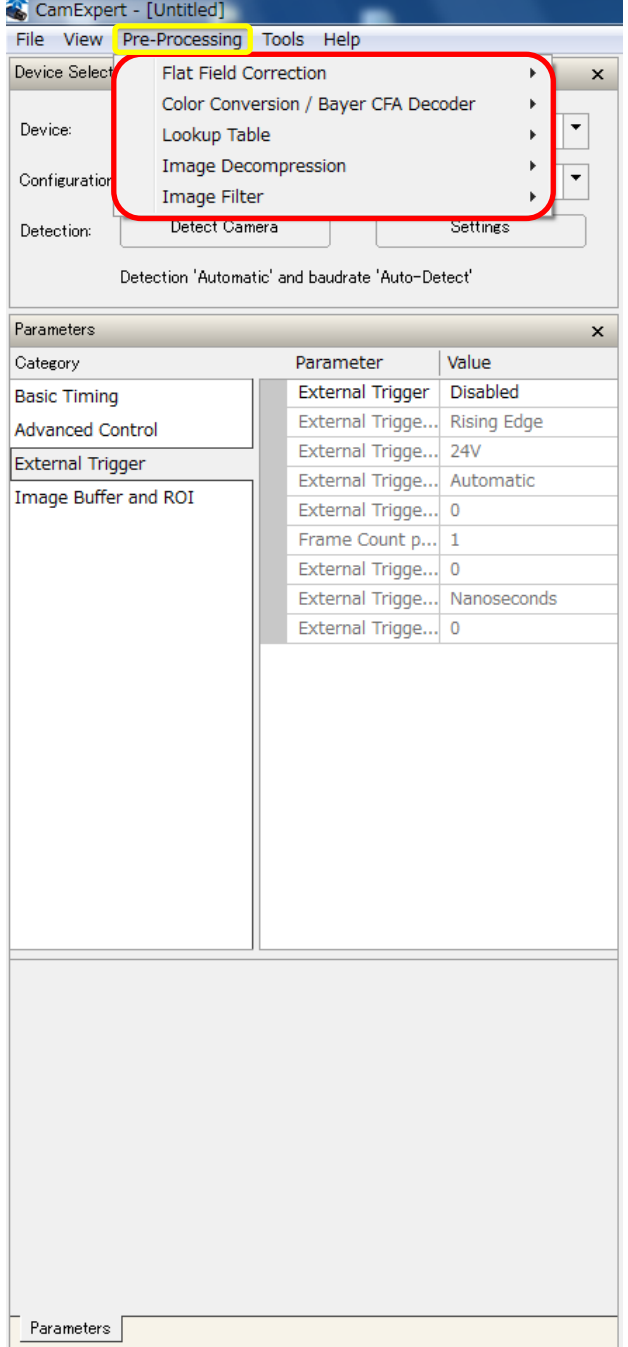

- -CamExpert の機能表示設定-
- ・Pre-Processing
	- CamExpert から様々な画像処理を行います。
- ・Flat Field Correction:FPN/PRNU 等のフラットフィールド補正 を行います。
- ・Color Conversion / Bayer CFA Decoder:センサーカメラへの Bayer デコード補正を行います。
- ・Lookup Table:表示画像データの LUT を調整します。
- ・Image Decompression:画像保存時のファイル形式を設定
- ・Image Filter:カラーフィルターの設定

-CamExpert によるフラットフィールド補正- ・CamExpert でカメラのフラットフィールド補正を行います。

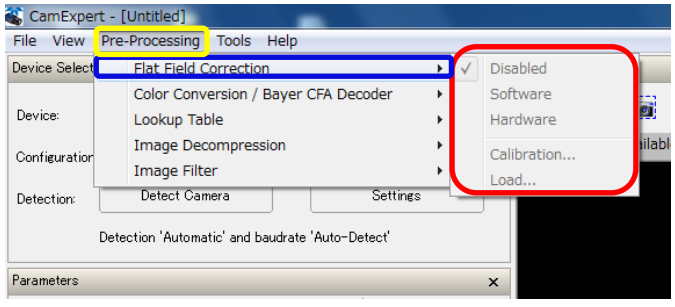

- -CamExpert によるフラットフィールド補正-
- ・「Pre-Processing」の「Flat Field Correction」でカメラの フラットフィールド補正を行います。
- ・Disabled=デフォルト設定
- ・Software=ソフトウェアによるフラットフィールド補正
	- ※CamExpert 内部機能
- ・Hardware=ハードウェアによるフラットフィールド補正 ※フレームグラバー内部機能
- ・Calibration=FPN/PRNU のフラットフィールド補正
- ·Load=保存したフラットフィールド補正情報のロード

※フレームグラバーのファームウェアによって FFC を行うことができる媒 体が変わります。

ーCamExpert による Bayer デコーダ補正-・Bayer センサーカメラの出力画像データ補正を行います。

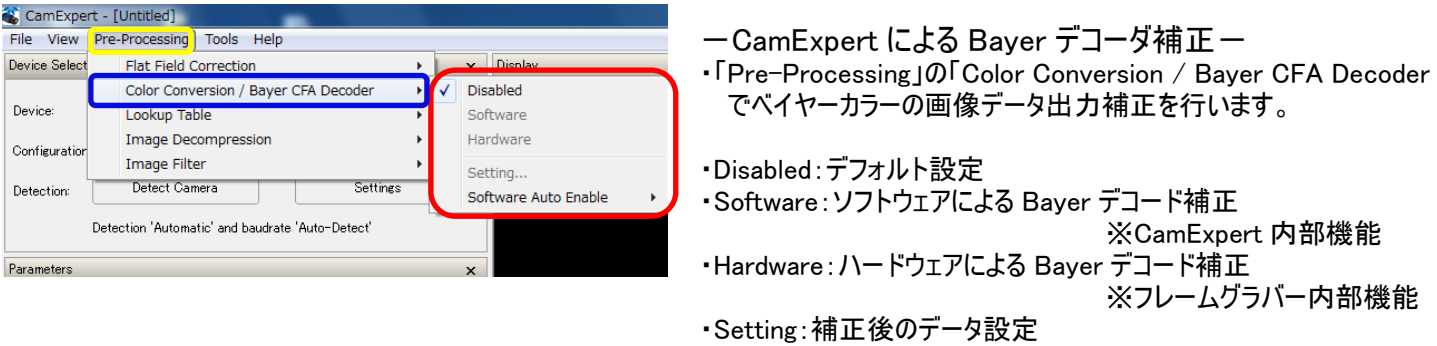

※フレームグラバーのファームウェアによって補正を行うことができる媒 体が変わります。

- CamExpert による LookUp Table 調整-・CamExpert で表示画像の Lookup Table を調整します。

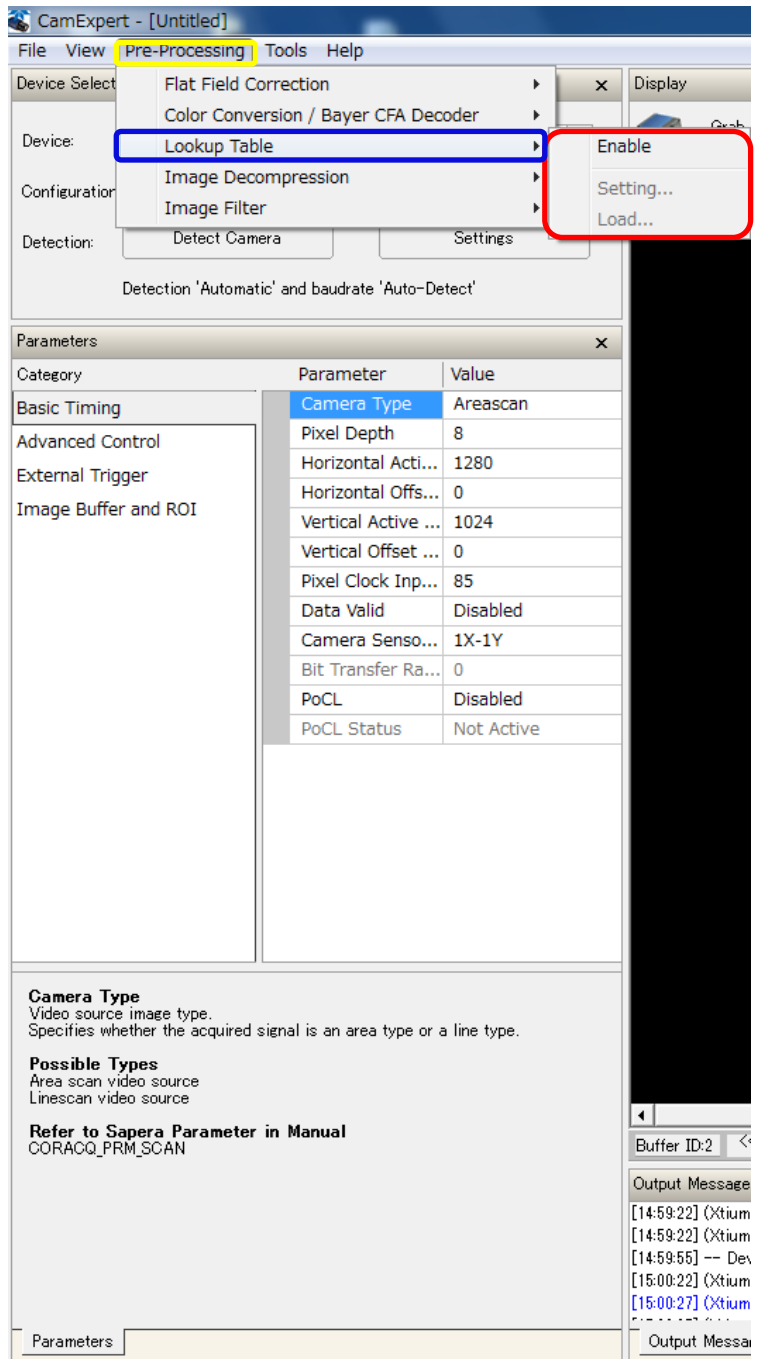

- ・CamExpert の Help 表示
- ・CamExpert の詳細な Parameter の情報, CamExpert のバージョン情報 CamExpert の簡単なチュートリアルを表示します。

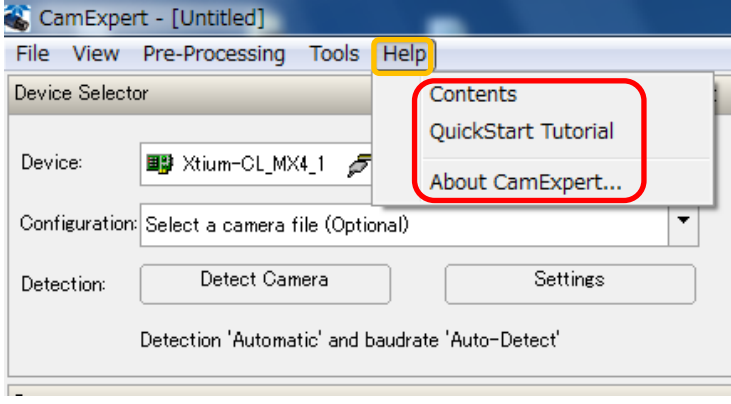

ーCamExpert の Help 表示ー

CamExpert の各 Parameter 情報等、詳細な 設定内容について Help から参照する事ができ ます。

- ・Contents:CamExpert の各 Parameter の詳 細情報を表示します。
- ・QuickStart Tutorial:CamExpert の各パート に関する説明を表示します。
- ・About CamExpert:Sapera と CamExpert の バージョン情報を表示します。

ーCamExpert の Help 情報ー ・CamExpert のメインメニューにある、「Help」メニューを 選択し、「Contents」をクリックすると、下図の様に 「CamExpert Help」画面を表示します。

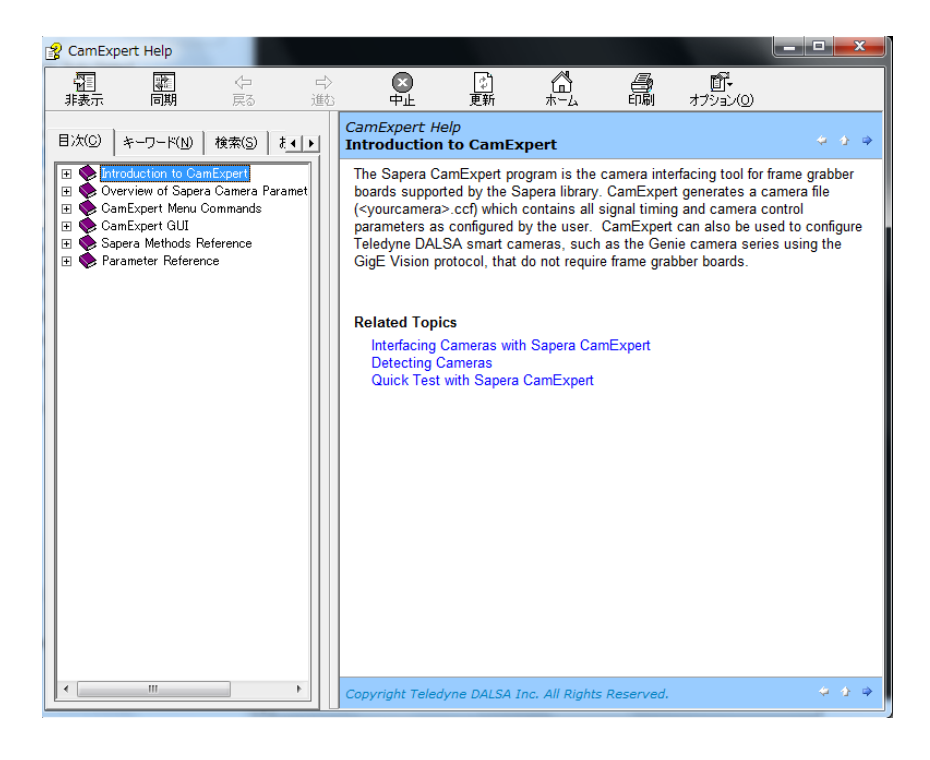

#### ・CamExpert の Help 情報

・CamExpert のメインメニューにある、「Help」→「Quick Start Tutorial」を選択すると下図の様に html 形式で 「CamExpert QuickStart Tutorial」画面を表示します。

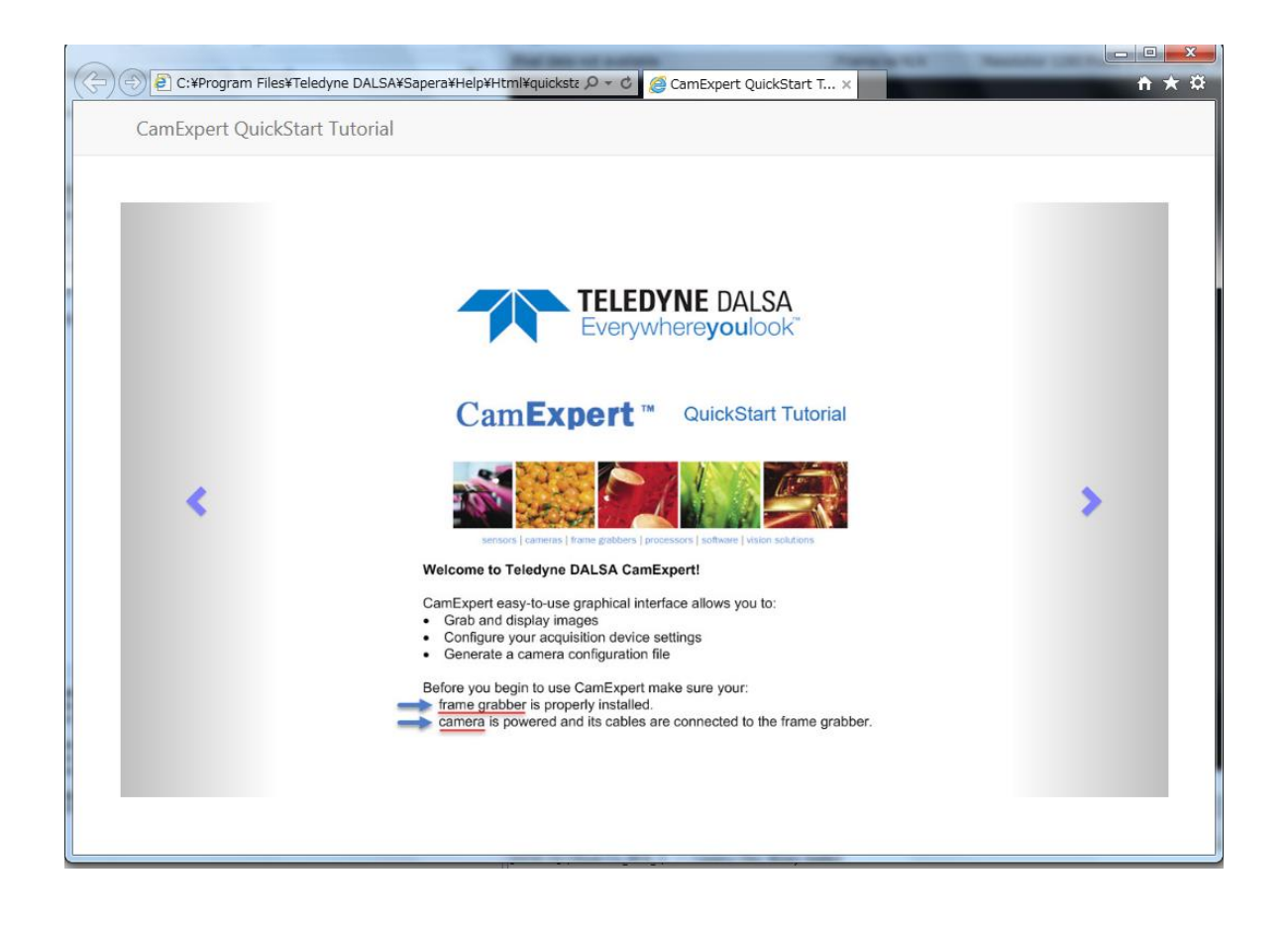

ーCamExpert の Help 情報ー

・CamExpert のメインメニューから「Help」→「About CamExpert」を選択すると下図の様に CamExpert のバージョン情報を 表示します。

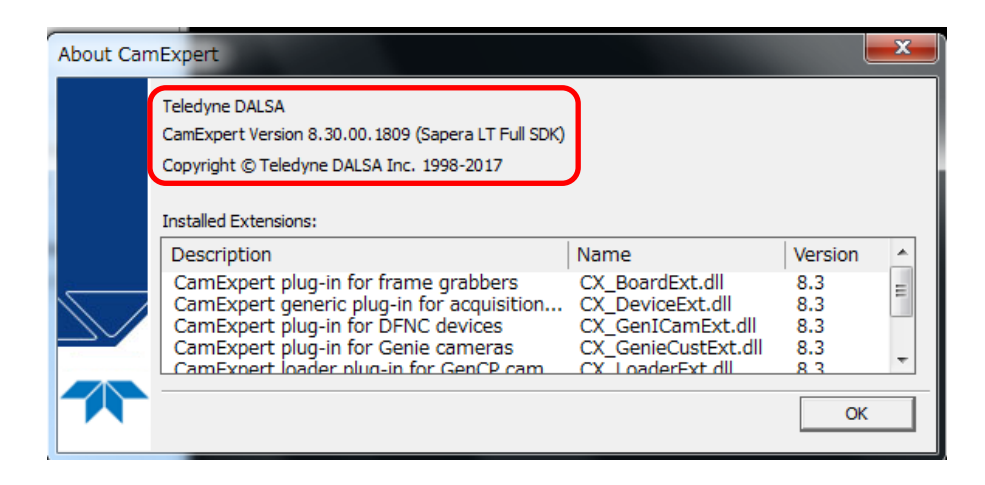

#### SaperaLT CamExpert 概要 2017 年 10 月 31 日

-CamExpert の Parameter 設定と接続確認-

・カメラをフレームグラバーへ CameraLink Cable で接続し CamExpert を起動後、デバイス選択を実行すると、下図の様に Parameters を表示します。 ・フレームグラバーとラインスキャンカメラが正常に接続されている場合、CamExpert 右下の Video Status にある「Pixel clock」「Line Valid」が緑色で点灯し、 正常に接続されている事が確認できます。

> この時、ラインスキャンカメラを使用する場合、 -<br>F<sup>[</sup>LineScan」へ Pull-Down メニューで 刃り替えます。 eScan」モードへ各 Parameter の内容が

Line Valid」が赤色で点灯している場合、以下の ます。

Cable の接続確認 2. Camera の接続チャンネルの確認 原の投入 4. Camera の外部トリガーモードの設定 「一の動作(認識不具合)

※正常に接続されていない場合、「Pixel clock」「Line Valid」は赤色で点灯し異常状態である事を知らせます。 この場合、カメラとフレームグラバーが正常に Camera Link Cable で接続されているか確認する必要があります。 1.「Grab」ボタン, 2.「Snap」ボタン 3.「全体表示」ボタン 4.「1対1」ボタン 9ン(拡大/縮小表示)

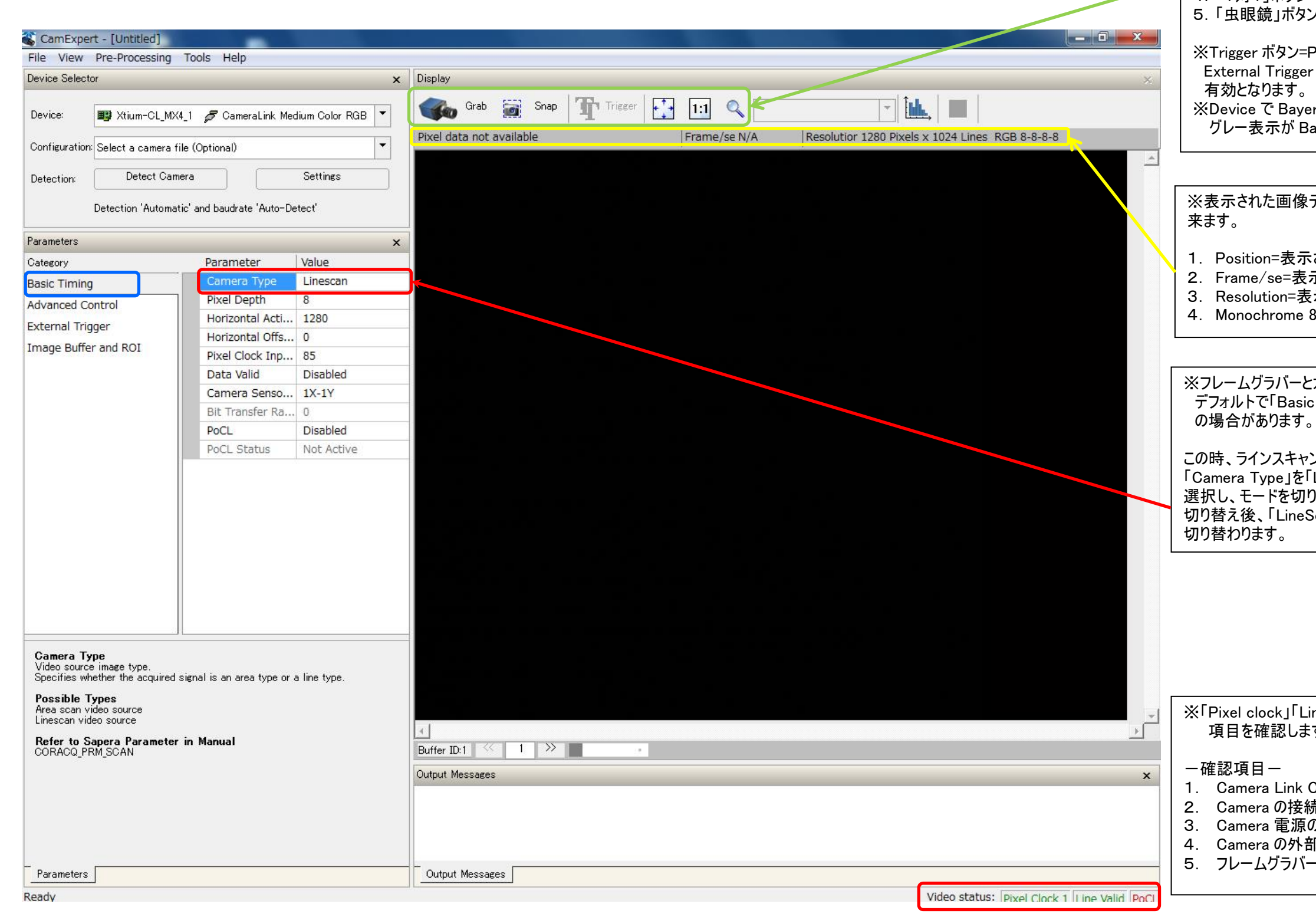

※フレームグラバーとカメラを接続後、CamExpert を起動したとき、 デフォルトで「Basic Timing」の「Camera Type」が「Areascan」

※CamExpert でデバイス選択が有効になると、下記の機能が有効

となります。

一機能一

=Parameter の External Trigger 項目で er を有効にすると、「Trigger」ボタンは yer カラーセンサーカメラを選択した場合、 Bayer 表示に切り替わります。

※表示された画像データの情報を下記の箇所で確認する事が出

示された画像データの座標(Pixel 数) 2. Frame/se=表示された画像のフレームレート数 表示された画像の解像度 8-bit=ピクセルタイプ

### -CamExpert の各 Parameter の内容-

・CamExpert を起動しデバイス選択を行い、「Parameters」にある「Basic timing」で、接続されたカメラに応じ た、ベースとなるタイミング設定及びデータ出力設定,電源供給設定等を行います。

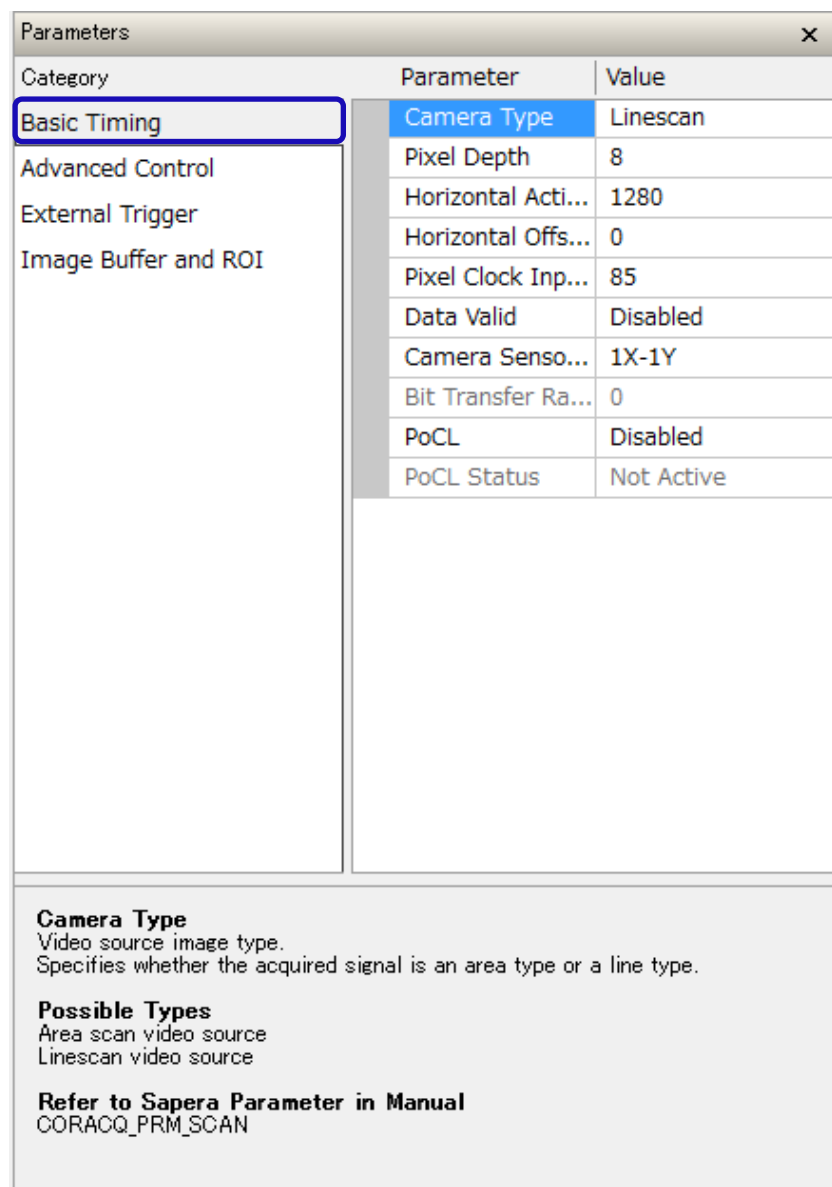

### -Basic Timing パラメータ内容-

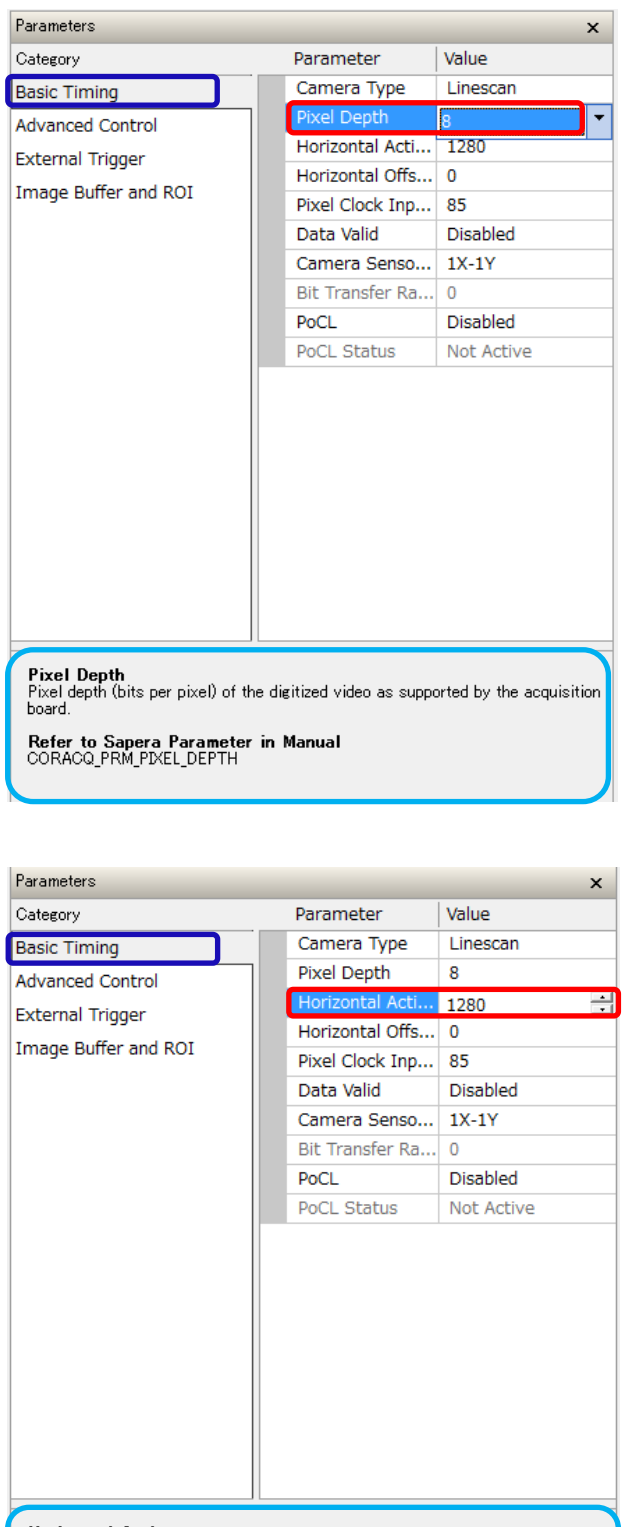

Horizontal Active<br>Defines the horizontal camera resolution in pixels, i.e. the visible part of the<br>image from the camera.

Refer to Sapera Parameter in Manual<br>CORACQ\_PRM\_HACTIVE

-Basic Timing パラメータ内容-

- ・Pixel Depth フレームグラバーで取得するデジタル化された画像デー タのピクセル深度を設定します。
- ・各カメラ型名に合った、ピクセルフォーマットを Pull-Down メニューで選択します。
- ※カメラ側のピクセルフォーマットとボード側で設定するピク セルフォーマットを合わせる必要があります。 この Parameter の内容が一致しない場合、bit 落ちの 様な画像データを表示します。

-Basic Timing パラメータ内容-

・Horizontal Active 水平方向の解像度(Pixel)を設定します。

※Horizontal Active の設定値が接続したカメラの水平 方向のピクセル数と一致しない場合、データ表示で必 要とされるカウント値と一致しないため、正常に画像デ ータを表示する事ができない可能性があります。

パラメータ名: CORACQ PRM HACTIVE

-Basic Timing パラメータ内容-

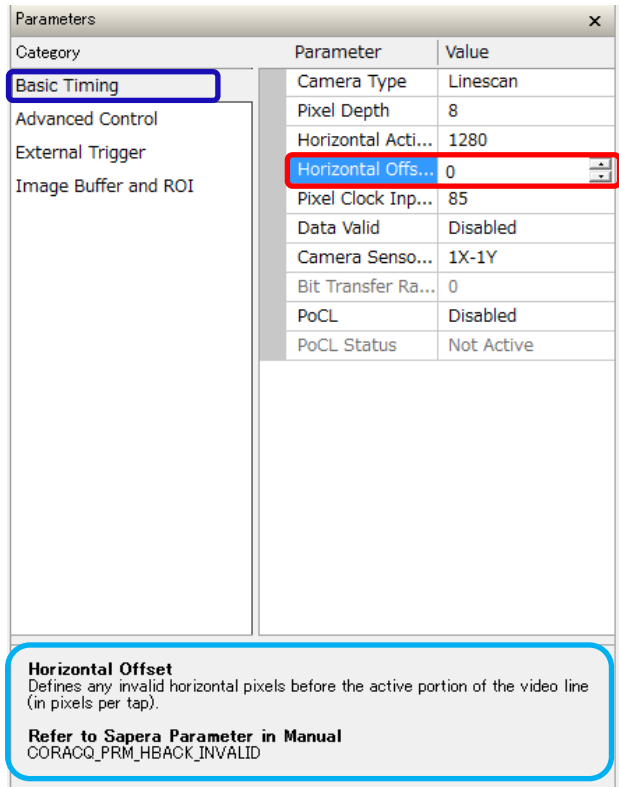

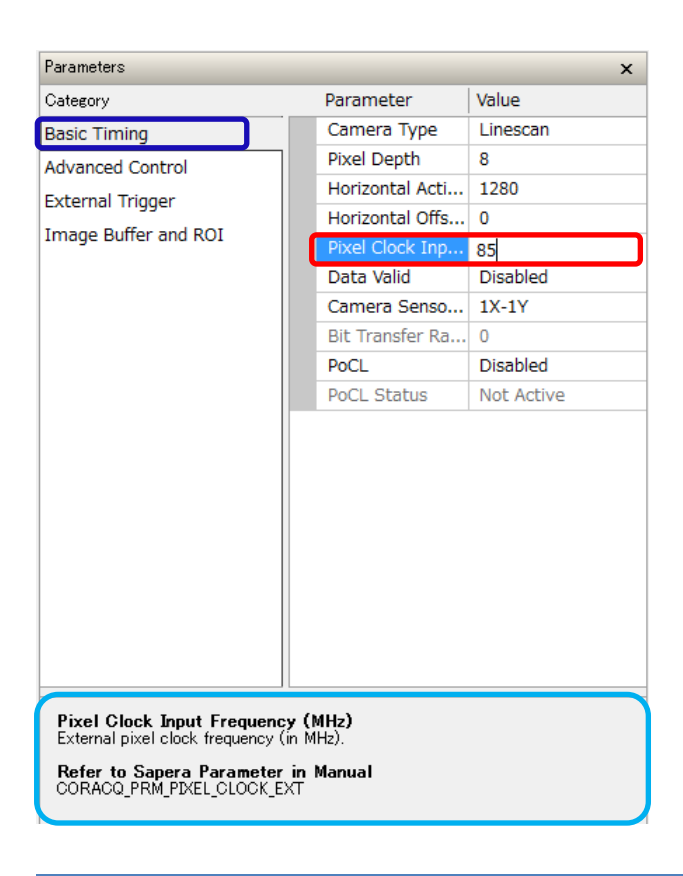

-Basic Timing パラメータ内容-

- ・Horizontal Offset 水平方向の有効ビデオラインの開始地点をタップ毎 にピクセル単位で設定します。
- ※通常、Offset 位置は0で変更しません。 変更した場合、設定した数値より前のピクセルデータ は無効となり、データを表示しません。

パラメータ名:CORACQ\_PRM\_HBLACK\_INVALID

-Basic Timing パラメータ内容-

・Pixel Clock Input: 外部ピクセルクロック周波数(MHz)

※ピクセルクロックをボードからの外部入力で行う場合、ピ クセルクロック周波数設定を行います。

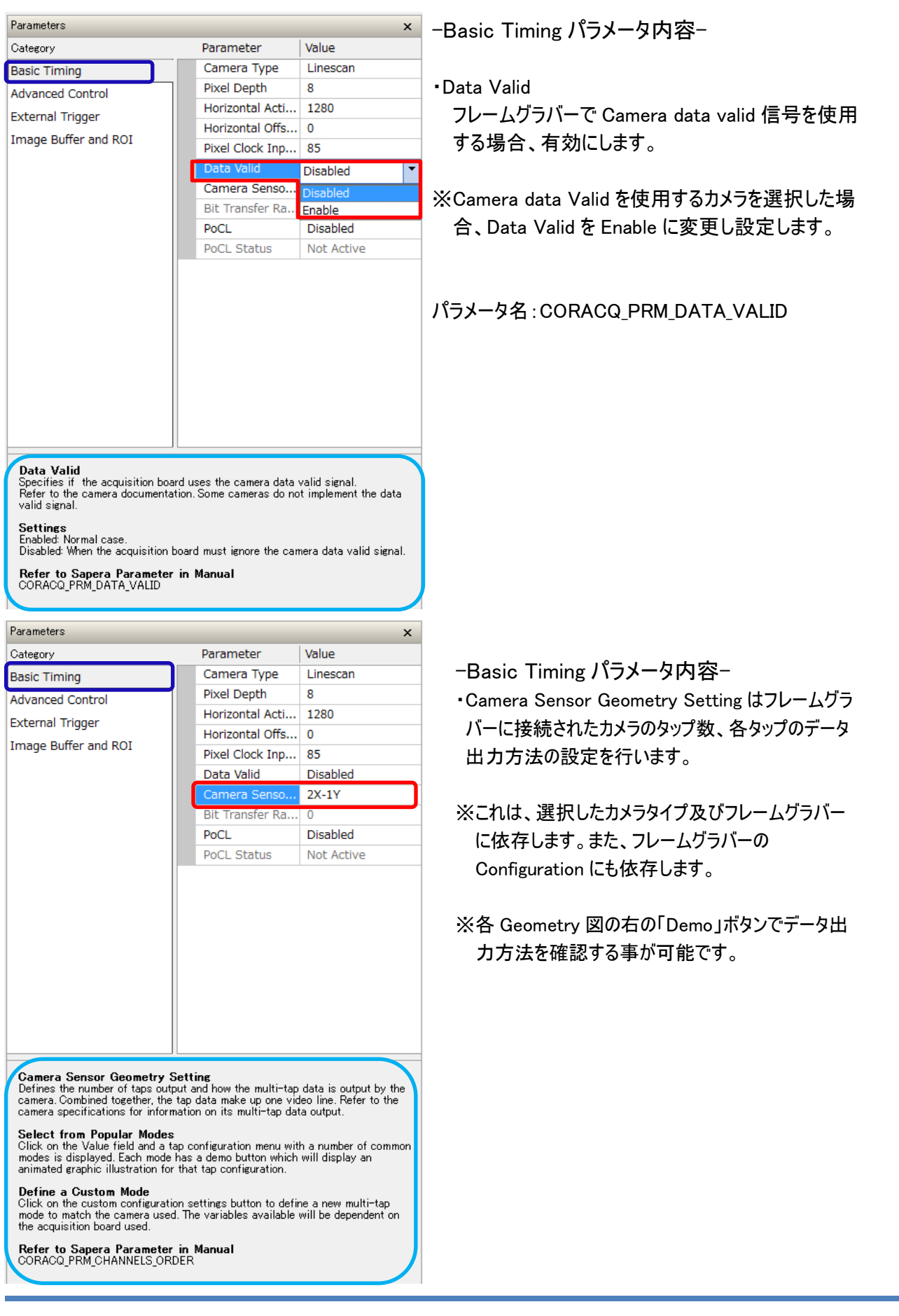

-Basic Timing パラメータ内容-

・Camera Sensor Geometry Setting 一覧

ウィンドウ右側の「Demo」をクリックすることで各設定の詳細なデータ出力方法動画でを表示します

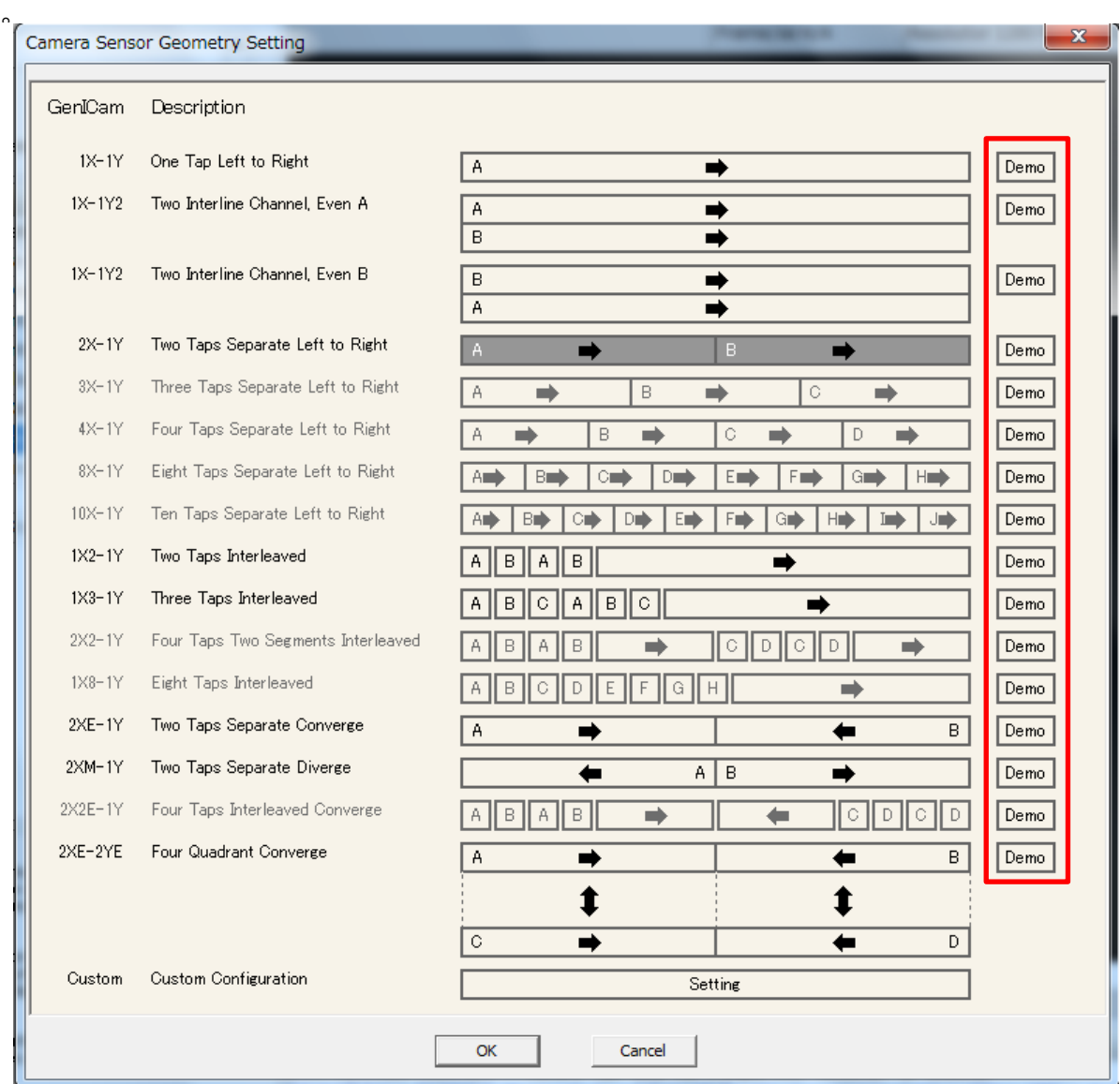

### 年 10 月 31 日

### -Basic Timing -

### Image Geometry Demo

カメラからのデータ出力方法およびイメージバッファ―への配置方法 の詳細を表示します 。

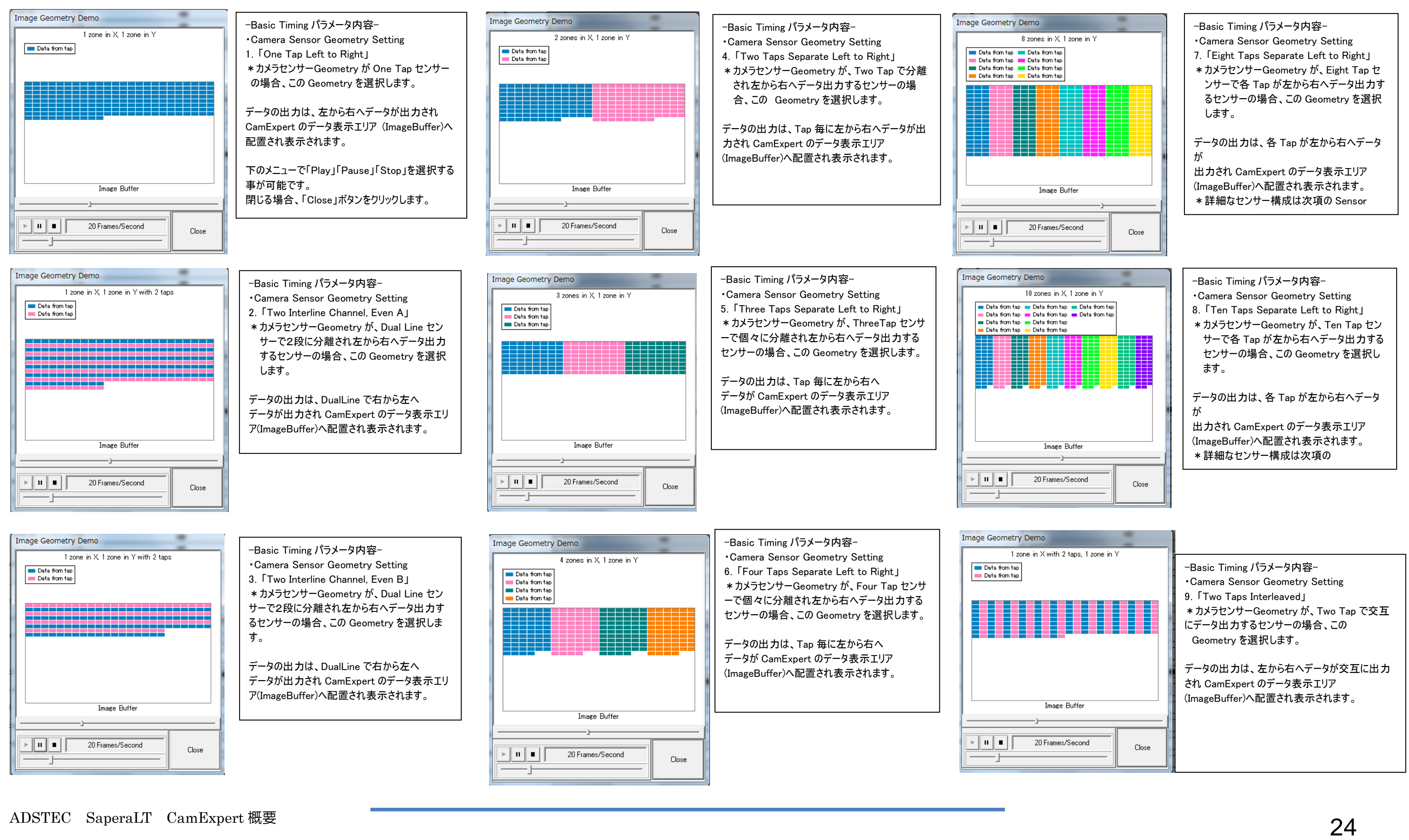

## SaperaLT CamExpert 概要 2017 年 10 月 31 日

#### -Basic Timing-Image Geometry Demo

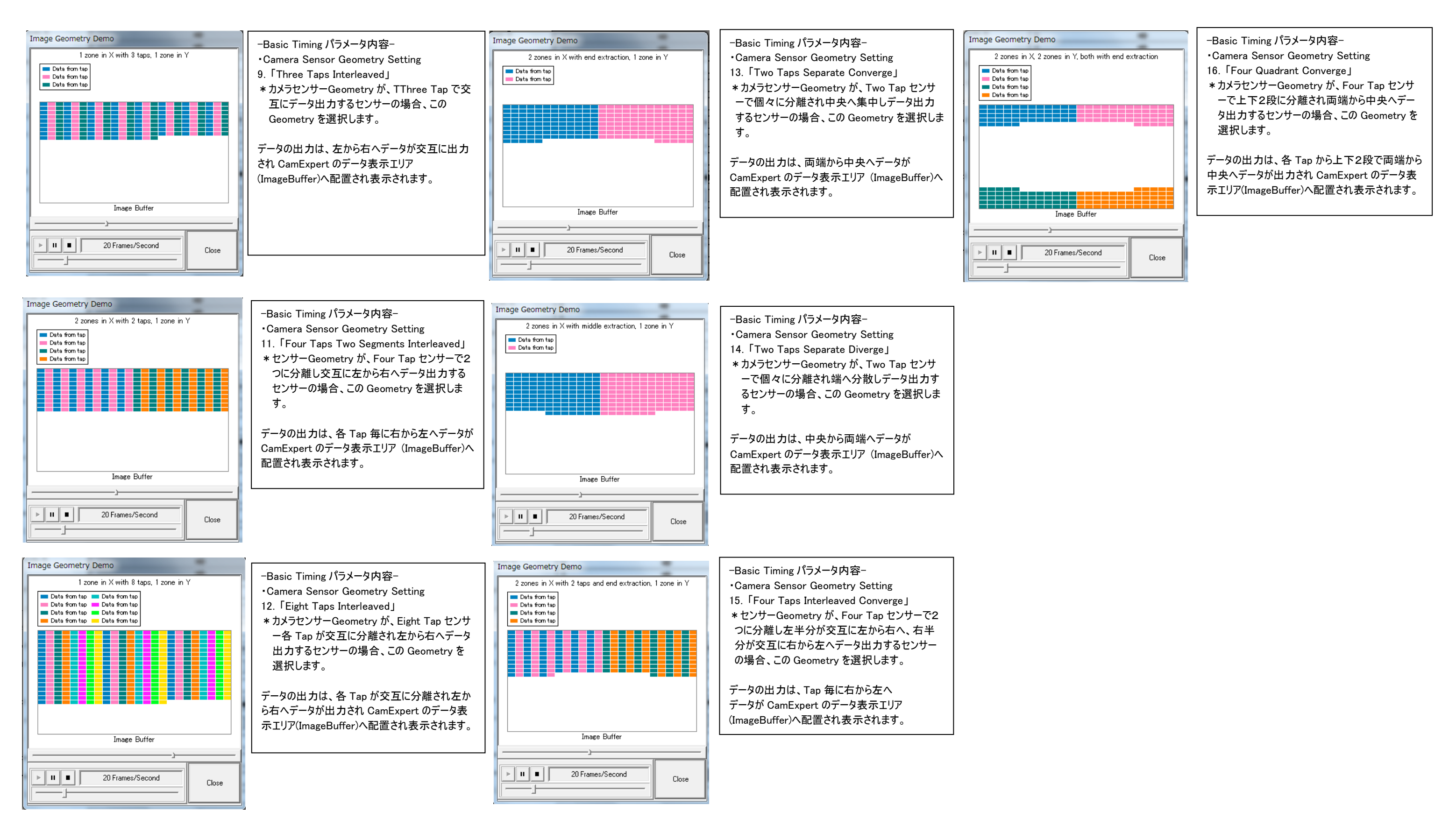

Sensitivity is maximized through our newest IT-P9 and IT-PB sensors that were designed using our state-of-the-art CCD design process.

#### Figure 1: 12k40 and 08k40 Sensor Block Diagram

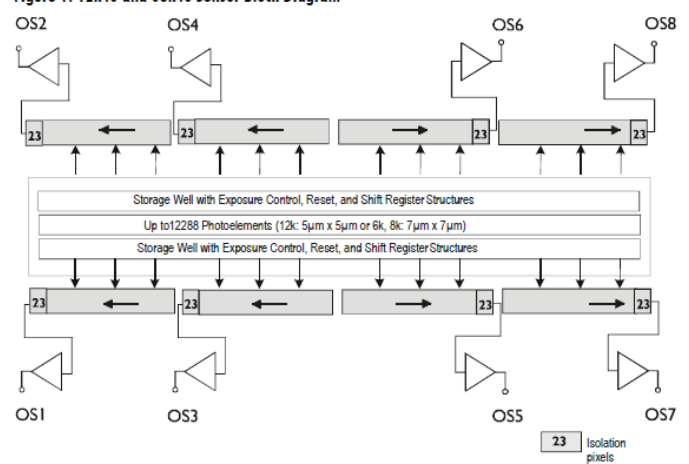

### SaperaLT CamExpert 概要 2017 年 10 月 31 日

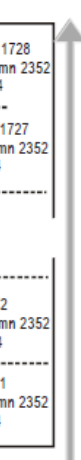

・Camera Sensor Geometry Setting 左図の様に、センサーが4Tap で左から右へ データが出力される場合(Area Scan Camera)、 「Four Taps Two Segments Interleaved」を 選択し、センサーのデータ出力に合った 、Geometry を設定します。

O<sub>S</sub>8

OS7

・Camera Sensor Geometry Setting 左図の様に、センサーが4Tap で左から右へ データが出力される場合(Line Scan Camera)、 「Two Taps Interleaved」を選択し、 センサーのデータ出力に合った、Geometry を設定します。

・Custom Camera Sensor Geometry Setting 左図の様に、サンプルされた Sensor Geometry 一覧メニューに Geometry が無い場合、 Sensor Geometry に合わせて、独自に Geometry を設定する事が可能です。

Geometry は、Cameralink Configuration の タイプによって、構成できる Geometry が 変化します。

これは、フレームグラバーの型名に依存します。

・Camera Sensor Geometry Setting 左図の様に、センサーが8Tap で中央から両端へ データが出力される場合、下図の 「Custom Camera Geometry Setting」で センサーのデータ出力に合った、Geometry を 設定します。

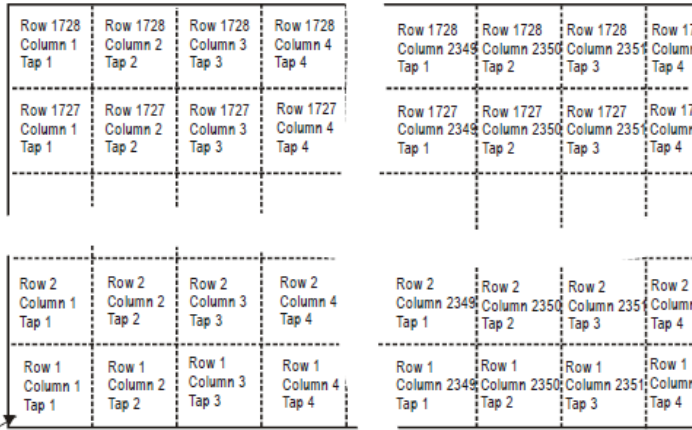

Pixel read out direction is left to right then bottom to top

Sensitivity is maximized through our newest IT-P9 and IT-PB sensors that were designed using our state-of-the-art CCD design process.

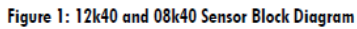

Pixel  $\overline{1}$ 

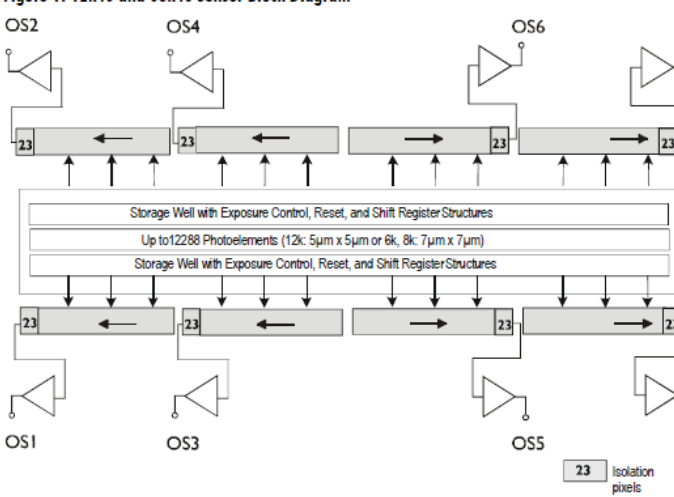

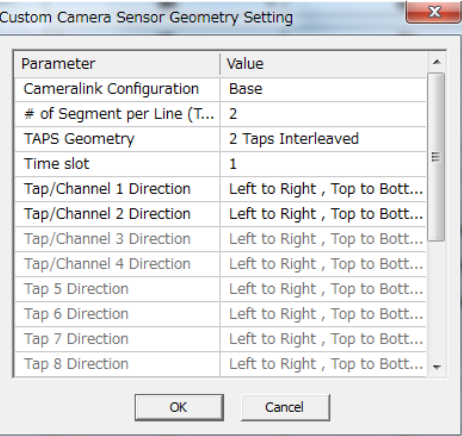

The image se sor used in your camera depends on the camera's resolution and number of taps.

1k, 2k, 4k (10 μm), 2 taps: IL-P1 (Figure 1)

2k, 4k (10 μm), 4 taps: IT-P1 (Figure 2)

- 4k (7 μm), 6k, 8k, 2 taps: IL-P4 (Figure 3)
- $4k$  (7  $\mu \mathrm{m}$ ), 6k, 8k, 4 taps: IT-P4 (Figure 4)

Figure 1: IL-P1 Image Sensor (1k, 2k, 4k (10  $\mu$ m), 2 tap models)

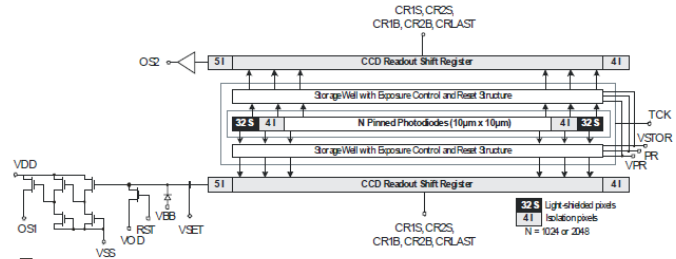

 $\overline{1}$ .<br>Blative position of package Rn 1

Figure 2: IT-P1 4k Image Sensor (2k, 4k (10 µm), 4 tap models)

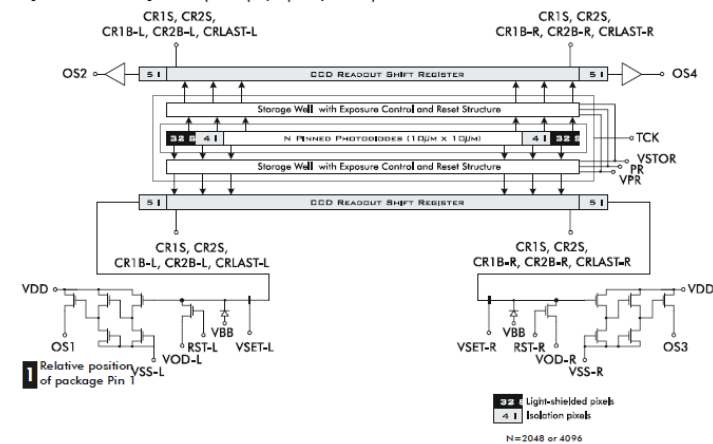

・Camera Sensor Geometry Setting 左図の様に、センサーが2Tap で交互に右から 左へデータが出力される場合、下図の 「」で センサーのデータ出力に合った、Geometry を 設定します。 左図の場合、カメラが 2Tap 出力時 「Two Taps Interleaved」を選択します。 カメラが 4Tap 出力の時、 「Four Taps Interleaved」を選択します。

### SaperaLT CamExpert 概要 2017年 10 月 31 日

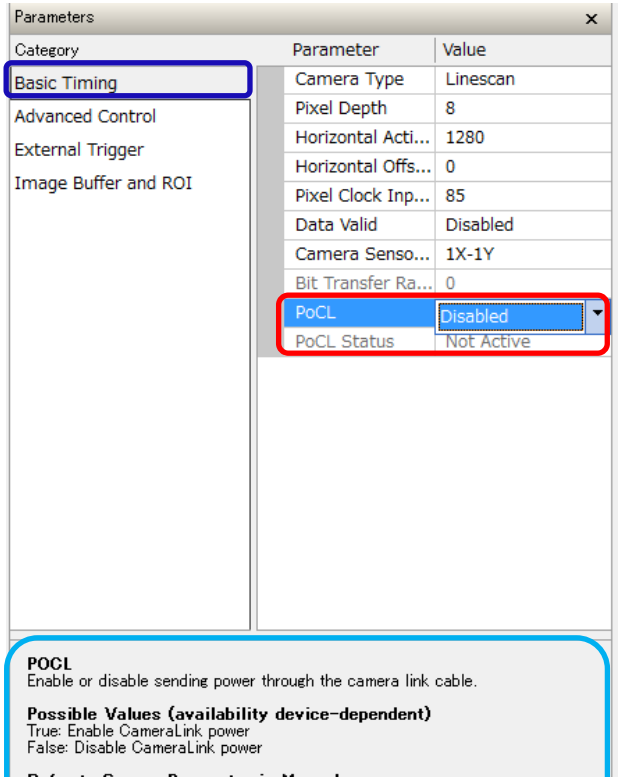

Refer to Sapera Parameter in Manual<br>CORACQ\_PRM\_POCL\_ENABLE

-Basic Timing パラメータ内容-

・PoCL(Power Over Camera Link) 電源を Camera Link Cable を経由して供給します。 Dsiable=無効(デフォルト) Enable=有効

・PoCL Status PoCL の状態を表示します Not Active=無効 Active=有効

※PocL を有効にする場合、下記の設定が必要です。

1.PocL に対応する Camera Link Cable

- 2.フレームグラバー上のスイッチオプションで PoCL を有効にする (Xtium-MX4=J2 コネクタ Pin 1,26)
- 3.PocL 設定後、ボードリセットする。 ボードリセット=Firmware Updater による ボードリセットまたは、PC をリセットします 詳細は、Teledyne-Dalsa の各フレームグラバーのユーザーズ マニュアルを参照 (DC5V,12V の供給は PC の FD-Power から J7 (例:Xtium-CL MX4)へケーブルを接続します)

下図のタップ構成メニューの中から選択します。 下図のタップ構成メニューの中に一致しない場合、Custom で、タ ップ構成を設定する事が可能です。

パラメータ名:CORACQ\_PRM\_POCL\_ENABLE CORACQ\_PRM\_SIGNAL\_STATUS -Advanced Control パラメータの内容-

・Advanced Control では、カメラにフレームグラバーを経由した外部トリガー信号を入力して以下のような設定が可能です。 ①ライントリガーとして用いる外部信号の選択 ②ライントリガーに同期した露光時間の設定 ③ライントリガー信号による撮像制御の設定 ④ストロボ信号制御の設定

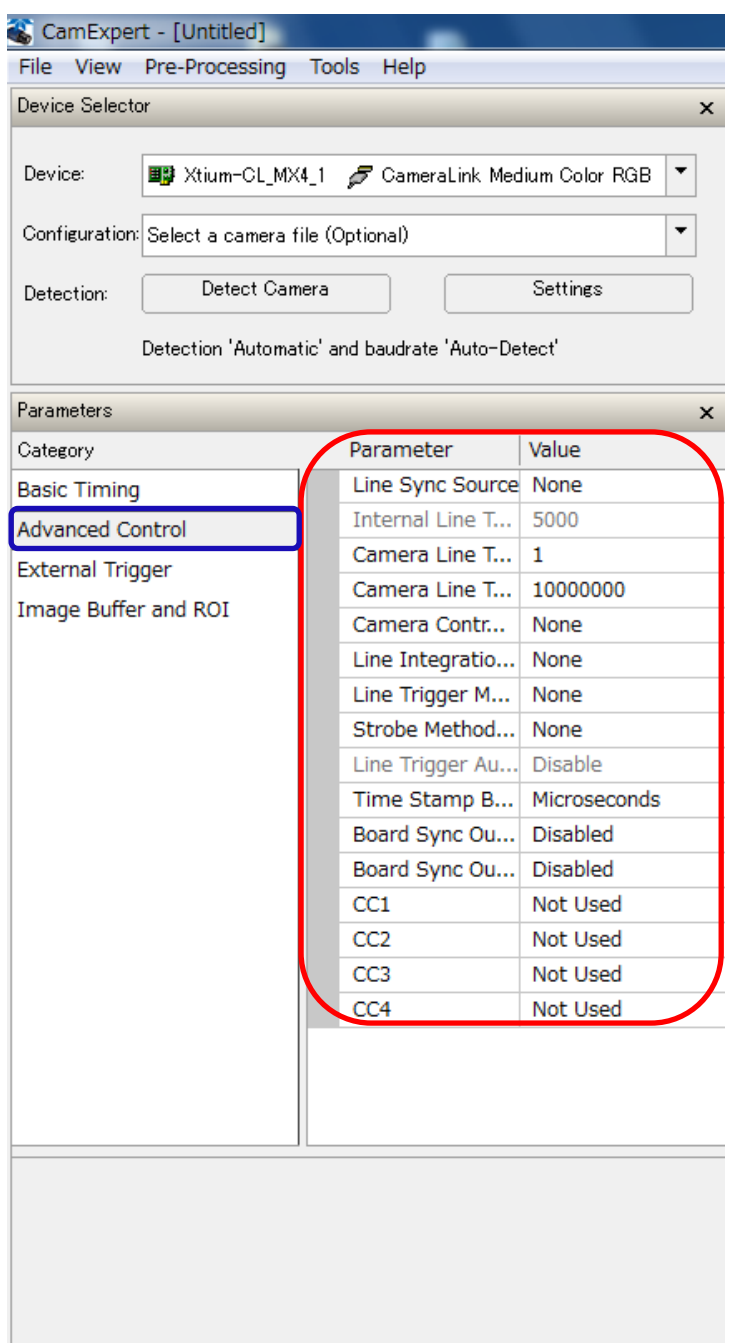

-Advanced Control パラメータ内容-

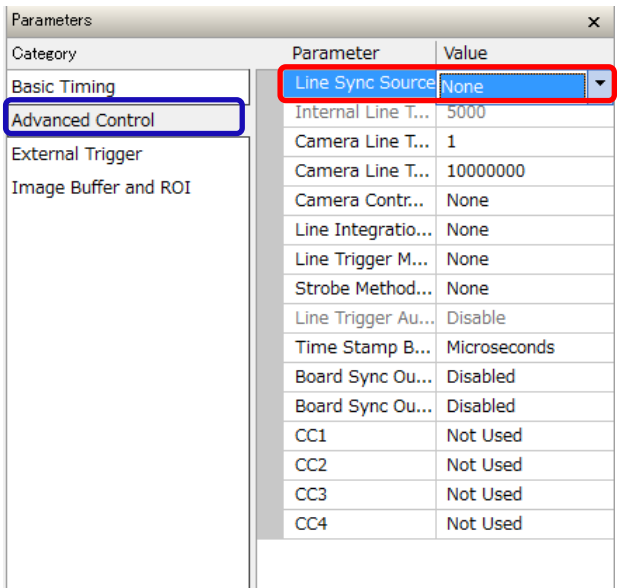

#### Line Sync Source

Select the line trigger source for linescan cameras unless it is free running.

Possible Values (availability device-dependent) None<br>Internal: line sync generated by board<br>External: line sync from some external event<br>Shaft Encoder: line sync from a one or two phase shaft encoder device.

Refer to Sapera Parameter in Manual Refer to Sapera Parameter in Manual<br>CORACQ PRM INT LINE TRIGGER ENABLE<br>CORACQ PRM EXT LINE TRIGGER ENABLE<br>CORACQ PRM LINE TRIGGER SOURCE<br>CORACQ PRM LINE TRIGGER METHOD<br>CORACQ PRM LINE TRIGGER METHOD<br>CORACQ PRM SHAFT ENCODE -Advanced Control パラメータ内容-

・Line Sync Source ラインスキャンカメラ入力する Line Sync 用外部信号の種類 を選択します

- 1. None=無効
- 2. Internal=フレームグラバーで生成された Line Sync 信号
- 3. External=フレームグラバー外部から供給される Line Sync 外部イベント信号
- ※各種フレームグラバーユーザーズマニュアルの External Trigger Input Specification を参照願います
- 4. Shaft Encoder=シャフトエンコーダより送られる単相/2 相 の Line Sync 信号

※Shaft Encoder 信号の入力設定方法に関しては、各 種フレームグラバーのユーザーズマニュアルを参照願います (例:Xcelera-PX4=J4(A 相=Pin23,Pin24B 相 =Pin25,Pin26 へ信号を接続します。)

※Internal に設定した場合、ボードで疑似的に生成 された信号を、カメラへ外部トリガー信号として出力す る事が可能となります。 このため、お客様のシステムで 外部トリガーのシミュレーションとしてテスト的に利用する 事が可能です。(参照:p59)

パラメータ名:CORACQ\_PRM\_LINE\_TRIGGER\_ENABLE CORACQ\_PRM\_EXT\_LINE\_TRIGGER\_ENABLE

CORACQ\_PRM\_EXT\_LINE\_TRIGGER\_SOURCE CORACQ\_PRM\_LINE\_TRIGGER\_ENABLE CORACQ\_PRM\_LINE\_TRIGGER\_METHOD CORACQ\_PRM\_SHAFT\_ENCODER\_ENABLE

### SaperaLT CamExpert 概要 2017年 10 月 31 日

-Advanced Control パラメータ内容-

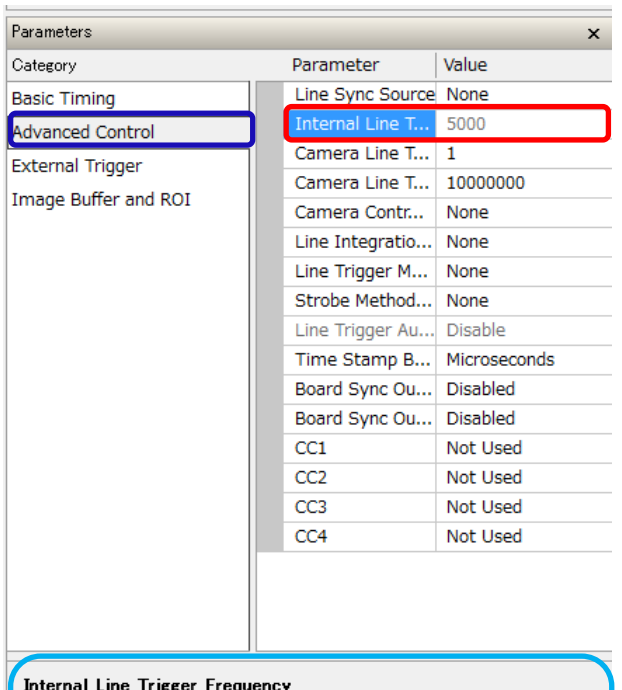

-Advanced Control パラメータ内容-

・Internal Line Trigger Frequency

Line Sync Sourse で Internal を選択しているとき、ボー ド内部で生成されるライントリガーを Hz 単位で設定

パラメータ名:CORACQ\_PRM\_INT\_TRIGGER\_FREQ

When the line sync source selected is 'Internal Line Trigger' where the<br>acquisition board generates the camera line trigger, enter the clock frequency in<br>Hz.

Refer to Sapera Parameter in Manual<br>CORACQ\_PRM\_INT\_LINE\_TRIGGER\_FREQ

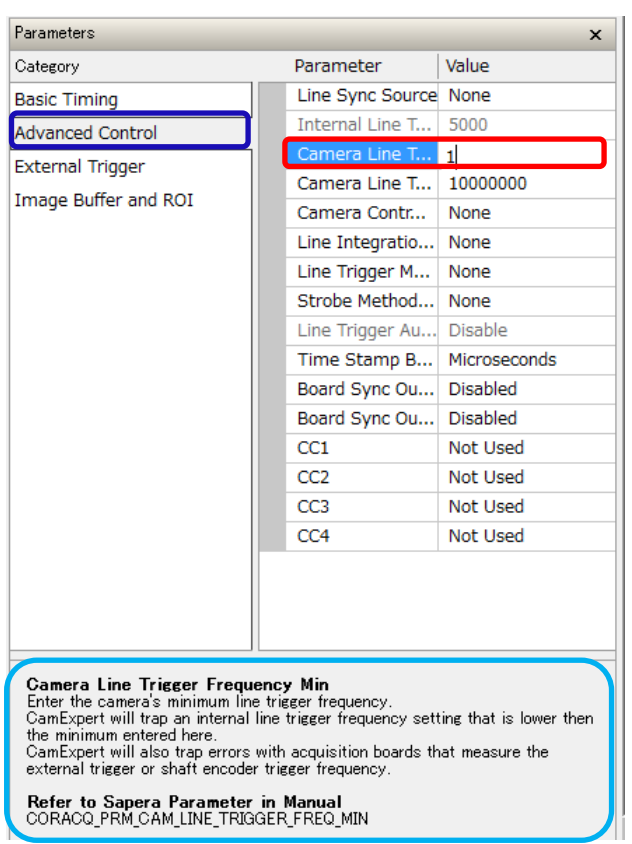

-Advanced Control パラメータ内容-

・Camera Line Trigger Frequency Min(in Hz) カメラの最小ライントリガー周波数を設定します

デフォルト=1(Hz)

パラメータ名: CORACQ\_PRM\_CAM\_LINE\_TRIGGER\_FREQ\_MIN

### -Advanced Control パラメータ内容-

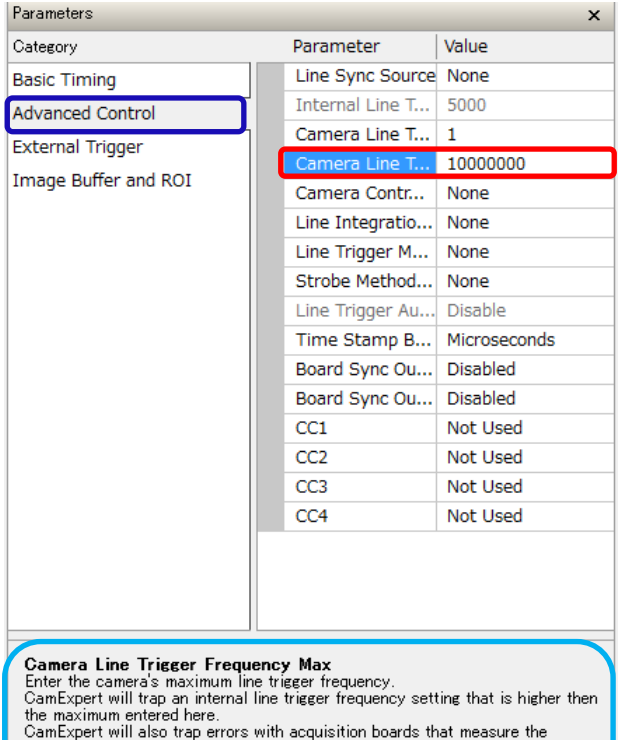

-Advanced Control パラメータ内容-

・Camera Line Trigger Frequency Max(in Hz) カメラの最大ライントリガー周波数を設定します

デフォルト=10000000(Hz)

パラメータ名:

CORACQ\_PRM\_CAM\_LINE\_TRIGGER\_FREQ\_MAX

external trigger or shaft encoder trigger frequency.

Refer to Sapera Parameter in Manual<br>CORACQ\_PRM\_CAM\_LINE\_TRIGGER\_FREQ\_MAX

#### -Advanced Control パラメータ内容-

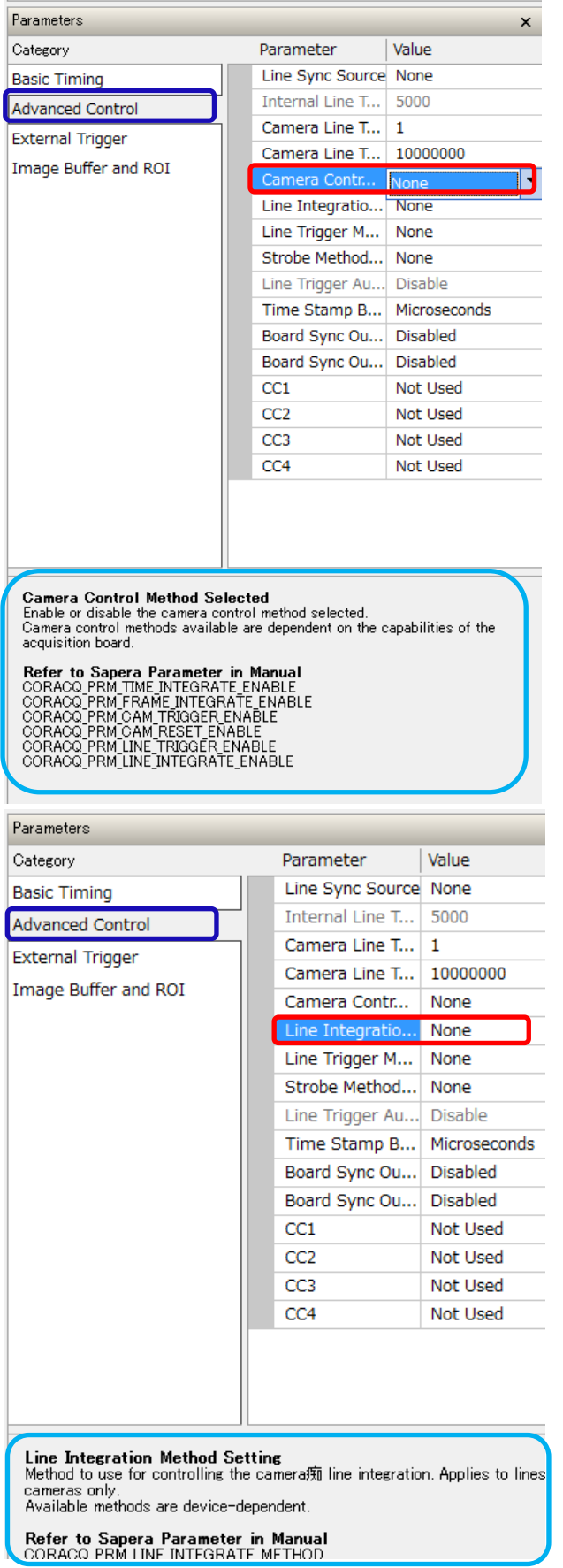

-Advanced Control パラメータ内容-

・Camera Control Method Selected カメラ制御方式の有効/無効を設定します。 「Line Integration Method Setting」および「Line Trigger Setting」で設定を行った後に設定可能になります。

デフォルト=None(無効)

利用可能なカメラ制御方式は、フレームグラバーに依存しま す。

パラメータ名:

CORACQ\_PRM\_TIME\_INTEGRATE\_ENABLE CORACQ\_PRM\_FRAME\_ INTEGRATE\_ENABLE CORACQ\_PRM\_CAM\_TRIGGER\_ENABLE CORACQ\_PRM\_CAM\_RESET\_ENABLE CORACQ\_PRM\_LINE\_TRIGGER\_ENABLE CORACQ\_PRM\_LINE\_INTEGRATE\_ENABLE

-Advanced Control パラメータ内容- ・Line Integration Method Setting カメラのラインインテグレーションの制御メゾッドを設定します。 ラインスキャンカメラにだけ適用します。 利用可能なメゾッドはフレームグラバーに依存します。

デフォルト=None(無効)

パラメータ名: CORACQ\_PRM\_LINE\_INTEGRATE\_METHOD

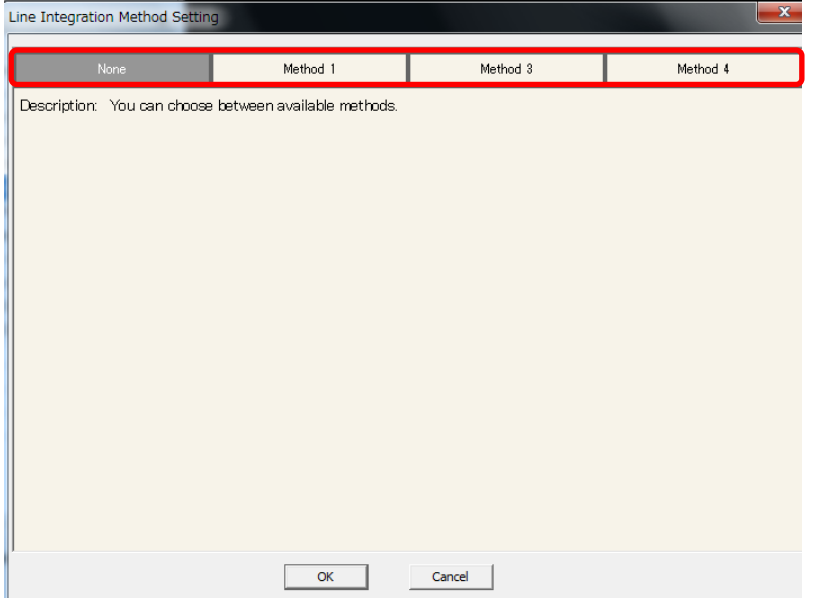

-Advanced Control パラメータ内容- ・Line Integration Method Setting 左図の中から、メソッドを選択します。

メゾッドはフレームグラバーに依存します

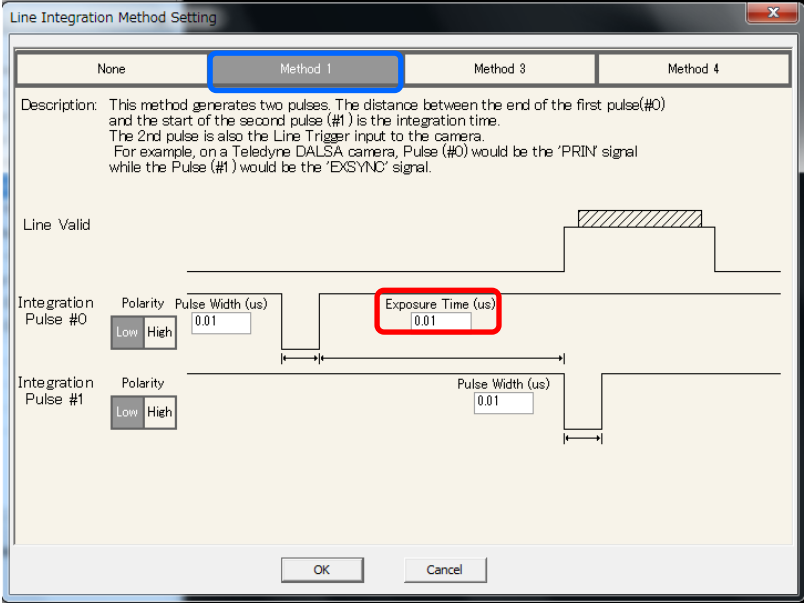

- -Advanced Control パラメータ内容- ・Line Integration Method Setting Method-1 は2つのパルスを生成します。 先の Pulse#0 の終わりと、Pulse#1 の始 めの間の距離が積算時間=露光時間と なります。
- 例:Teledyne-Dalsa のカメラで、 Pulse#0 は「PRIN」で Pulse#1 は、 「EXSYNC」です。
- Internal Line Trigger を設定時、CC1 と CC2 に Pulse#0 と Pulse#1 を各 Pin に割

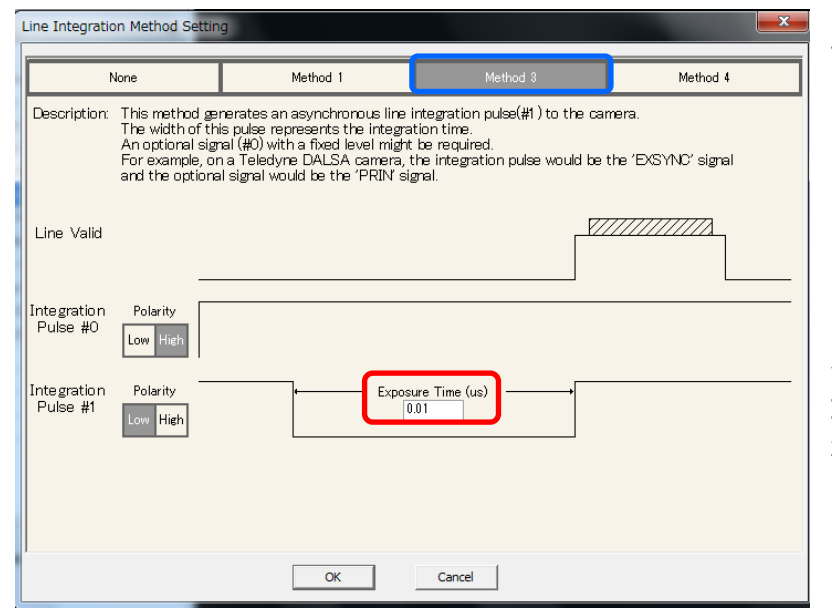

-Advanced Control パラメータ内容- ・Line Integration Method Setting Method-3はカメラへ非同期の Line Integration Pulse(#1)を生成します。

設定したパルスの積算時間が露光時間 となります。

例:Teledyne-Dalsa のカメラでは、 Integration Pulse は「EXSYNC」信号、 オプション信号は「PRIN」信号となります。

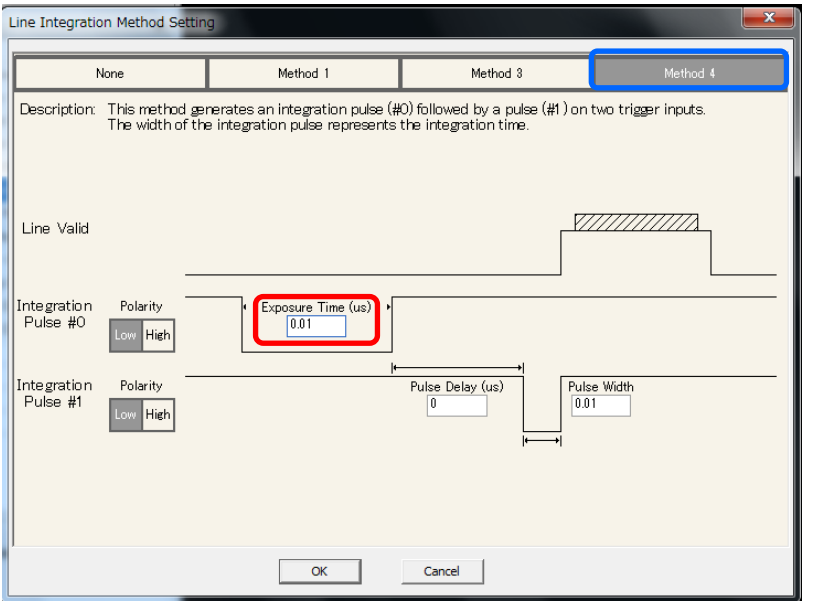

-Advanced Control パラメータ内容- ・Line Integration Method Setting Method-4は2つの Trigger 入力の Pulse(#1)を伴う integration pulse(#0) を生成します。

Integration pulse#0 の積算時間が露 光時間となります。

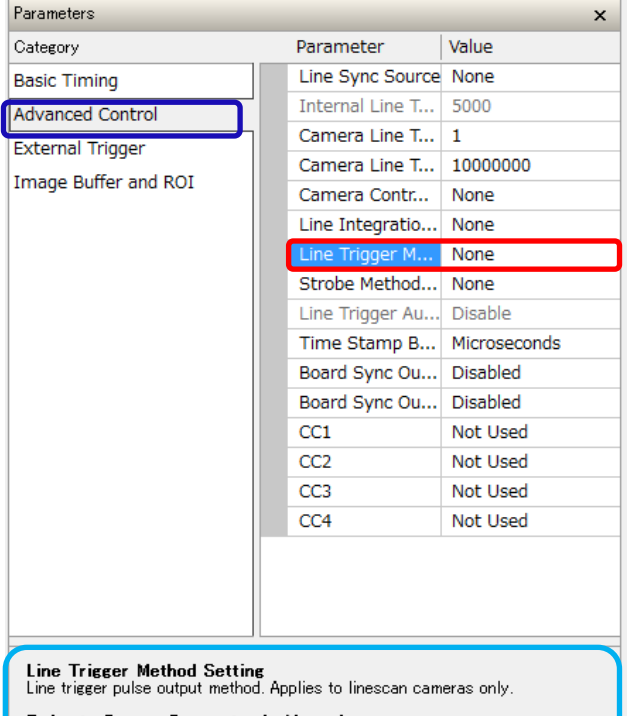

Refer to Sapera Parameter in Manual<br>CORACQ\_PRM\_LINE\_TRIGGER\_METHOD

-Advanced Control パラメータ内容- ・Line Trigger Method Setting コルフトリガーパルスの出力方法を設定します ラインスキャンカメラにだけ適用します

デフォルト=None(無効)

パラメータ名: CORACQ\_PRM\_LINE\_TRIGGER\_METHOD
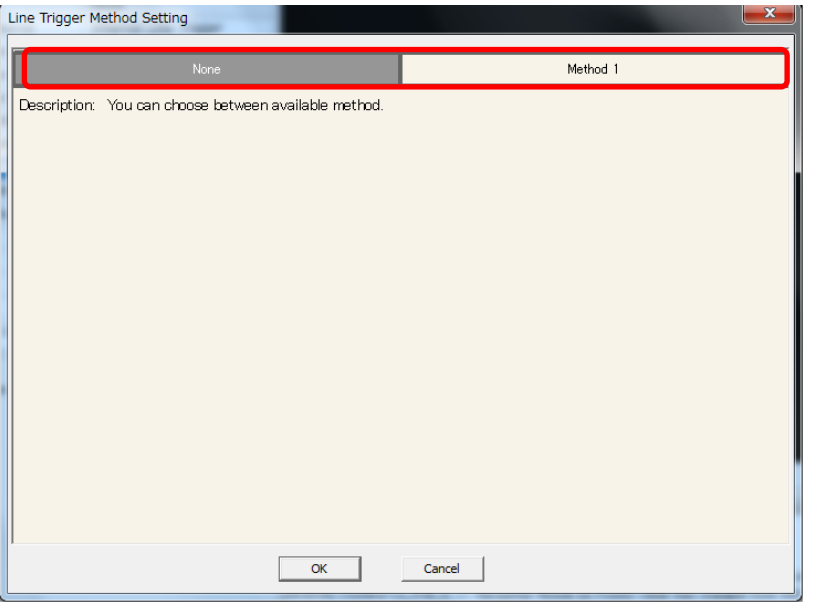

# -Advanced Control パラメータ内容

- ・Line Trigger Method Setting 左図の赤枠の中から、Line Trigger メゾッ ドを選択します

デフォルトで None が設定されます

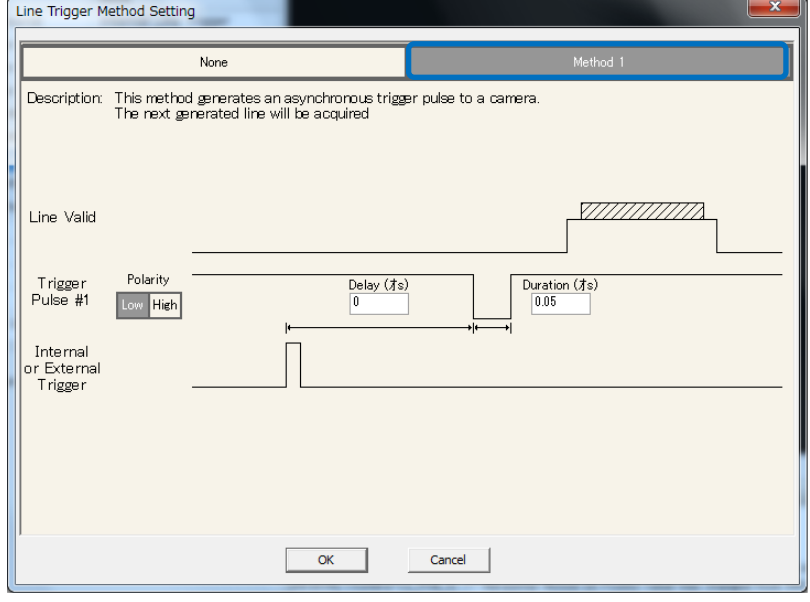

-Advanced Control パラメータ内容-

・Line Trigger Method Setting Method-1 はカメラへ非同期トリガーパル スを生成します。

内部または外部から信号を受け、Delay で設定した時間分遅れて Pulse#1 信号 を認識したあとでラインが取得されます。

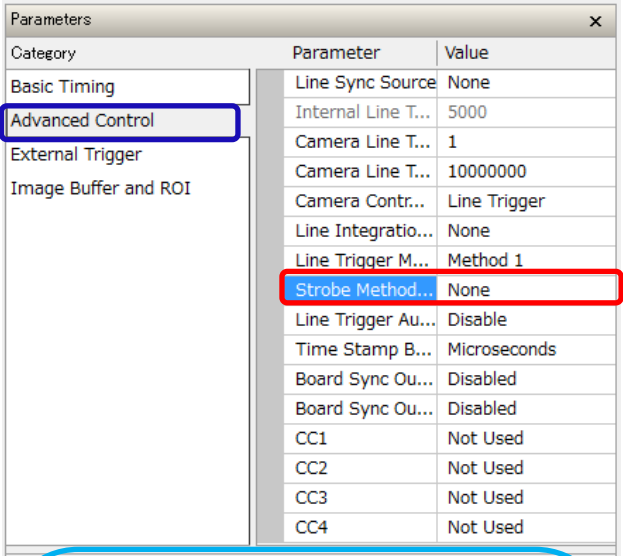

Strobe Method Setting<br>When a strobe output signal from the acquisition board is required, select and<br>configure the control method required.

Method configuration<br>Click on the method field to open the configuration dialog.<br>Select a method from the menu bar.<br>Each method selected is described by a detailed interactive timing chart.<br>Each method selected is describe

Method Descriptions<br>Refer to the CamExpert Help or the Sapera reference documentation for details<br>on the strobe control methods. Each method uses a different timing relationship<br>between strobe and video  $\cdot$  one of which

Refer to Sapera Parameter in Manual<br>CORACQ PRM STROBE ENABLE<br>CORACQ PRM STROBE DELAY 2<br>CORACQ PRM STROBE DELAY 2<br>CORACQ PRM STROBE DURATION<br>CORACQ PRM STROBE LEVEL<br>CORACQ PRM STROBE POLARITY<br>CORACQ PRM STROBE POLARITY

Parameters

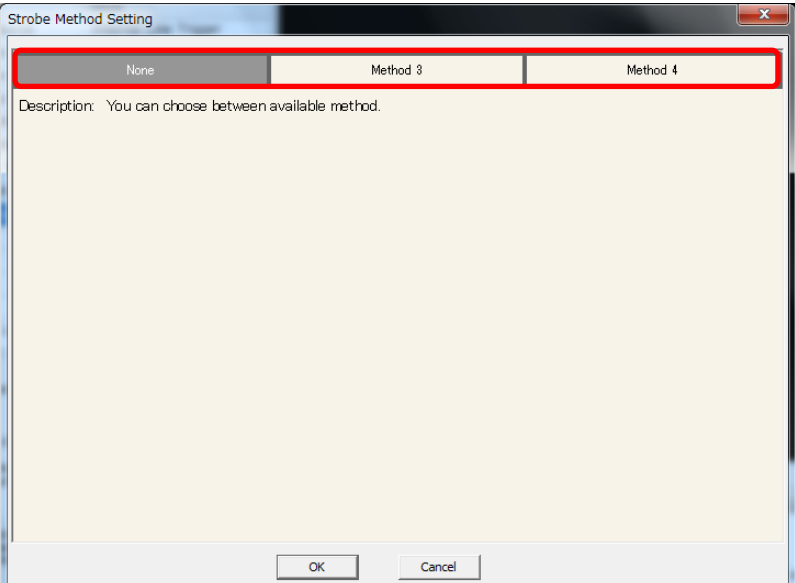

### -Advanced Control パラメータ内容-

・Strobe Method Setting フレームグラバーからのストロボ出力信号が必要な場 合、設定します。また、制御方式が必要な場合には構 築することができます。

デフォルト=None(無効)

パラメータ名: CORACQ\_PRM\_STROBE\_ENABLE CORACQ\_PRM\_STROBE\_DELAY CORACQ\_PRM\_STROBE\_DELAY2 CORACQ\_PRM\_STROBE\_DURATION CORACQ\_PRM\_STROBE\_LEVEL CORACQ\_PRM\_STROBE\_POLARITY CORACQ\_PRM\_STROBE\_METHOD

### -Advanced Control パラメータ内容

- ・Strobe Method Setting 左図赤枠の中から利用するメゾッドを 選択します。(ボード依存)

Xtium-MX4 では Method-3,Method-4 が選択できます。

-Advanced Control パラメータ- 「Strobe Method Setting」

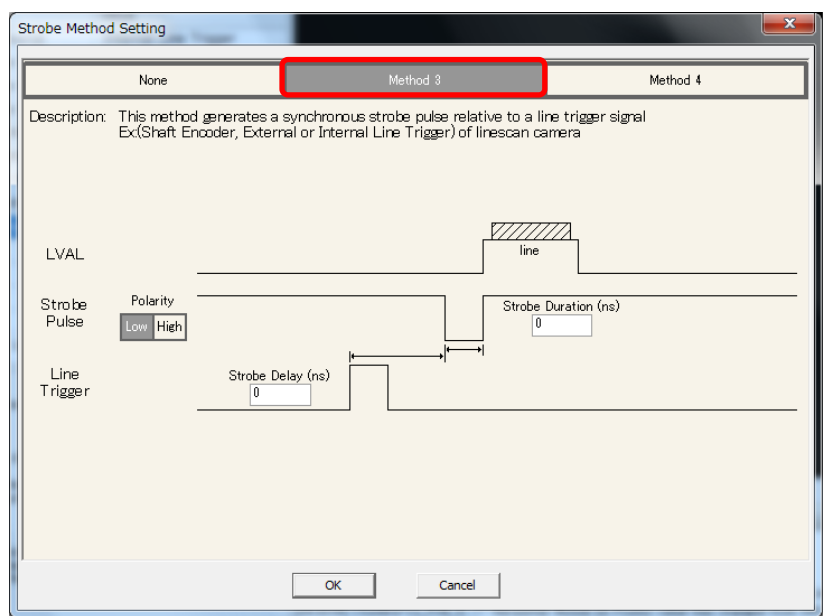

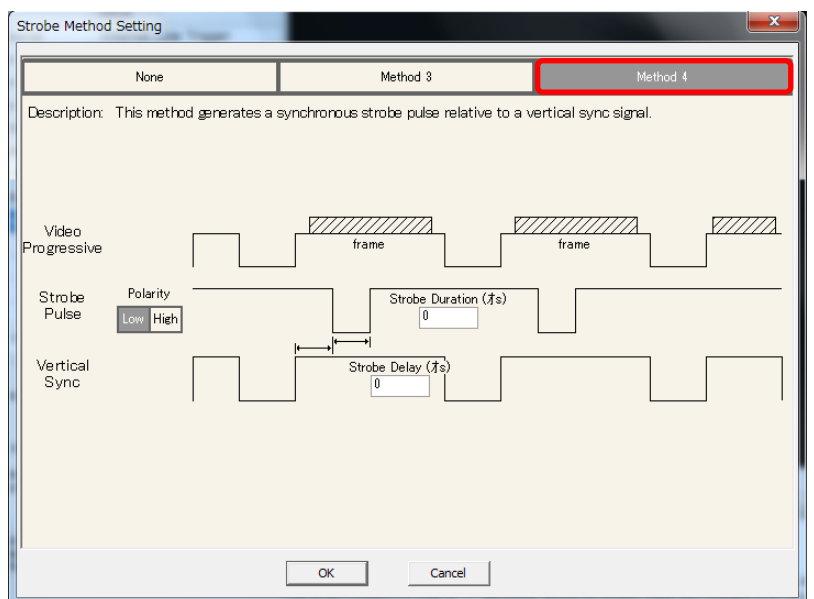

-Advanced Control パラメータ-Strobe Method Setting ・Method-3

 Method-3 は、ラインスキャンカメラのラ イントリガー信号に連動します。 (例:シャフトエンコーダ、外部、内部ライ ントリガー等)同期ストロボパルスを生成 します。

ストロボ信号の極性に併せて、 「Strobe Pulse」の「Polarity」を設定しま す。 Line Trigger を出力し Strobe Pulse を 発信後、LVAL を受けます。

-Advanced Control パラメータ-Strobe Method Setting ・Method-4 Method-4 は、垂直同期信号に関連 する同期ストロボパルスを生成します。

ストロボ信号の極性に併せて「Strobe Pulse」の「Polarity」を設定します。 Vertical Sync から Strobe Delay 分経 過後、Strobe Pulse が Strobe Duration 分、発信します。

# -Advanced Control パラメータ内容-

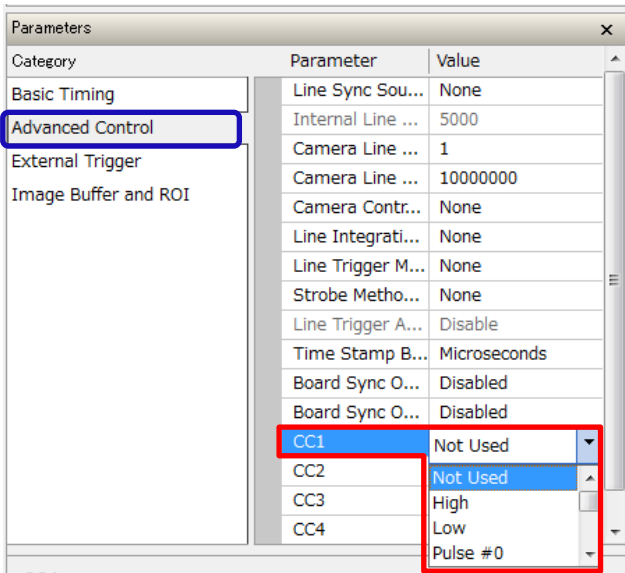

**CC1**<br>General-purpose camera control: Camera Control 1 (CC1).<br>Four LVDS pairs are reserved for general-purpose camera control. They<br>are defined as camera inputs and frame grabber outputs. Camera<br>manufacturers can define th

Refer to Sapera Parameter in Manual<br>CORACQ\_PRM\_CONNECTOR\_EXPOSURE\_INPUT

-Advanced Control パラメータ内容-

・CC1 多目的カメラ制御信号

デフォルト=Not Used(無効)

# SaperaLT CamExpert 概要 2017 年 10 月 31 日

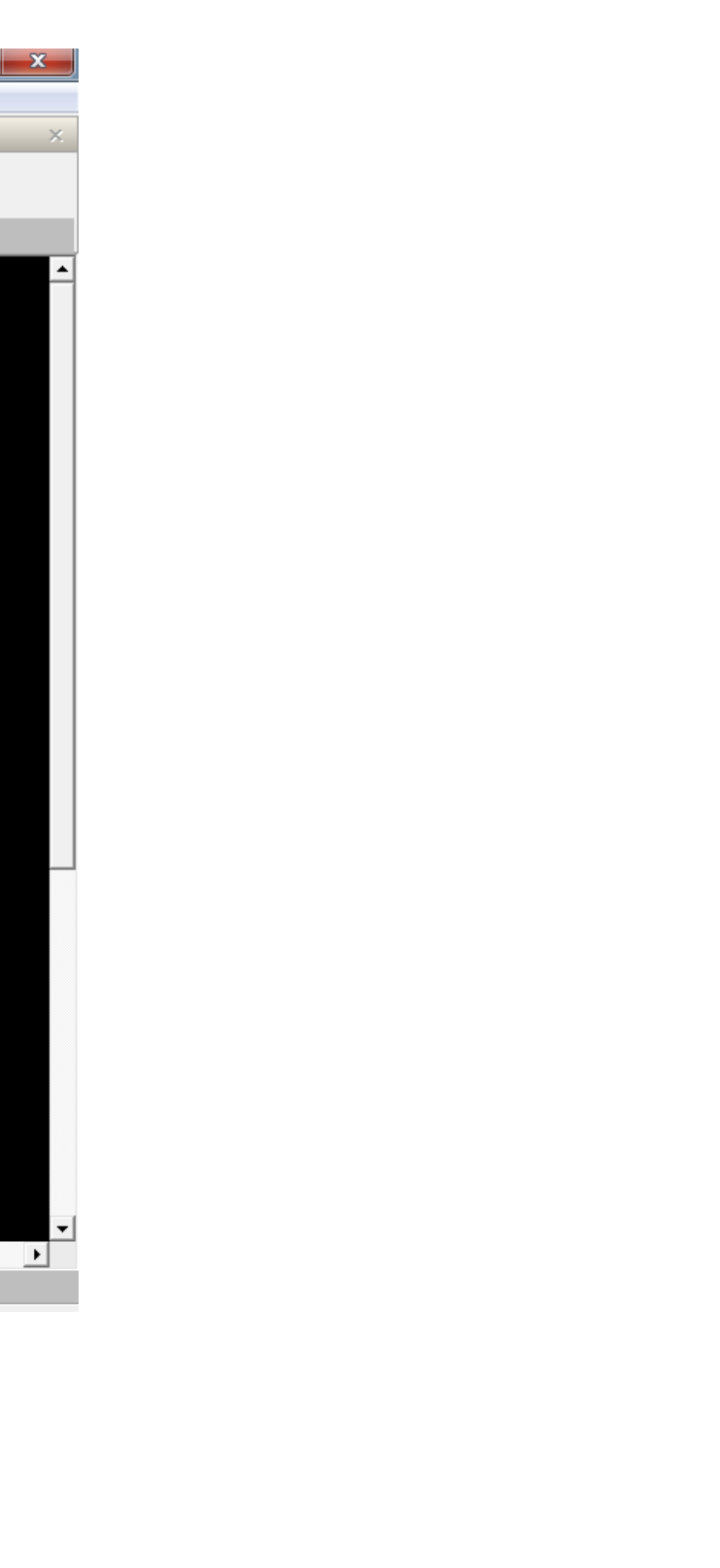

-External Trigger パラメータ-

・External Trigger パラメータは、外部イベントをトリガーとして画像データを取得したい場合に、様々な条件を設 定することでそのタイミングに応じた条件で画像データ取得を可能にするパラメータです。

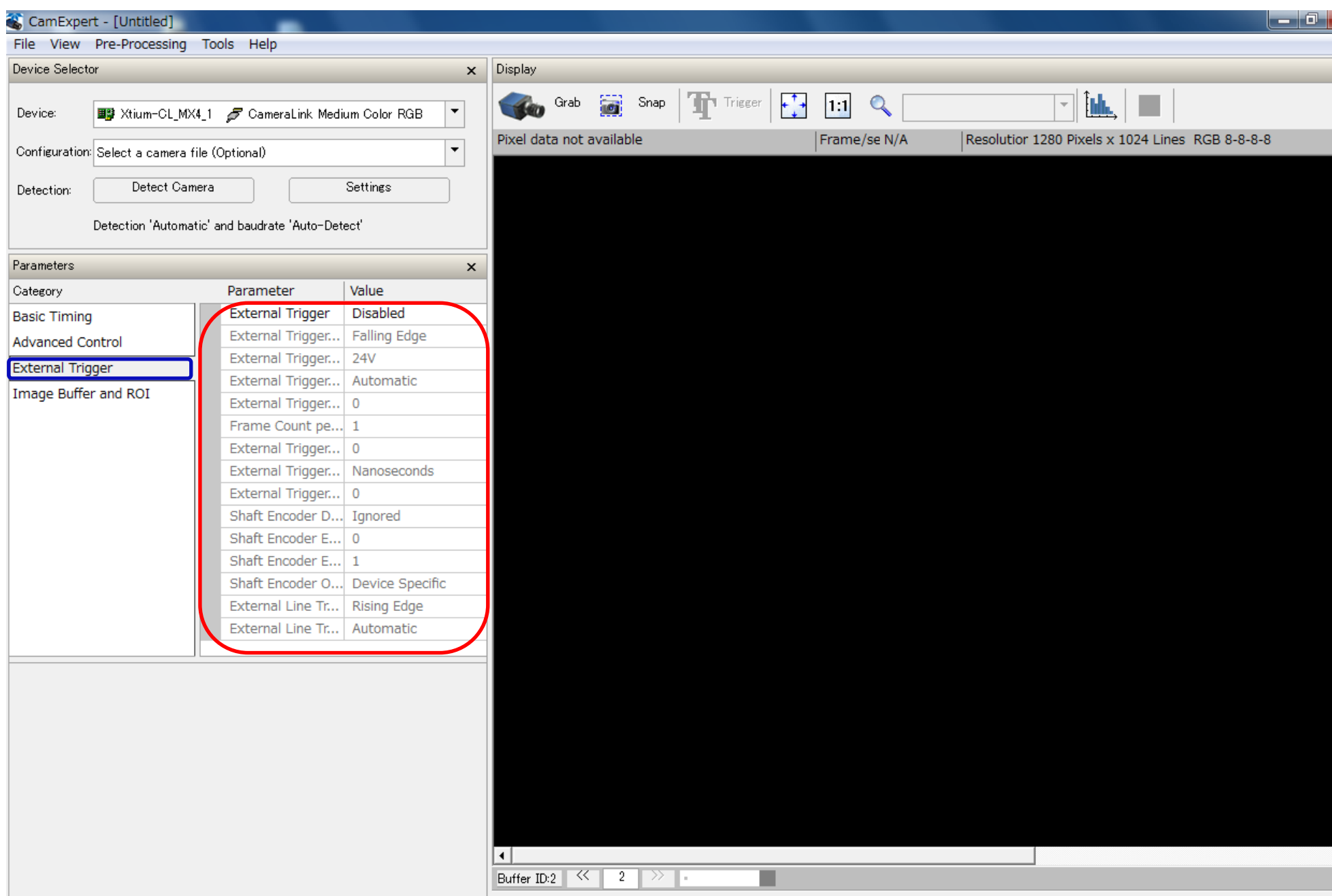

# -External Trigger パラメータ-

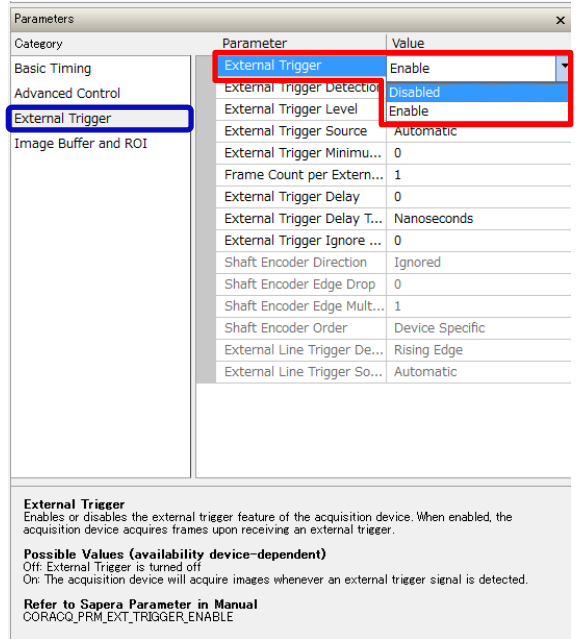

-External Trigger パラメータ-

「External Trigger」

・フレームグラバーの外部トリガー機能の有効/無効 を設定します。

フレームグラバーは Trigger 設定有効時、外部トリガ ー信号を受けるとグラバーボードを経由してカメラへト リガー信号を伝達します。

伝達された信号に同期してカメラから画像データが出 力され、フレームグラバーを経由しモニタへ画像データ を表示します。

パラメータ名: CORACQ\_PRM\_EXT\_TRIGGER\_ENABLE

# SaperaLT CamExpert 概要 2017年 10 月 31 日

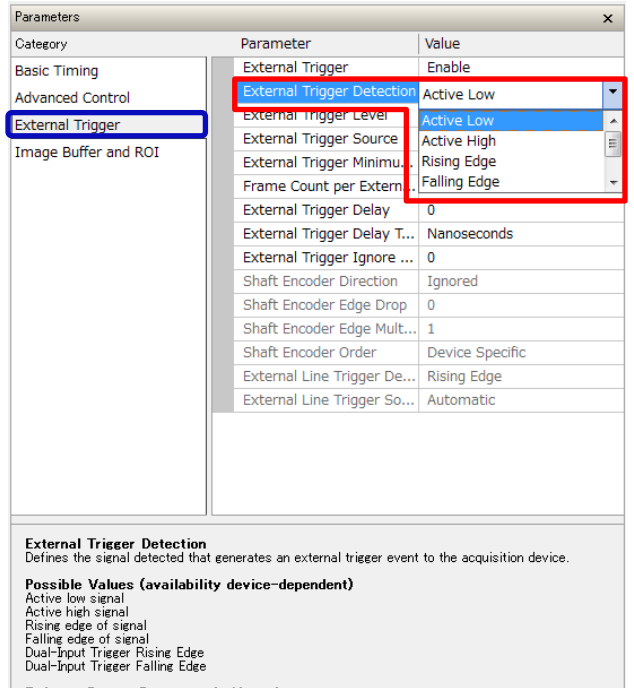

Refer to Sapera Parameter in Manual<br>CORACQ\_PRM\_EXT\_TRIGGER\_DETECTION

-External Trigger パラメータ- 「External Trigger Detection」 ・カメラへ伝達する外部フレームトリガーを生成する際の、 信号検出様式を設定します。 設定値 ・Active low signal ・Active high signal ・Rising edge of signal

・Falling edge of signal

等 ※フレームグラバー依存

パラメーター名: CORACQ\_PRM\_EXT\_TRIGGER\_DETECTION

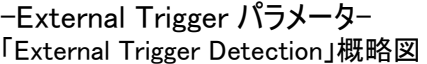

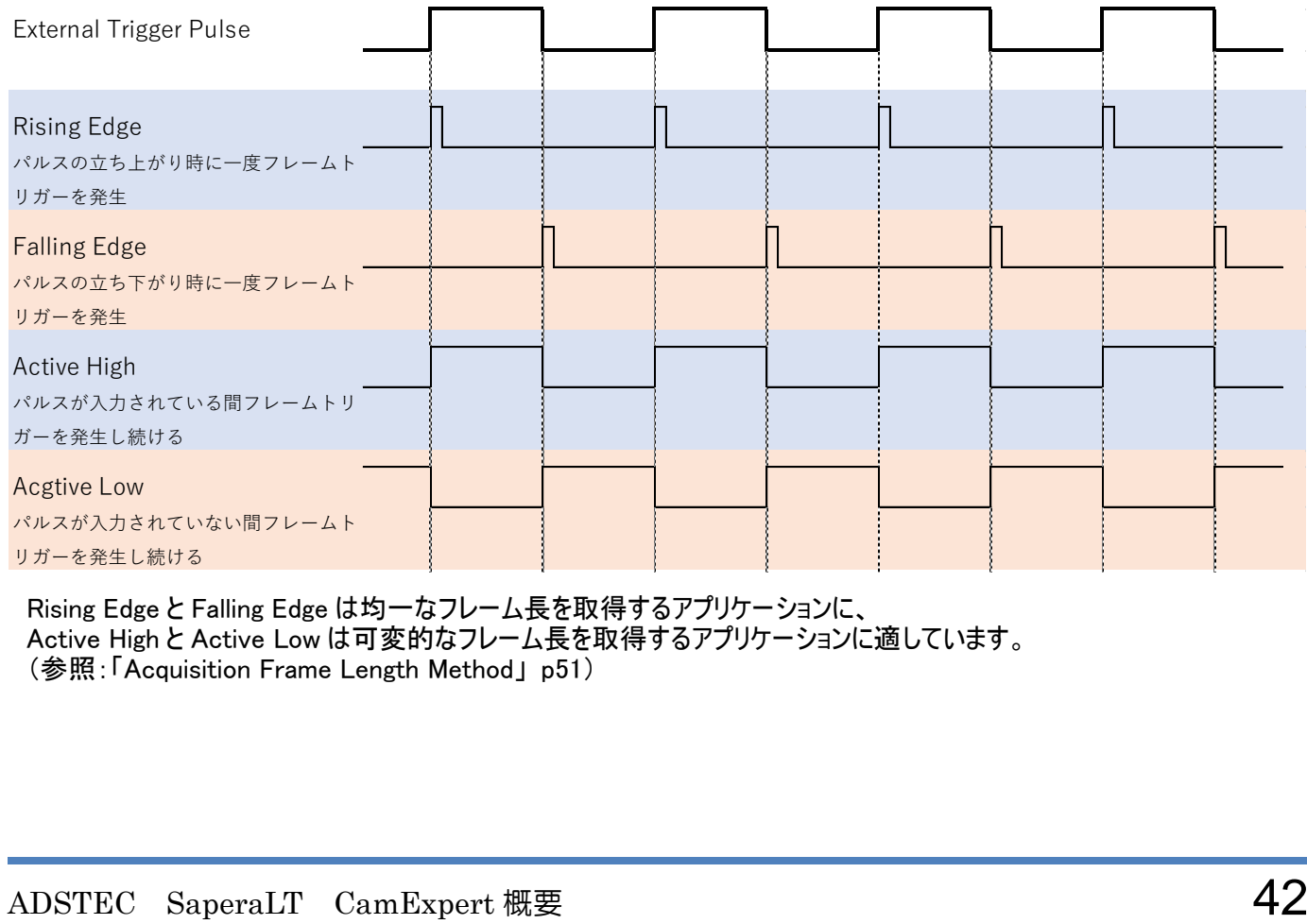

Rising Edge と Falling Edge は均一なフレーム長を取得するアプリケーションに、 Active High と Active Low は可変的なフレーム長を取得するアプリケーションに適しています。 (参照:「Acquisition Frame Length Method」 p51)

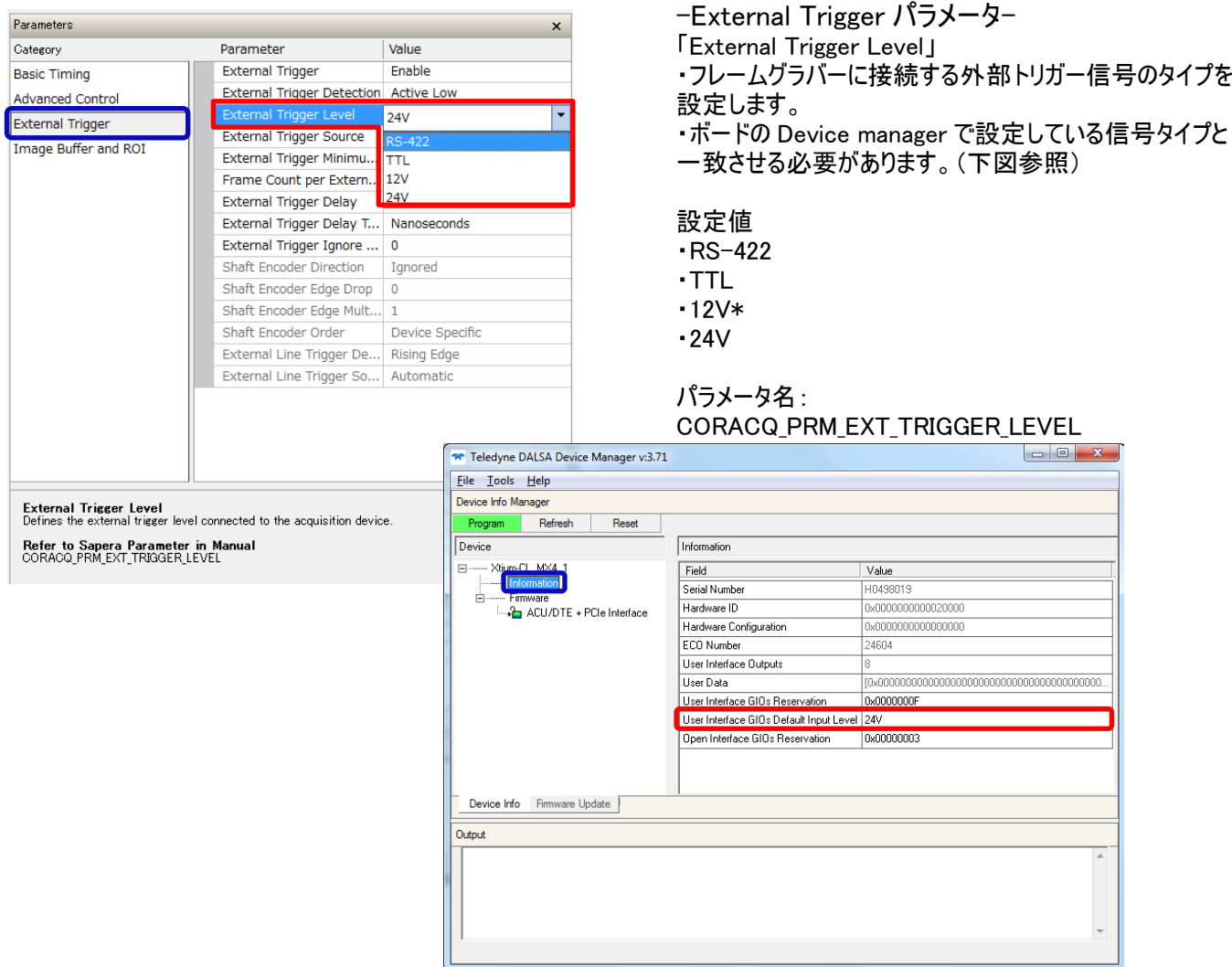

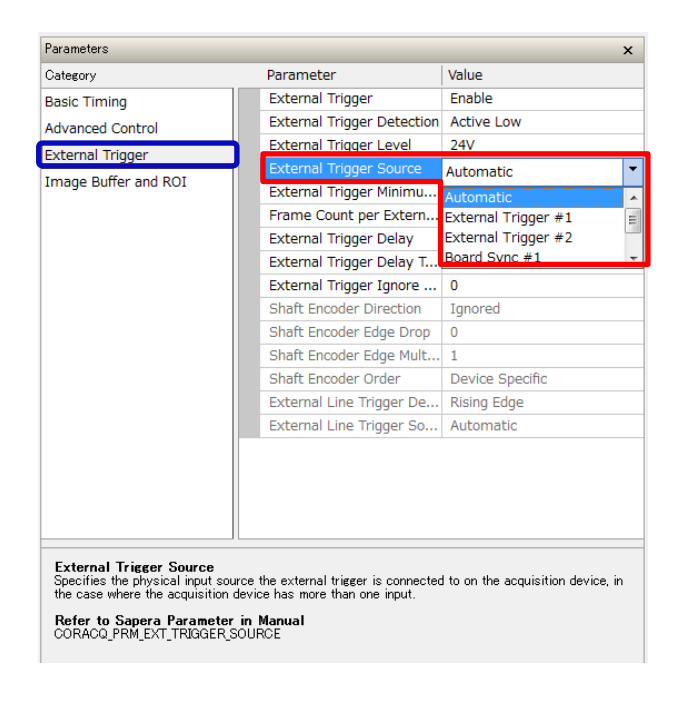

-External Trigger パラメータ-

「External Trigger Source」

・フレームグラバーに接続された外部トリガーの物理的な 入力ソースを選択します。

### 設定値

- ・Automatic(信号を検出し自動に割り当てます。)
- ・From External Trigger#1
- ・From External Trigger#2
- ・From Board Sync
- ・To Board Sync

パラメータ名: CORACQ\_PRM\_EXT\_TRIGGER\_SOURCE

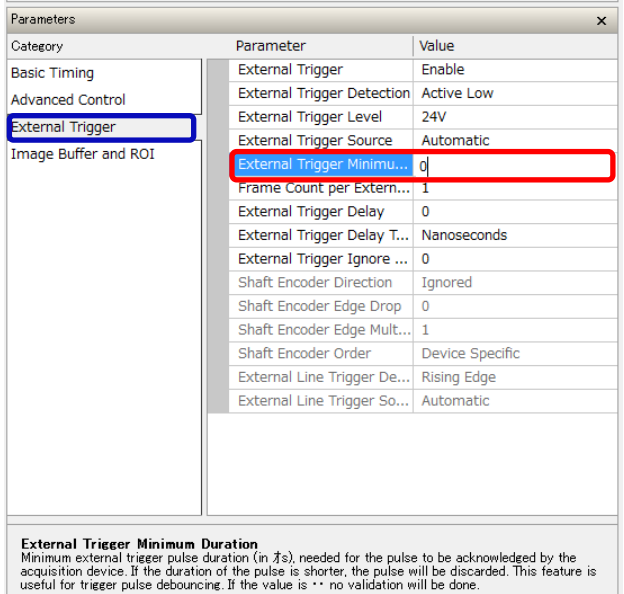

Refer to Sapera Parameter in Manual<br>CORACQ\_PRM\_EXT\_TRIGGER\_DURATION

-External Trigger パラメータ-

「External Trigger Minimum Duration(in us)」 ・フレームグラバーがパルスを認識するために必要とする最 小 External Trigger 間隔を設定します。

・パルスの間隔が設定した間隔よりも短い場合、無視さ れます。この機能は Trigger パルスのデバウンサーとして 利用されます。

設定値 **Ous** 

パラメータ名: CORACQ\_PRM\_EXT\_TRIGGER\_DURATION

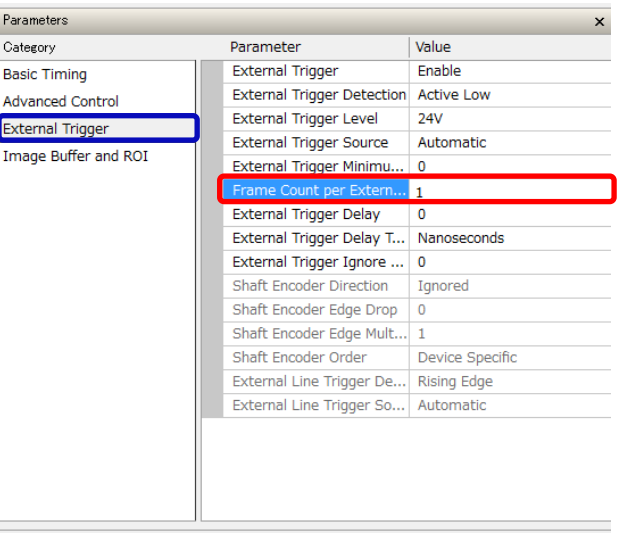

**Frame Count Per External Trigger**<br>Number of images to acquire upon receiving an external trigger.

**Limits**<br>The value must be in the range:  $1$ .(External trigger frame count max).<br>Note, an infinite frame count is also supported even though it is greater than the maximum frame<br>count value. When set to infinite (the infi

Refer to Sapera Parameter in Manual<br>CORACQ\_PRM\_EXT\_TRIGGER\_FRAME\_COUNT

-External Trigger パラメータ- 「Frame Count per External Trigger」 ・一度外部トリガーを受け取った際に取得するフレーム数 を設定します。

設定値

 数値は整数でなければなりません。 最大エクスターナルトリガーフレームカウント=-1

パラメータ名:

CORACQ\_PRM\_EXT\_TRIGGER\_FRAME\_COUNT

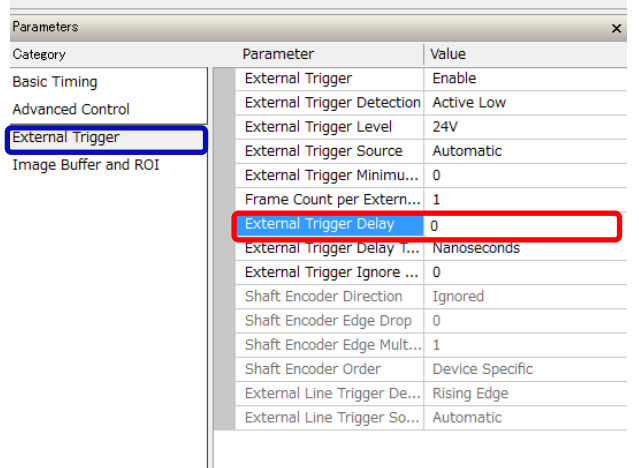

-External Trigger パラメータ- 「External Trigger Delay」 ・External Trigger delay はトリガー信号受信から画像取 得開始までの遅延時間です。 「External Trigger Delay Time Base Parameter」で 設定された単位で遅延を発生させます。

### 設定値

**Ous** 

パラメータ名: CORACQ\_PRM\_EXT\_TRIGGER\_DELAY

**External Trigger Delay**<br>External trigger delay in units specified by the External Trigger Delay Time Base parameter. This is<br>the delay between the reception of the trigger signal and the start of image acquisition. Refer to Sapera Parameter in Manual<br>CORACQ\_PRM\_EXT\_TRIGGER\_DELAY

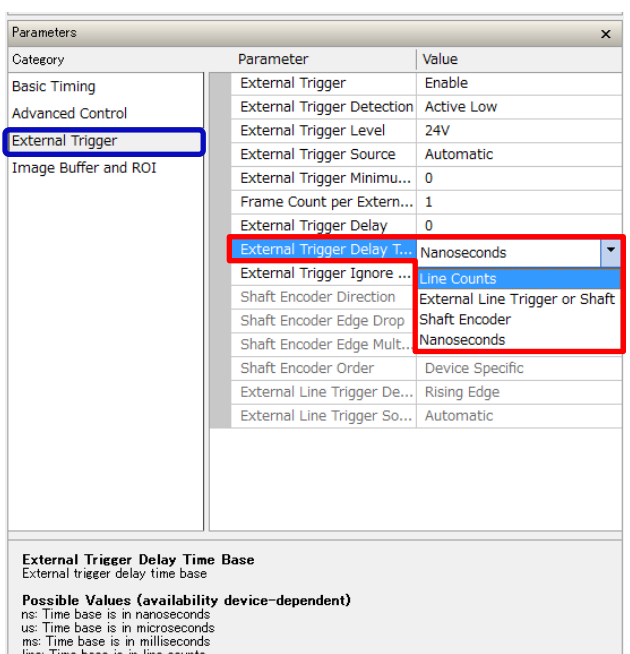

line. Time base is in line counts<br>line trigger: Time base is in external line trigger or shaft encoder pulse counts (after drop and/or<br>multiply factors).<br>shaft encoder: Time base in shaft encoder pulse counts (after drop a

Refer to Sapera Parameter in Manual<br>CORACQ\_PRM\_EXT\_TRIGGER\_DELAY\_TIME\_BASE

-External Trigger パラメータ- 「External Trigger Delay Time Base」 ・External Trigger delay Time Base は「External Trigger Delay Time Base Parameter」(p45)で指定さ れた単位です。

### 設定値

Us: マイクロセカンド単位 Ms:ミリセカンド単位 Line:Line 数単位 Line trigger:エクスターナルライントリガーまたはシャフト エンコーダーパルス単位 Frame:ビデオフレーム単位

### パラメータ名:

CORACQ\_PRM\_EXT\_TRIGGER\_DELAY\_TIME\_BASE

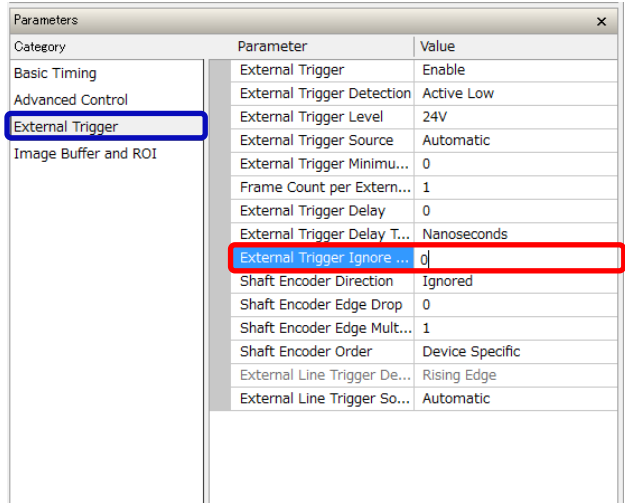

**External Trigger Ignore Delay**<br>Specifies the time delay, in *A*sec, where if another external trigger occurs, it will be ignored. The<br>start of the delay (time '0') is the end of the next vertical sync for analog cameras,

Refer to Sapera Parameter in Manual<br>CORACQ PRM EXT\_TRIGGER\_IGNORE\_DELAY

# -External Trigger パラメータ-

「External Trigger Ignore Delay」

• External Trigger Ignore Delay は  $\mu$  s 単位で遅延時 間を指定します。

遅延時間内に他の外部トリガーが発生する場合には無 視されます。

遅延が開始されるのは、アナログカメラの場合次の垂直 同期の終わりです。デジタルカメラの場合次の Frame Valid の始まりです。

### 設定値

デフォルト=0

パラメータ名:

CORACQ\_PRM\_EXT\_TRIGGER\_IGNORE\_DELAY

-External Trigger パラメータ-

- 「Shaft Encoder Edge Drop」
- ・Shaft Encoder Edge Drop は、シャフトエンコーダートリガ ーがアクティブな間、ドロップするシャフトエンコーダ信号エッ ジの数です。

シャフトエンコーダの比率を減少させずに、取得比率を減 少させるためにパルスドロップ機能を使用します。

### 設定値

実効値:0-255 最少と最大値は CORACQ\_CAP\_SHAFT\_ENCODER\_DROP\_MIN と CORACQ\_CAP\_SHAFT\_ENCODER\_DROP\_MAM に 対応します。

# パラメータ名: CORACQ\_PRM\_SHAFT\_ENCODER\_DROP

備考:Edge Drop 概略図(Edge Drop=2)、一つのトリガー 信号を検知した後、続く 2 つのトリガーをドロップさせます。

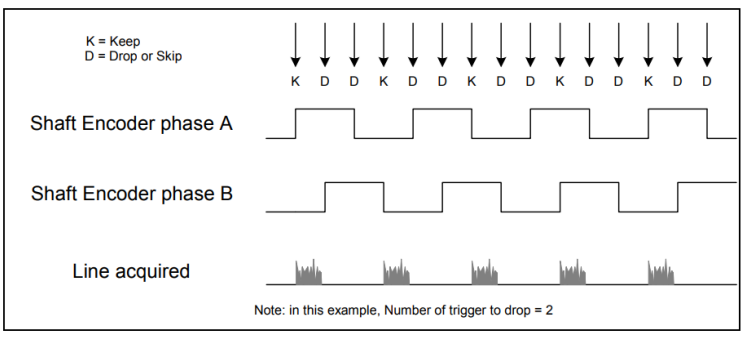

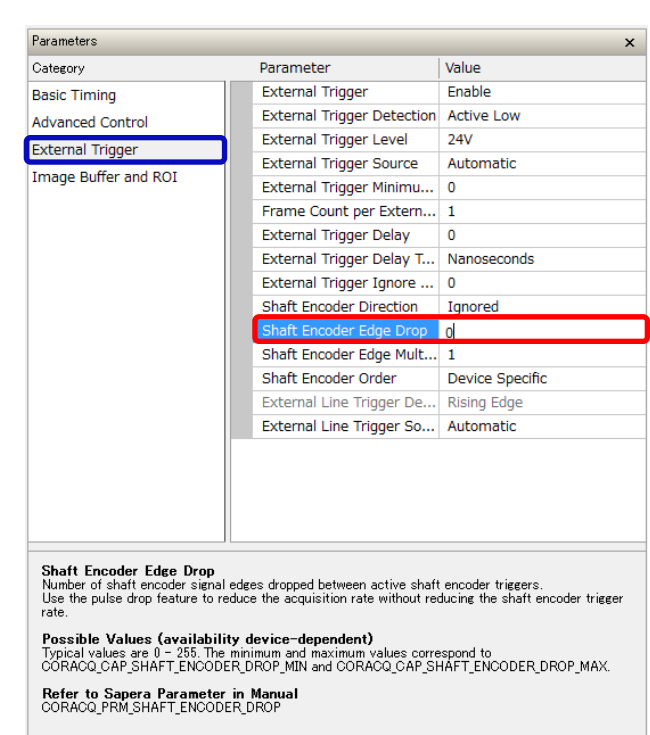

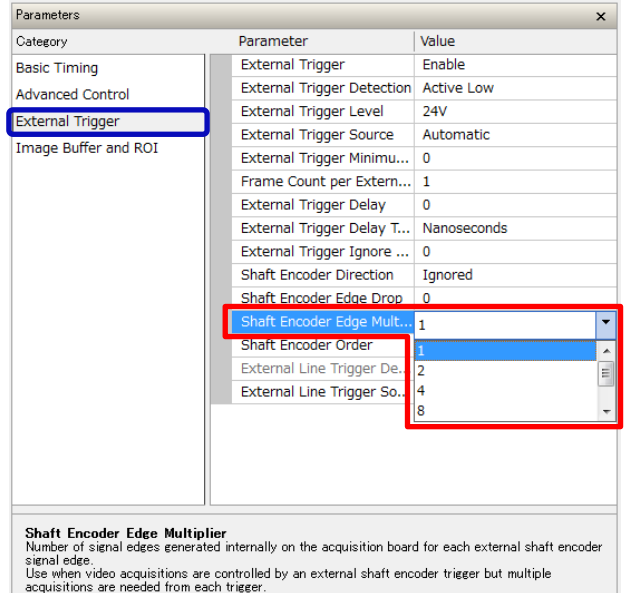

Refer to Sapera Parameter in Manual<br>CORACQ PRM SHAFT ENCODER MULTIPLY

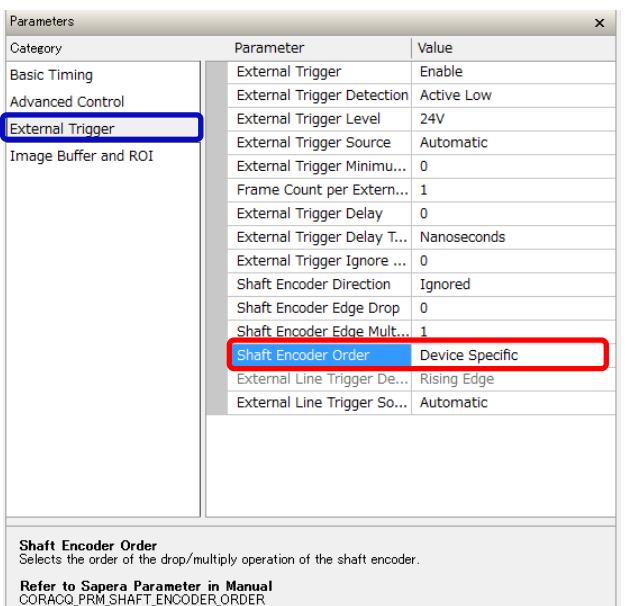

-External Trigger パラメータ-

「Shaft Encoder Edge Multiplier」

・Shaft Encoder Edge Multiplier は、検知された信号の エッジ間において、フレームグラバー上で内部的に生成す る信号エッジの数です。

外部のシャフトエンコーダによって画像取得が制御され、 単一のトリガーから複数枚画像を取得する必要があると きに利用されます。

設定値

 $0 - 32$ 

パラメータ名: CORACQ\_PRM\_SHAFT\_ENCODER\_MULTIPLY

-External Trigger パラメータ- 「Shaft Encoder Order」 ・Shaft Encoder Order は、パルスのエッジドロップとパルス 内部生成による倍化のどちらを先に処理するか決定しま す。

パラメータ名: CORACQ\_CAP\_SHAFT\_ENCODER\_ORDER

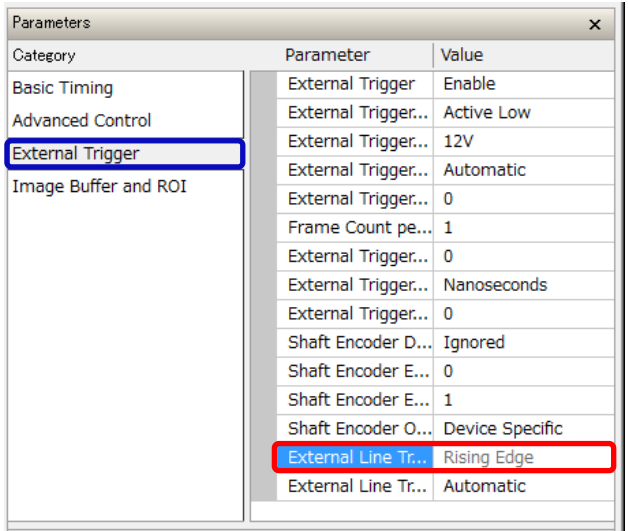

**External Line Trigger Detection**<br>Select the signal detected (rising edge/falling edge) that generates an external<br>line trigger to the acquisition device.

Refer to Sapera Parameter in Manual<br>CORACQ\_PRM\_EXT\_LINE\_TRIGGER\_DETECTION

-External Trigger パラメータ- 「External Line Trigger Detection」 ・External Line Trigger Detection は、カメラへ送るライント リガーを生成する際の、信号の検出様式を設定します。

### 設定値

Active High Active Low Rising Edge Falling Edge

等 ※ボード依存

詳細は「External Trigger Detection 概略図」p42 参照

### パラメータ名:

CORACQ\_PRM\_EXT\_LINE\_TRIGGER\_DETECTION

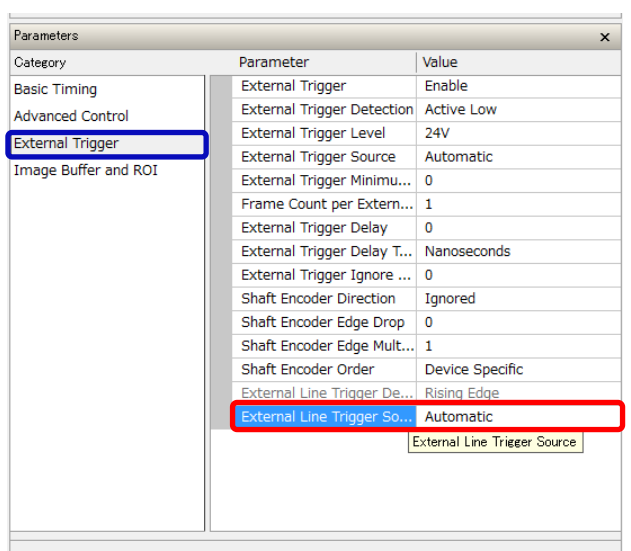

**External Line Trigger Source**<br>Specifies the physical input source the external line trigger is connected to on the acquisition<br>device, in the case where the acquisition device has more than one input<br>Line scan cameras ty

Refer to Sapera Parameter in Manual<br>CORACQ PRM EXT LINE TRIGGER SOURCE<br>CORACQ\_PRM\_EXT\_LINE\_TRIGGER\_ENABLE

-External Trigger パラメータ- 「External Line Trigger Source」 ・External Line Trigger Source は、画像取得デバイスが 二つ以上のトリガー信号を受けているとき、どの信号をライ ントリガーとして使用するのかを設定します。

## 設定値

Automatic From Shaft Encoder Phase A From Shaft Encoder Phase B From Shaft Encoder Phase A&B From Board Sync #1 From Board Sync #2

### パラメータ名:

CORACQ\_PRM\_EXT\_LINE\_TRIGGER\_SOURCE CORACQ\_PRM\_EXT\_LINE\_TRIGGER\_ENABLE

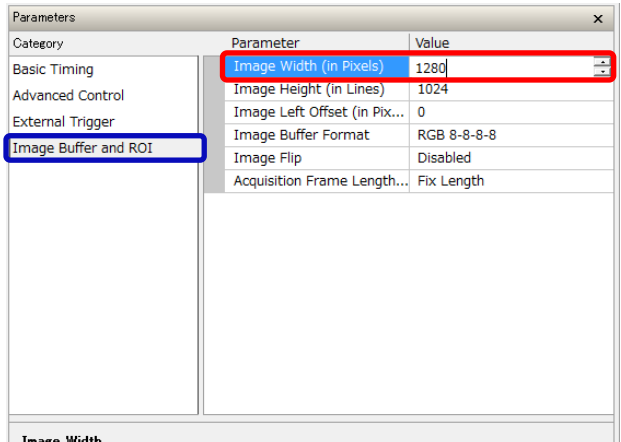

### **Image width**<br>Cropped width of the acquisition image (in pixels). This parameter defines the width of the image<br>transferred to the frame buffer.

**Limits**<br>The width maximum is the video source horizontal resolution.<br>Cropping is in increments of n pixels, depended on the acquisition hardware. CamExpert will<br>automatically adjust numerical entries.<br>This parameter does

Refer to Sapera Parameter in Manual<br>CORACQ\_PRM\_CROP\_WIDTH

-Image Buffer and ROI パラメータ-

「Image Width (In pixels)」

・Image Width (In pixels)は、取得した画像からトリミング する幅を設定します。

フレームバッファに転送される画像幅が変更されます。

### 制限

最大幅はビデオソースの水平解像度です。 画像を取得するフレームグラバーによって、ピクセル数(n) を調整します。 CamExpert は入力した数値を自動的に調整します。 このパラメータは画像データの拡大、縮小を行いません。

### 設定値

フレームグラバーの構成(Configuration)に依存します。

パラメータ名: CORACQ\_PRM\_CROP\_WIDTH

-Image Buffer and ROI パラメータ-

「Image Height (In Lines)」

・ImageHeight (In Lines)は、取得した画像の垂直方向の高 さを設定します。

フレームバッファに転送される画像の垂直方向の高さを変更 します。

### 制限

最大高は画像ソースの垂直解像度です。 画像を取得するフレームグラバーによって、ピクセル数(n)を 調整します。CamExpert は入力した数値を自動的に調整し ます。

このパラメータは画像データの拡大、縮小を行いません。

### 設定値

フレームグラバーの構成(Configuration)に依存します。

# パラメータ名:

CORACQ\_PRM\_CROP\_HEIGHT

### Parameters Category Parameter Value Image Width (in Pixels 1280 **Basic Timing** 1024 **Advanced Control** Image Left Offset (in Pix..  $\overline{0}$ External Trigger Image Buffer Format RGB 8-8-8-8 Image Buffer and ROI Image Flip Disabled Acquisition Frame Length... Fix Length **Image Height**<br>Cropped height of the acquisition image (in lines). This parameter defines the vertical dimension of the<br>image transferred to the frame buffer.

Limits<br>The height maximum is the video source vertical resolution.<br>Cropping is in increments of n lines, depending on the acquisition hardware. CamExpert will<br>automatically adjust numerical entries.<br>This parameter does not

Refer to Sapera Parameter in Manual<br>CORACQ\_PRM\_CROP\_HEIGHT

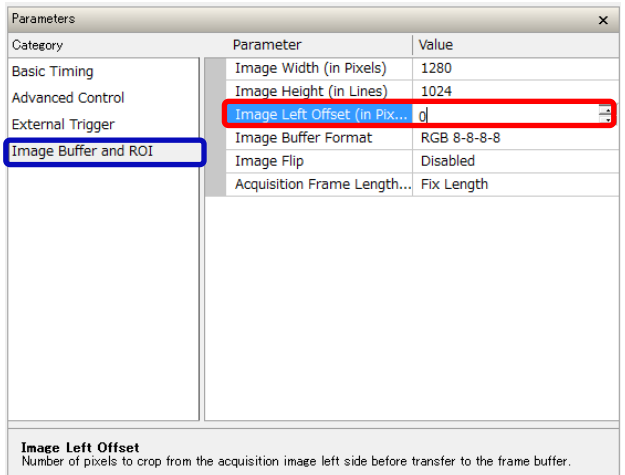

Limits<br>The width maximum is the video source horizontal resolution.<br>Cropping is in increments of n pixels, depended on the acquisition hardware. CamExpert will<br>automatically adjust numerical entries.<br>This parameter does no

Refer to Sapera Parameter in Manual<br>CORACQ\_PRM\_CROP\_LEFT

-Image Buffer and ROI パラメータ-

「Image Left Offset (In Pixels)」

・Image Left Offset (In Pixels)は、フレームバッファへ転送する前 に取得画像の左側から切り取るピクセル数を設定します。

### 制限

最大幅はビデオソースの水平解像度です。 画像を取得するフレームグラバーによって、ピクセル数(n)を調整 します。 CamExpert は入力した数値を自動的に調整します。 このパラメータは画像データの拡大、縮小を行いません。

### 設定値

フレームグラバーの構成(Configuration)に依存します。

パラメータ名: CORACQ\_PRM\_CROP\_LEFT

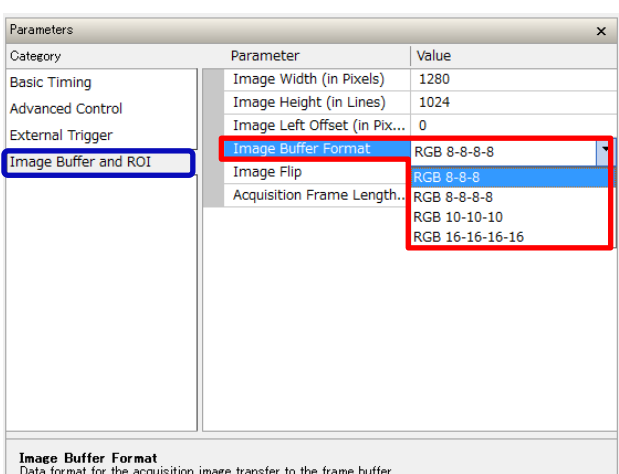

Data format for the acquisition image transfer to the frame buffer.<br>The data buffer format is dependent on the type of acquisition board and its capabilities. Refer to Sapera Parameter in Manual<br>CORACQ PRM OUTPUT FORMAT

-Image Buffer and ROI パラメータ-

「Image Buffer Format」

・Image Buffer Format は、フレームバッファへ転送する画 像データのデータフォーマットを設定します。

## 設定値

Monochrome 8-bit,10-bit,12-bit RGB color 8-bit,10-bit,12-bit 等 (フレームグラバー依存)

パラメータ名:

CORACQ\_PRM\_OUTPUT\_FORMAT

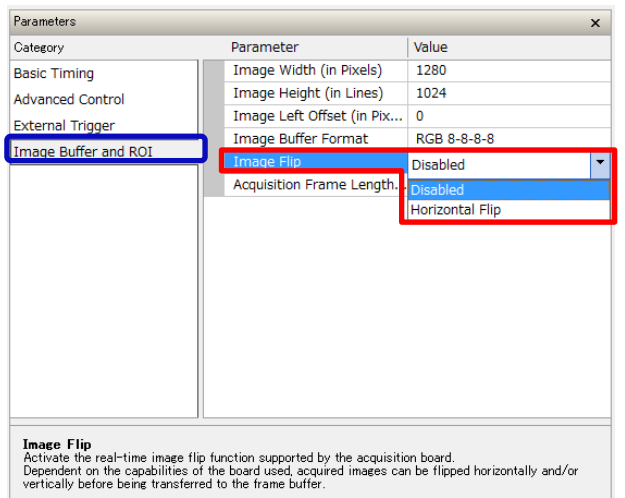

Refer to Sapera Parameter in Manual<br>CORACQ PRM FLIP

-Image Buffer and ROI パラメータ-

「Image Flip」

・Image Flip は、フレームグラバーでサポートされる画像デ ータのフリップ機能をリアルタイムに動作させます。

取得された画像はフレームバッファへ転送する前に 垂 直方向/水平方向へフリップするようになります。

### 設定値

Disabled=無効(デフォルト) Horizontal Flip=有効 (フレームグラバー依存)

パラメータ名: CORACQ\_PRM\_FLIP

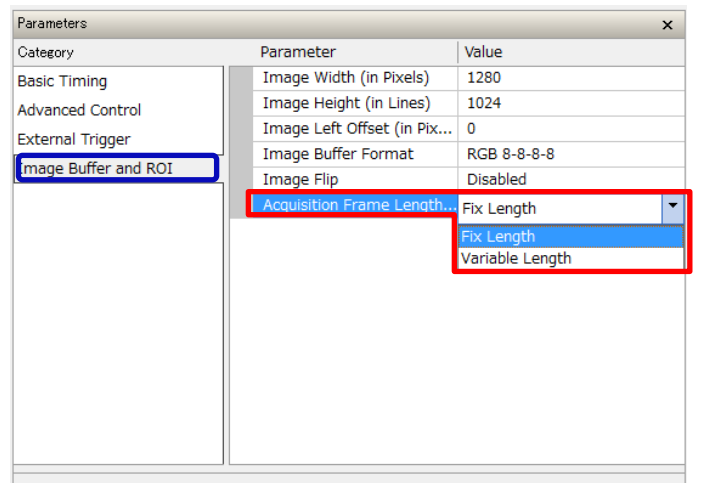

Acquisition Frame Length Method<br>Specifies if the images output by the acquisition device have a fixed or variable frame length.<br>Variable frame length is of interest with linescan applications where the external frame trig

Refer to Sapera Parameter in Manual<br>CORACQ PRM FRAME LENGTH

- -Image Buffer and ROI パラメータ-
- 「Acquisition Frame Length Method」
- ・Acquisition Frame Length Method は、フレームグラバー から出力される画像データのフレーム長を、固定にするか 可変にするかを設定します。

Variable Length はエクスターナルフレームトリガーのタイミン グ゙が変化するラインスキャンアプリケーションに適していま す。

エクスターナルフレームトリガーは制御されたパルス幅の Low/High で動作します。

または、ダブルパルス制御によって外部フレームトリガーが動 作する場合もあります。

### 設定値

Fix Length=固定(デフォルト) Variable Length=可変

パラメータ名: CORACQ\_PRM\_FRAME\_LENGTH

# J4: Internal I/O Signals Connector (26-pin SHF-113-01-L-D-RA)

### Xtium-CL MX4 rev. A1

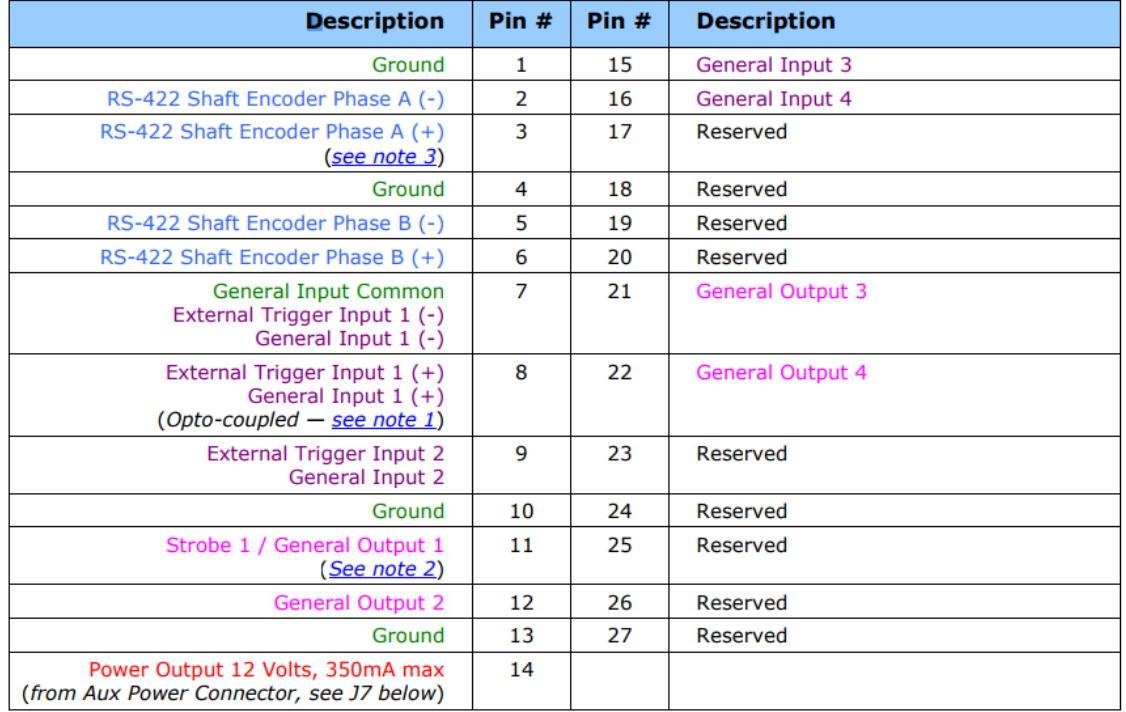

Table 31: MX4 Rev A1: J1 & J4 Connector Signals

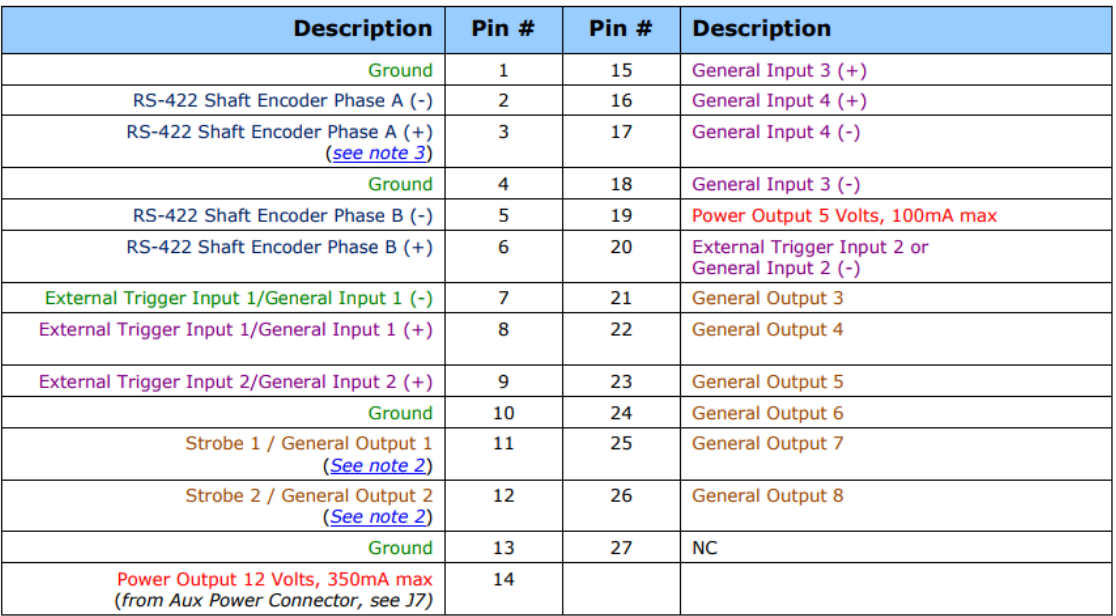

Table 30: MX4 Rev A2: J1 & J4 Connector Signals

# -トリガー設定-

外部フレームトリガーおよび外部ライントリガーを用いた撮像システムの構築方法と構築例をご紹介します。

ラインスキャンカメラを使用する際、取得したビデオラインを一時保存しておくためにシステムのメモリにフレーム バッファを分配します。このフレームバッファにビデオラインをフレームとして保存し始めるタイミングを、フレームトリ ガー信号によって制御します。

一定の長さのフレームを得るためには、フレームバッファに保存するラインの数を Sapera によって制御します。 (参照:「Image Height (In Lines) 」p49、「Acquisition Frame Length Method」 p51) 可変的な長さのフレームを得るためには、フレームバッファに保存するラインの数を外部フレームトリガーによっ て制御します。(参照:「External Trigger Detection」 p42、「Acquisition Frame Length Method」 p51)

常に一定な垂直方向の長さの画像を取得する場合(Fix Length)と、フレームトリガーに合わせて可変的な長さの画像を得る 場合(Variable Length)の、フレームトリガーと取得される画像の関係

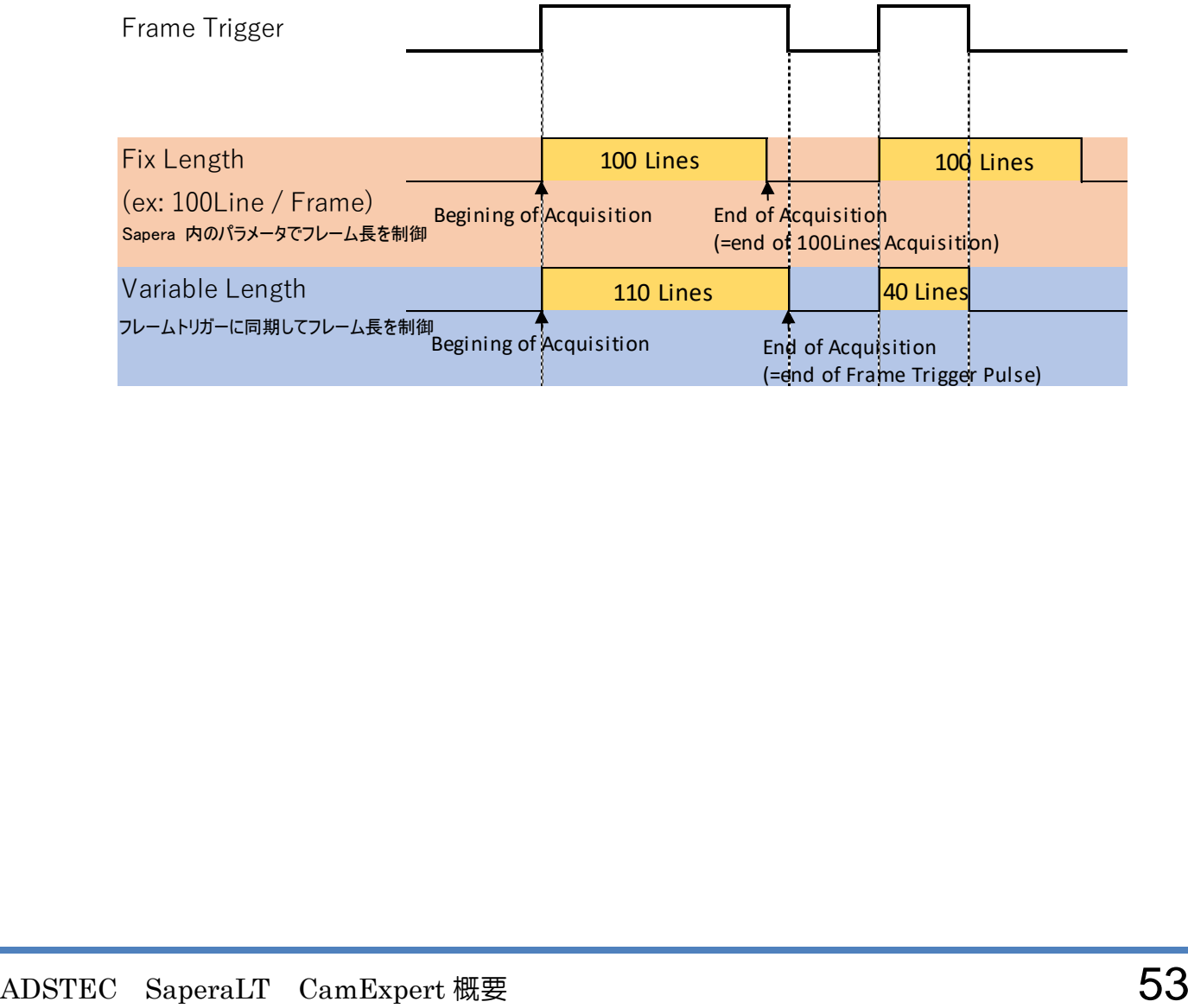

-トリガー設定- トリガータイミングの概略図

以下の概略図はフレームトリガーを用いてフレームバッファの開始点を定め、ラインスキャンカメラで 10 ライ ンを撮像する例であり、外部で生成されたフレームトリガー信号をボードに入力しています。

・TTL、12V、12V、24V の業界標準信号を使用し、Rising Edge/ Falling Edge、Active High/ Active Low などトリガー信号検知条件を設定することができます。

・この例ではフレームトリガー検知条件は Rising Edge(信号の立ち上がりでトリガー生成)に設定されてい ます。

・フレームトリガーは External Frame Trigger Input 1 & 2 を通してボードに入力されます。

・Trigger Input#1 on connector J1: pin8

・Trigger Input#2 on connector J1: pin9

・カメラ制御信号は常時オンであり、フレーム開始時にビデオラインにエラーが発生しないように継続的にカ メラの画像取得をトリガーしています。

・カメラ制御信号はボード内部で生成されるか、もしくはボードに入力されるシャフトエンコーダ信号によって 生成されます。

・Sapera のパラメータによって 1 フレームで取得するライン数を設定できます。

## 10 ライン/1 フレーム同期信号

以下の概略図はボードへ入力される外部フレームトリガー(Virtual Frame Triger とシャフトエンコーダ (Shaft Encoder)、そしてボードから出力されるカメラコントロール信号(Camera Control)の関係性を 示しています。

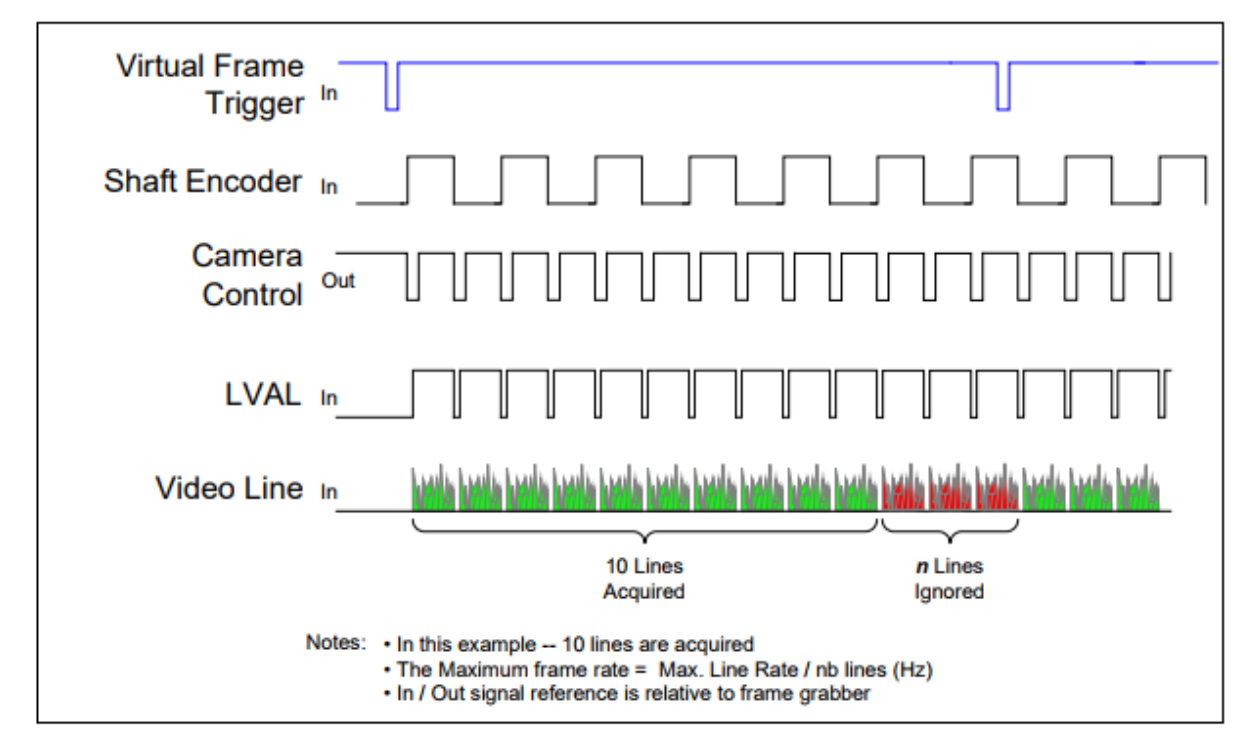

Figure 19: Synchronization Signals for a 10 Line Virtual Frame

# -トリガー設定- トリガー信号入力例:General Input に接続する場合

Block Diagram: Connecting External Drivers to General Inputs on J1 or J4

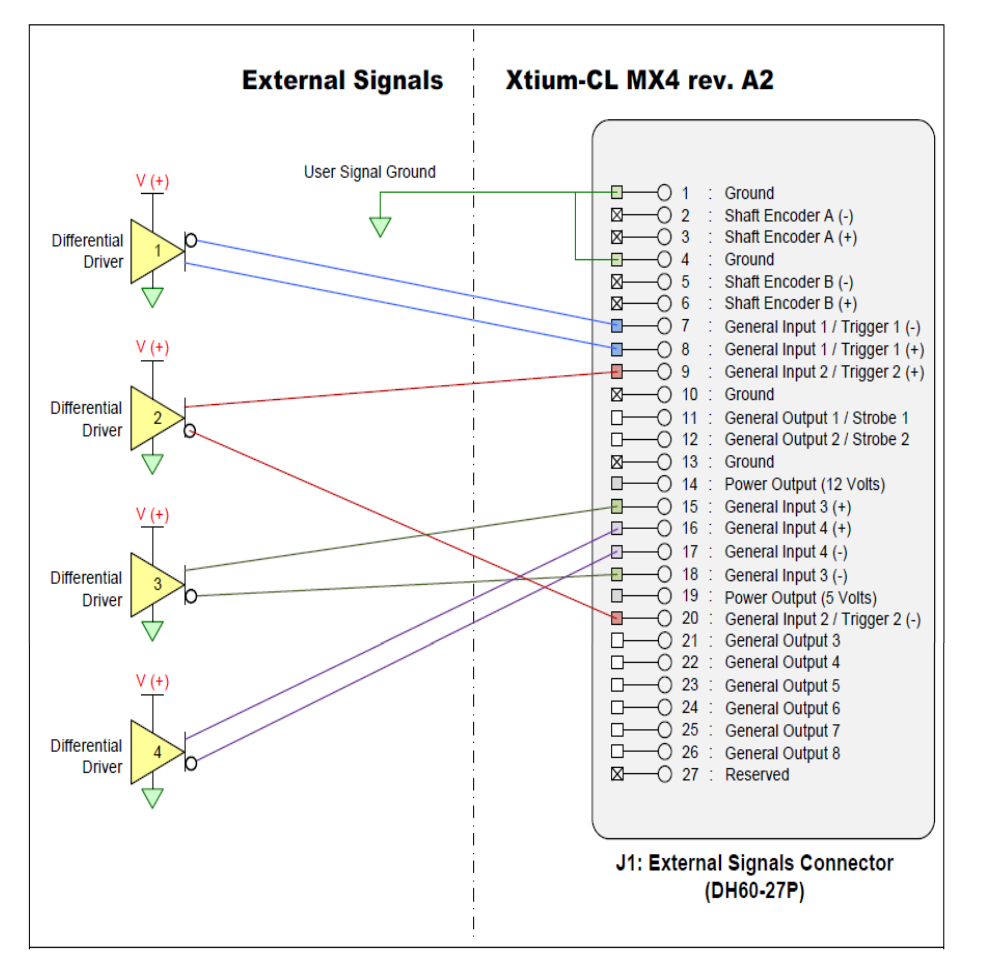

Figure 26:Rev A2: External Signals Connection Diagram

外部トリガーの端子を General Input に接続することでトリガーをボードに入力することができます。

また、疑似的に外部トリガーを生成する信号発生機をお持ちの場合、ボードにトリガーを入力することで、外部ト リガーのテストを行うことが出来ます

・信号発生機の+/-端子を同じ番号の入力ピンの+/-端子にそれぞれ接続します。

・単一の信号発生機を使用する場合は General Input 1~4 のいずれに接続しても構いません。

・複数の信号発生機を使用する場合は General Input1~4 それぞれに一つずつジェネレーターを接続します。

# -トリガー設定- トリガー信号入力例:シャフトエンコーダで RS-422 信号を使用する場合

Note 3.1: Interfacing to an RS-422 Driver Output

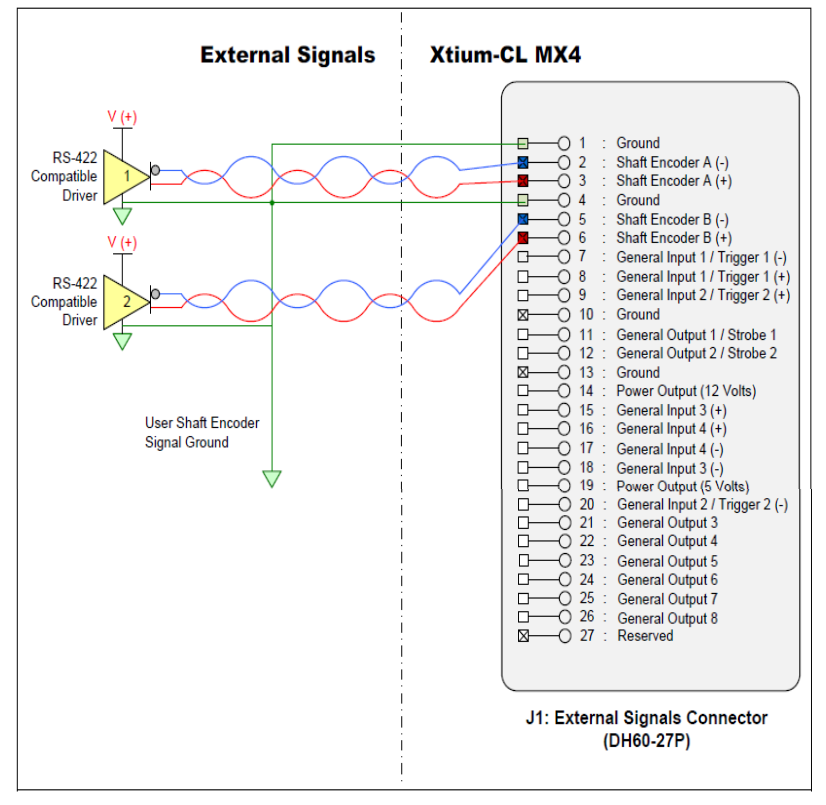

Figure 32:External RS-422 Signals Connection Diagram

・シャフトエンコーダのA/Bの+/-端子をそれぞれ対応したボード側の Shaft Encoder 端子(Shaft Encoder A +/-、Shaft Encoder B +/-)に接続します。

Note 3.2: Interfacing to a TTL (also called Push-Pull) Output

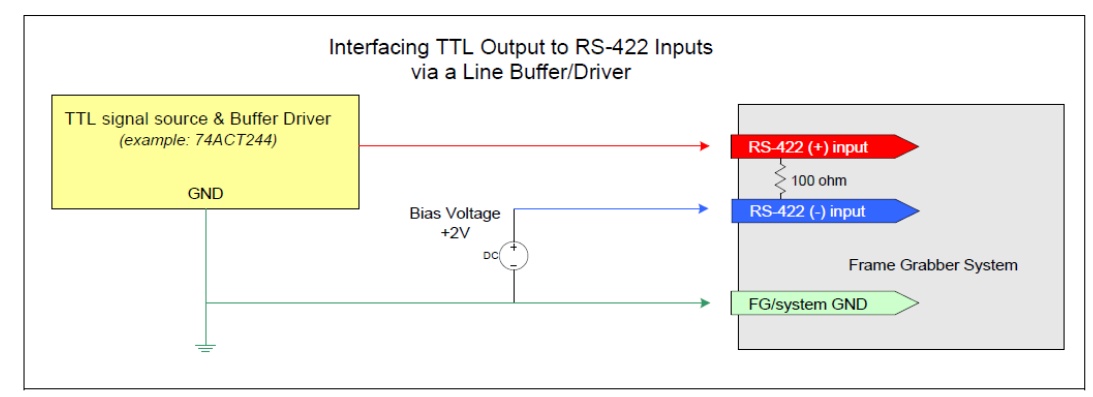

Figure 33: Interfacing TTL to RS-422 Shaft Encoder Inputs

・RS-422 信号を入力する際には-信号に+2V のバイアスをかけ、上図のように入力端子を Ground に 接続する必要があります。

# -トリガー設定- 外部トリガー設定手順例 (ボード:Xerela-CL PX4、カメラ:Piranha4 2k Color)

ライントリガー設定

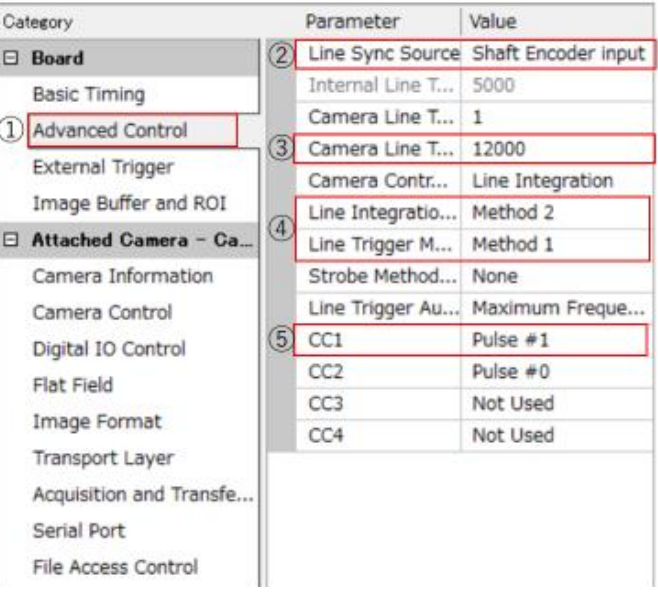

① Category から"Advanced Control を選択

② "Line Sync Source"から"Shaft Encoder input"を選択

③ "Camera Line Trigger Frequency Max"を、カメラの最大ラインレート以上に設定

④ "Line Integration Method"もしくは"Line Trigger Method"を設定し、遅延時間等を設定 ⑤ CC1 を Pulse#1 に設定

※Line Integration Method で設定した露光時間よりも短い間隔でトリガーを入力するとエラーが発生します。

フレームトリガー設定

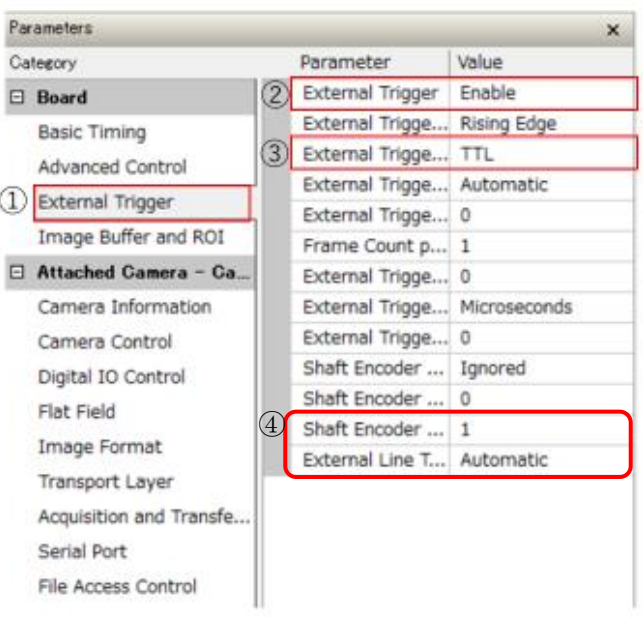

- ① Caegory から"External Trigger"を選択
- ② "External Trigger Mode"を Enable に設定
- ③ "External Trigger Level"を使用する信号に合わせて設定 (※Xtium の場合はフレームグラバーの Device Manager で設定した信号と一致させる必要があります 参照:「External Trigger Level」 p43)
- ④ 必要であれば Edge Drop/Multiplier を設定 (参照:「Shaft encoder Edge Drop」 p46、「Shaft Encoder Edge Multiplier p47」)

# カメラ設定 (カメラ: Piranha4 2k Color)

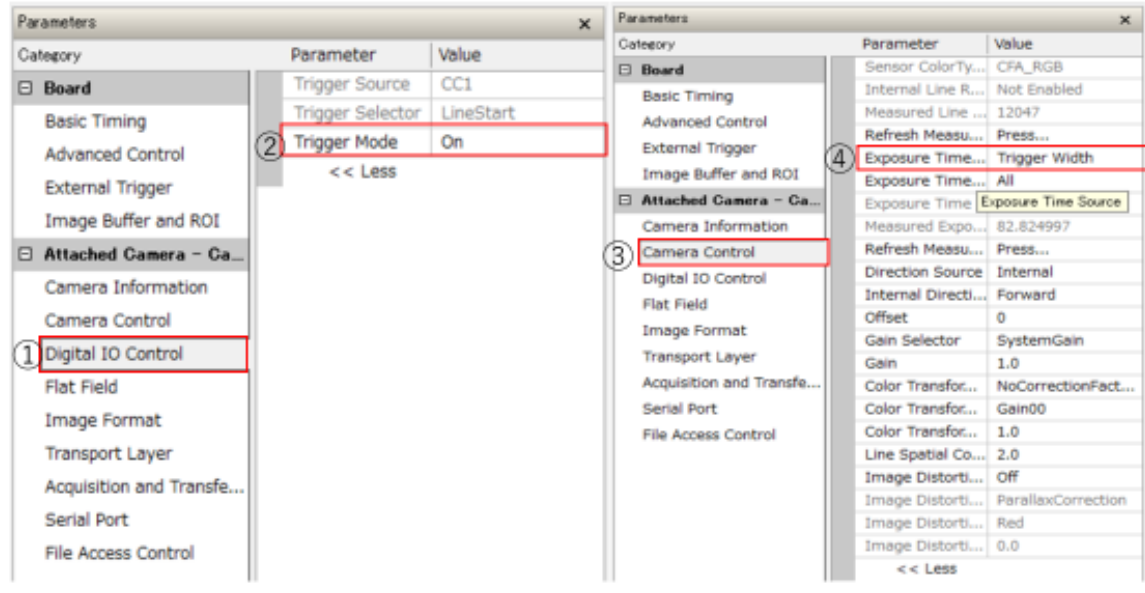

- 1 Categoryから"Digital IO Control"を選択
- ② "Trigger Mode"をONに設定
- 3 Categoryから"Camera Controlを選択
- 4 "Exposure Time Mode" をTrigger Widthに設定

-トリガー設定- インターナルライントリガー設定手順 (ボード:Xerela-CL PX4、カメラ:Piranha4 2k Color)

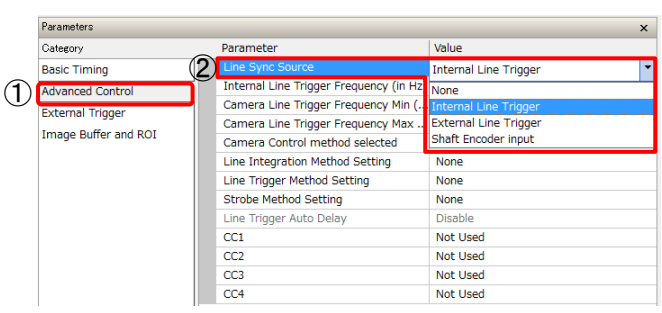

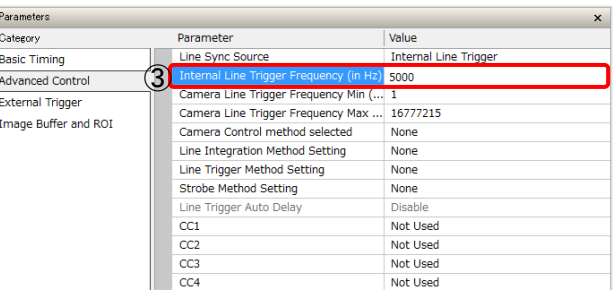

- ①、Category から"Advanced Control"を選択
- ②、"Line Sync Source"から"Internal Line Trigger"を選択
- ③、"Internal Line Trigger Frequency (in Hz)"が設定可能になるの で、任意のライントリガー周波数を入力

## Internal Line Trigger の使用目的

-例:外部ライントリガー異常の原因の切り分け-

シャフトエンコーダなどの外部ライントリガーの使用中、撮像に異常(ラインレートがライントリガーの周波数と一致 しない等)が発生した際(下図 a)、異常が発生している原因を切り分ける目的でプラットフォームからの疑似ライン トリガーを使用できます。

Internal Line Trigger Frequency (in Hz) を外部トリガーと同じ周波数に設定してプラットフォーム上で疑似的 に外部トリガーを生成し、カメラへライントリガーを送ります(下図 b)。

プラットフォームで内部生成したトリガーによりカメラが異状無く動作した場合、エンコーダーと、エンコーダーからプ ラットフォームへ信号を送る経路に問題があると推測されます(下図 c)。

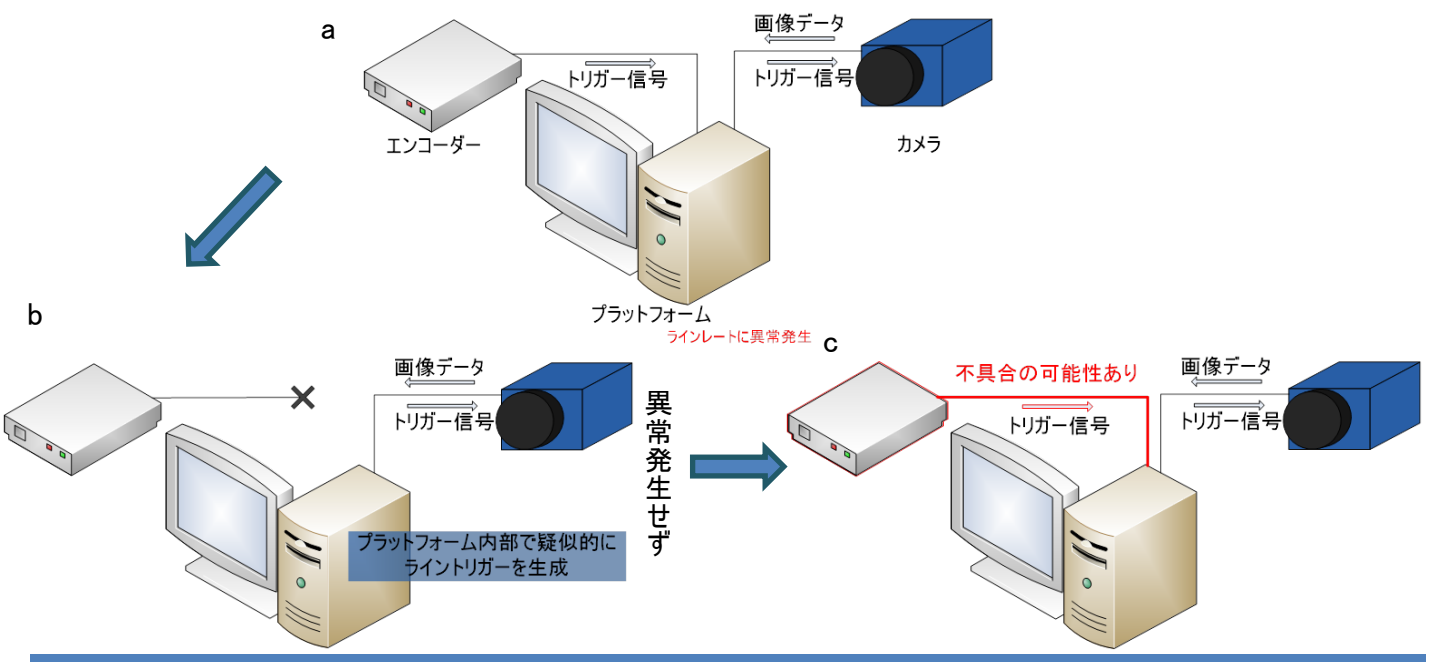

# -トリガー設定- トラブルシューティング

# 画像に横縞が入る

- ライントリガーの周期が露光周期よりも短いと発生する。露光時間 < 1/ライントリガー (Hz)である必要がある。 チェックパラメーター:Line Integration Method, Line Trigger Method
- ・"Line Integration Method"もしくは"Line Trigger Method"で露光時間を短くする

・ライントリガーの周期を低くする

# フレームレートがフレームトリガーと一致しない

チェックパラメーター:Camera Line Trigger Frequency(Max), Image Hight

・フレームトリガーがカメラの撮像限界を超えてしまうとフレームレートが極端に低下する

Frame Trigger(Hz)< Camera Line Trigger Frequency (Max) / Image Hight および

Frame Trigger(Hz)<Line Trigger(Hz)/Image Height になっているか確認する

# 画面右下 Line Valid が検知されない(撮像できない)

# "Digital IO Control"を Internal に変えてフリーラン状態にすると Line Valid が入る場合

→エンコーダーもしくはトリガー設定が原因

チェックパラメーター:Line Sync Source, Camera Line Trigger Frequency, CC1-4, External Trigger,

External Trigger Level, External Trigger Source, Shaft Encoder Direction

・エンコーダーの電圧と、ボードで設定した入力電圧を確認する

エンコーダーの電圧がボード側で設定した閾値を超えていない場合、Line Valid が入らない

・フレームトリガーを入れていないにもかかわらず"External Trigger"が Enable になっている場合、Line Valid を検知できない

# "Digital IO Control"を Internal に変えてフリーラン状態にしても Line Valid が入らない場合

→カメラもしくはボードの設定が原因

・Basic Timing の Data Lanes が適切な値になっているか、カメラの仕様を確認する

・ ボード - カメラ間で接続が途切れている

# Edge Drop、Edge Multiplier が効かない

チェックパラメーター:Line Integration Method、Line Trigger Method

・Line Integration Method もしくは Line Trigger Method で、別の Method を選択する Method8 で Edge Drop および Edge Multiplier が効かないことを確認したが、使用した カメラが故障中であったため要再検証

「Sapera Log Viewer」-CamExpert で画像データを取得するまでの設定内容に関するログの確認-

Sapera Log Viewerはカメラやフレームグラバーのような Teledyne DALSA 製のハードウェア上に生じたエラーメッセージを容 易に閲覧できます。一般的に、ソフトウェアとハードウェアのトラブルへの技術的サポートのために用いられます。(※通常、 Sapera 内部でエラーが発生した場合、Teledyne-Dalsa ではこの Log Viewer の内容から不具合の原因について解析を行 います。)

エラーは Log Viewer を起動していない間も保存されます。そのため、問題が発生した場合に Log Viewer を起動するだけで 構いません。

Sapera Log Viewer ではSaperaのプログラム動作ログが表示されます ユーザーの操作ログをご確認いただきたい場合は、CamExpert 内の Output Message をご覧ください。

<u>and a strong strong strong strong strong strong strong strong strong strong strong strong strong strong strong strong strong strong strong strong strong strong strong strong strong strong strong strong strong strong stron</u>

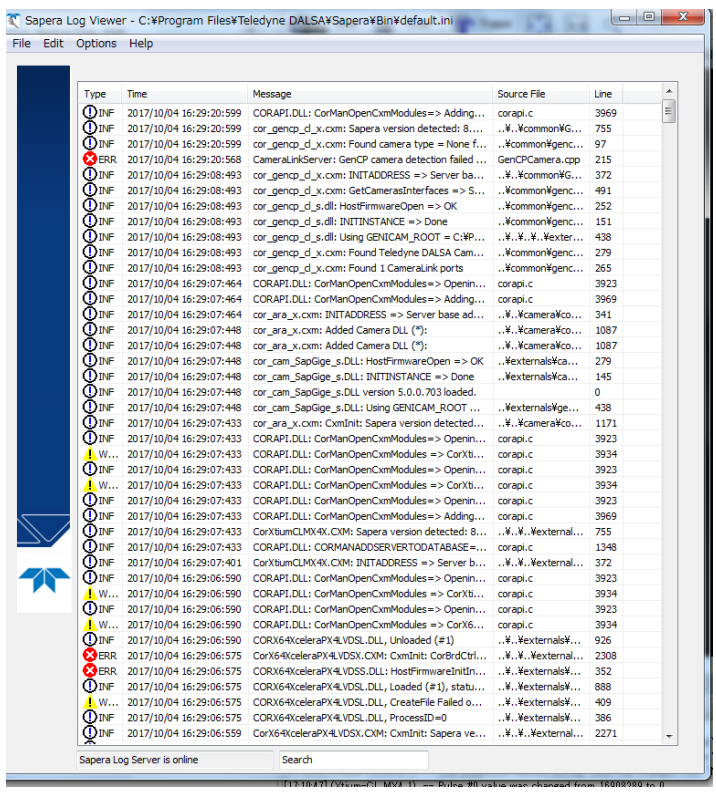

「Sapera Log Viewer」の所在

```
スタートメニュー
```

```
→Teledyne-Dalsa
```

```
→SaperaLT
```

```
→Log Viewer
```
Canora Log Viourer C:XDrogram FilesXTolodung DALEAXCar

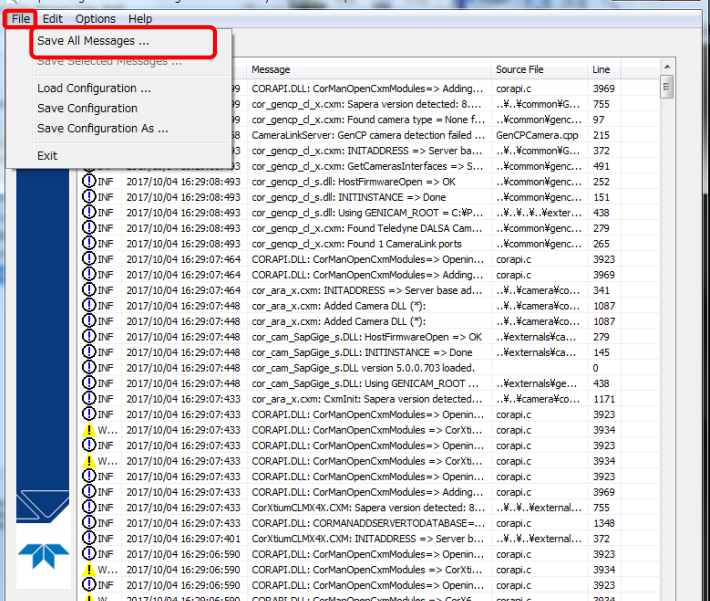

「Sapera Log Viewer」 -Log ファイルの保存―

「Save All Message」を選択し、ダイアログの 内容に従って、Log(テキスト)を保存します。

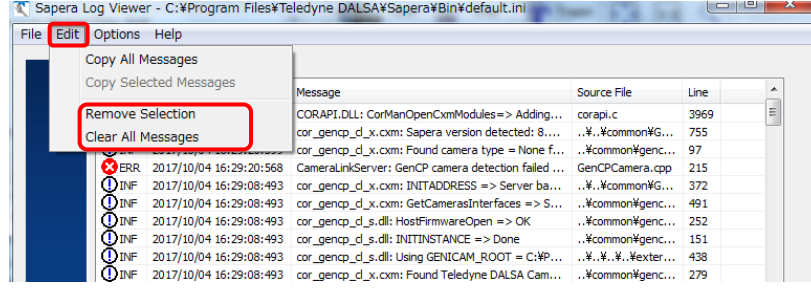

「Sapera Log Viewer」  $-\text{Log}\,\vec{\tau}-$ タの削除ー

下記の項目で Log を削除することができます。

・Remove Selection…選択した Log を削除し ます。 ・Clear All message…全ての Log を削除しま す。

Sapera Log Viewer - C:¥Program Files¥Teledyne DALSA¥Sapera¥Bin¥default.ini  $\begin{array}{|c|c|c|c|c|}\hline \multicolumn{1}{|c|}{\mathbf{E}} & \multicolumn{1}{|c|}{\mathbf{X}} \\ \hline \end{array}$ File Edit Options Help Viewer GUI Settings... Log Server Settings..  $\begin{array}{c}\n\bullet \\
\bullet \\
\bullet\n\end{array}$ Source File Line Show Source File Information CorManOpenCxmModules=> Adding... corapi.c 3969 x.cxm: Sapera version detected: 8....<br>x.cxm: Sapera version detected: 8....<br>x.cxm: Found camera type = None f...  $...$ ¥ $...$ ¥common¥G $...$ 755 Always On Top ..¥common#genc... 97 

「Sapera Log Viewer」 -Log Viewer の設定-

下記のパラメータによって、Logfile に保存 する項目を設定する事ができます。

- ・Viewer GUI Setting
- ・Log Server Setting

「Sapera Log Viewer」  $-\text{Log Viewer }\mathcal{O}$ 設定一 メッセージタイプの種類

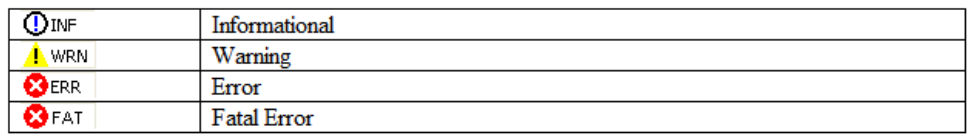

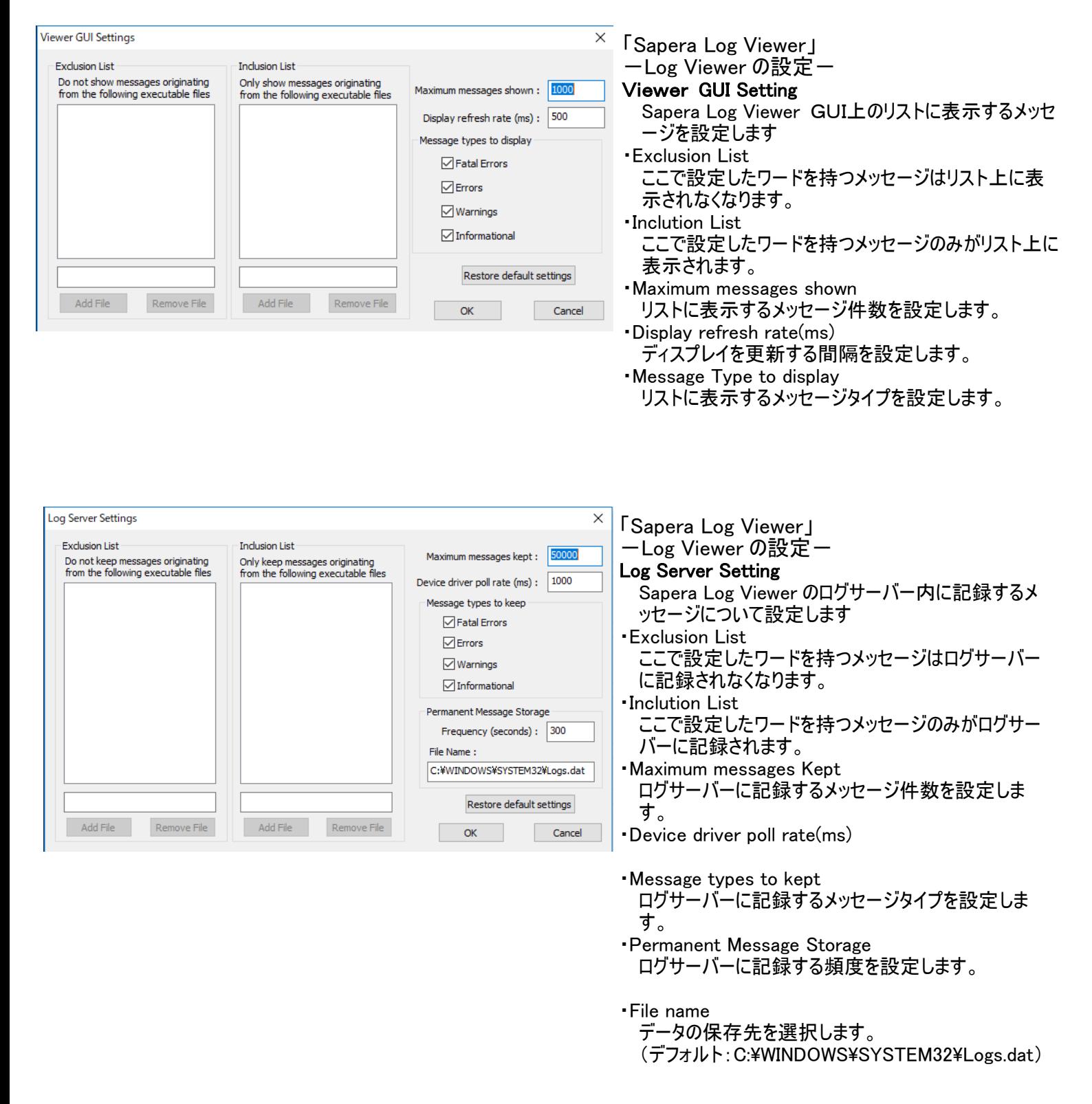

「Sapera Log Viewer」 -Log Viewer の Help の起動ー

Sapera Log Viewer のメニューバーの Help メニューをクリックする事によって Help 画面を表示する事ができます。

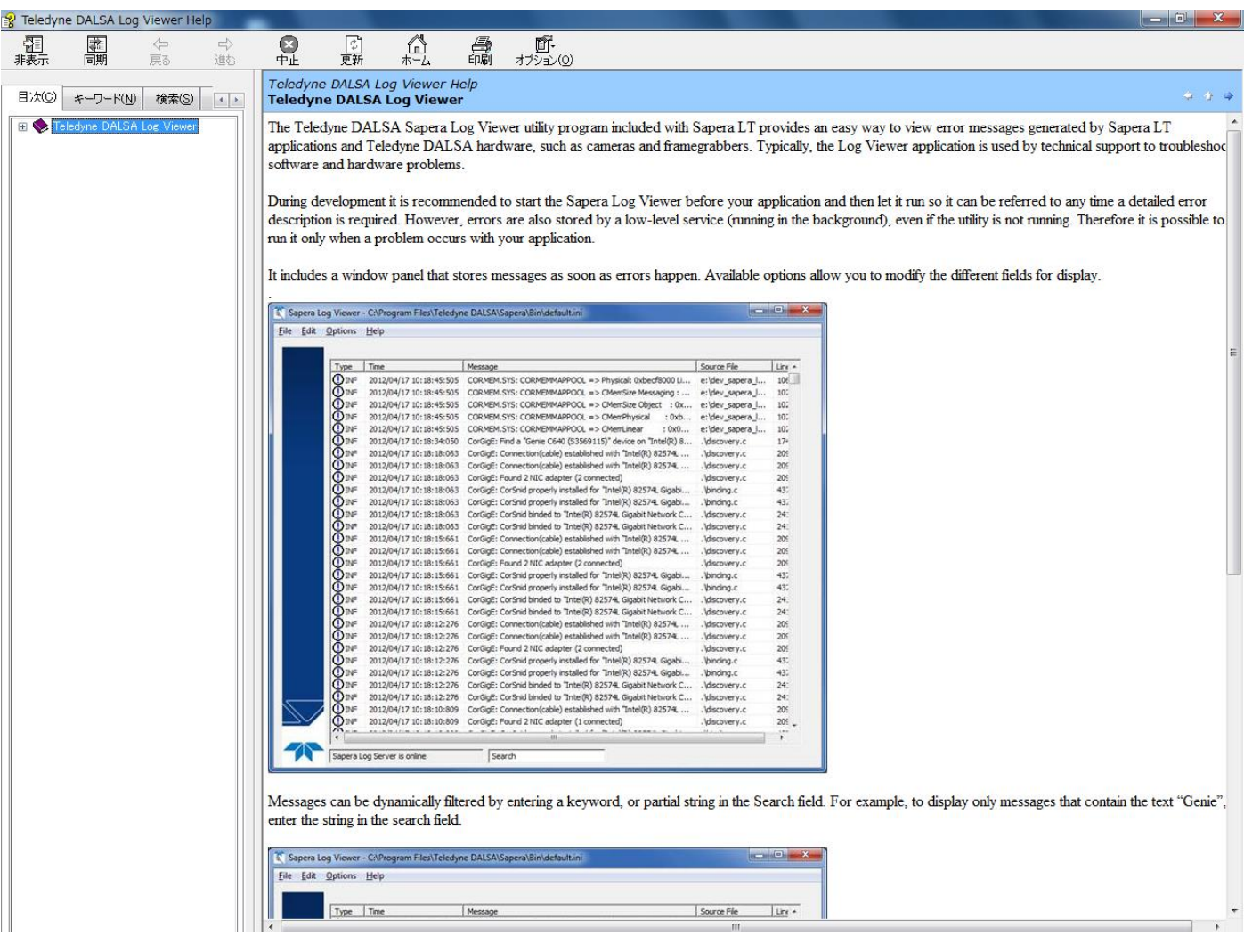

「PCI Diagnostic」ーフレームグラバーの不具合を解析するー

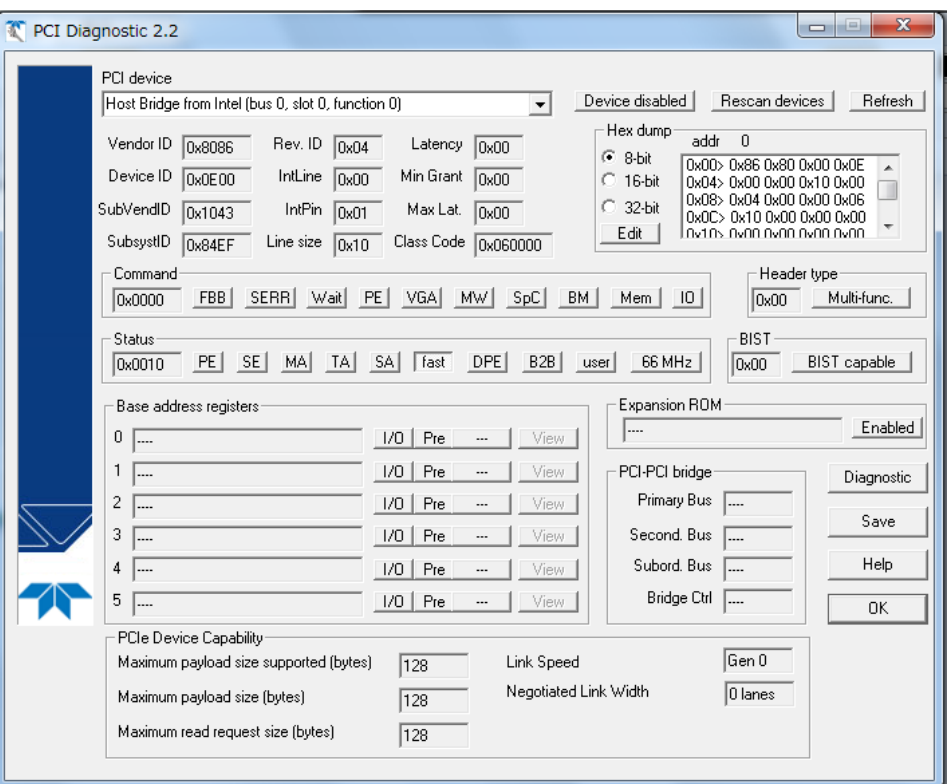

「PCI Diagnostics」

フレームグラバーが PC の OS で認識されない場合、または、フレームグラバーのステータス LED が赤点灯の場合などで、正常に画像データを取得出来ない場合などで、フレームグラ バーに異常が発生した場合に、その原因を解析する為 PCI Diagnostics からそのフレーム グラバーに割り当てられた PCI-Slot 上のステータスレジスタの状態を Log として、保存します。

※通常、PCI Diagnostics で取得された内容はメーカーで解析するためのファイルのため、 原因の解析が必要な場合はこの Log をメーカー(ADSTEC)へ送付します。

 $-$ Tool の所在ー スタートメニュー →プログラム →Teledyne-Dalsa 〔フレームグラバー〕 →Diagnoustic tool

## 「Sapera Monitor」 ーフレームグラバー経由した画像データ取得状況のモニタリングー

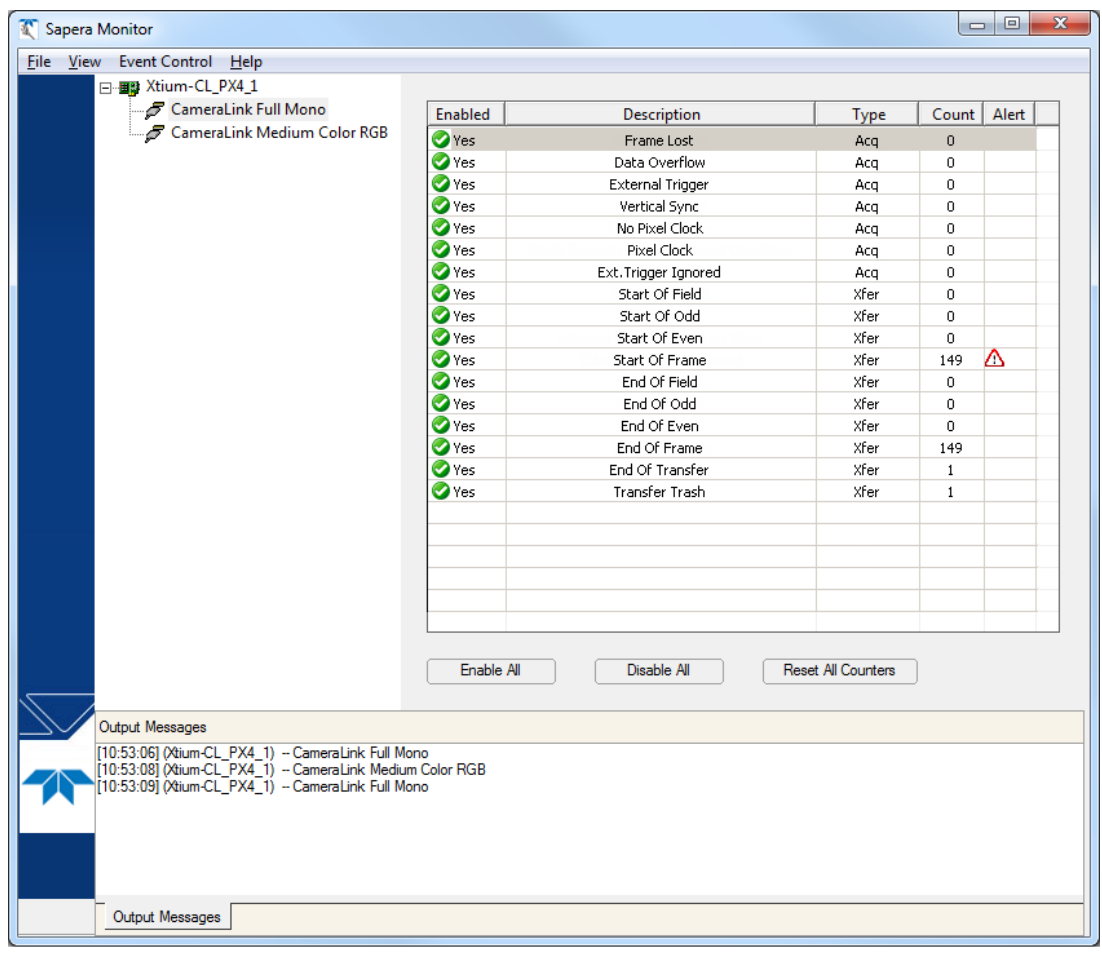

「Sapera Monitor」

Sapera Monitor は画像取得デバイスの画像取得/転送の状況をリアルタイムに閲覧するこ とができ、アプリケーションのデバッグや問題の特定に非常に役立ちます。

 $-$ Tool の所在ー スタートメニュー →Teledyne Dalsa Sapera LT →Sapera Monitor

File メニュー ・Generate Report:レポートをテキストファイルとして作成します。 ・Clear Log Information:ログを消去します。

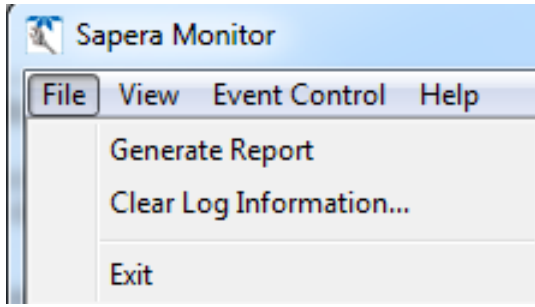

View メニュー

・Always On Top:常に Sapera Monitor ウィンドウを最前面に表示しま す。

・Select Event:表示するイベントを選択します。

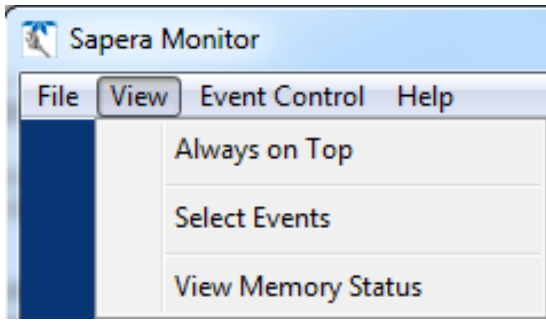

Event Control メニュー

- ・Enable / Disable Event:選択したイベントのカウントの有効/無効を切り替えます。
- ・Reset Event Count:イベントのカウントを 0 に戻します。
- ・Alert Settings:選択しているイベントのカウントが、ある一定値を超えた際にアラートを 鳴らすよう設定します。
- ・Message Setting:選択しているイベントがある一定回数カウントを刻むごとにメッセージ ログを残すように設定します。

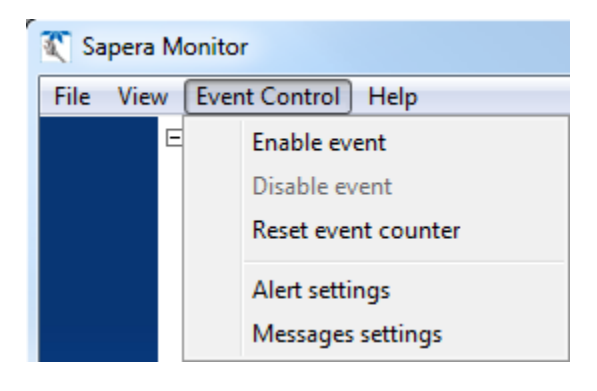

「Sapera Sequential Grab Demo」 -複数 Buffer を利用して画像データを取得する場合のシミュレーション-

「Sapera Sequential Grab Demo」

Sapera Sequential Grab Demo を起動したとき、下図の「Acquisition Configuration」ダイアログが表 示されます。CamExpert で生成した ccf を「Configuration File」フレームの「Browse」ボタンをクリック し、設定します。

この場合、Location フレームで利用する「Acquisition Server」と「Acquisition Device」を Pull-Down メニューで選択し、設定します。

上記を設定すると、下図の「Sapera Sequential Grab Demo」ツール画面が現れます。

※詳細な設定内容につきましては、SaperaLT User's Manual の「Sequential Grab Demo」を参照 願います。

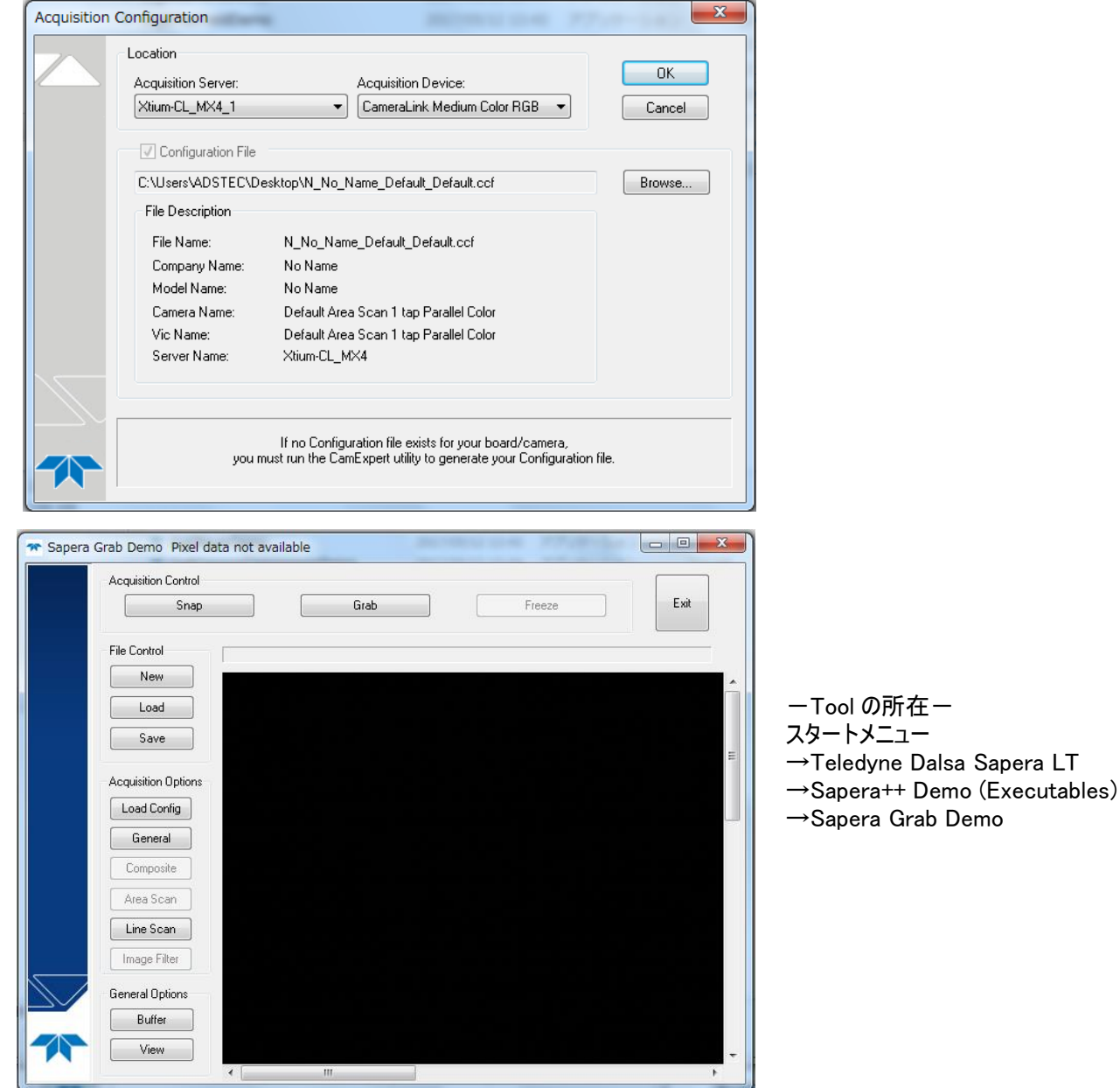

ADSTEC SaperaLT CamExpert 概要 68

「カメラのシリアル通信設定」  $-$ ASC II コマンドによるカメラ制御ー

外部ツールを用いてカメラをコマンド制御することが可能です。

例:TeraTerm(Third party Free Software: https://ja.osdn.net/projects/ttssh2/) ①「Sapera Configuration」を立ち上げて Physical port(使用中のボード)、COM port mapping (任意)を選択し、Teledyne DALSA camera detection と Baudrate を Automatic に設定しま す。

②Save Setting Now をクリックして「Sapera Configuration」を終了します。その後システムの再起 動を要求された場合はパソコンを再起動します。

「Sapera Configuration」Serial Port 設定画面

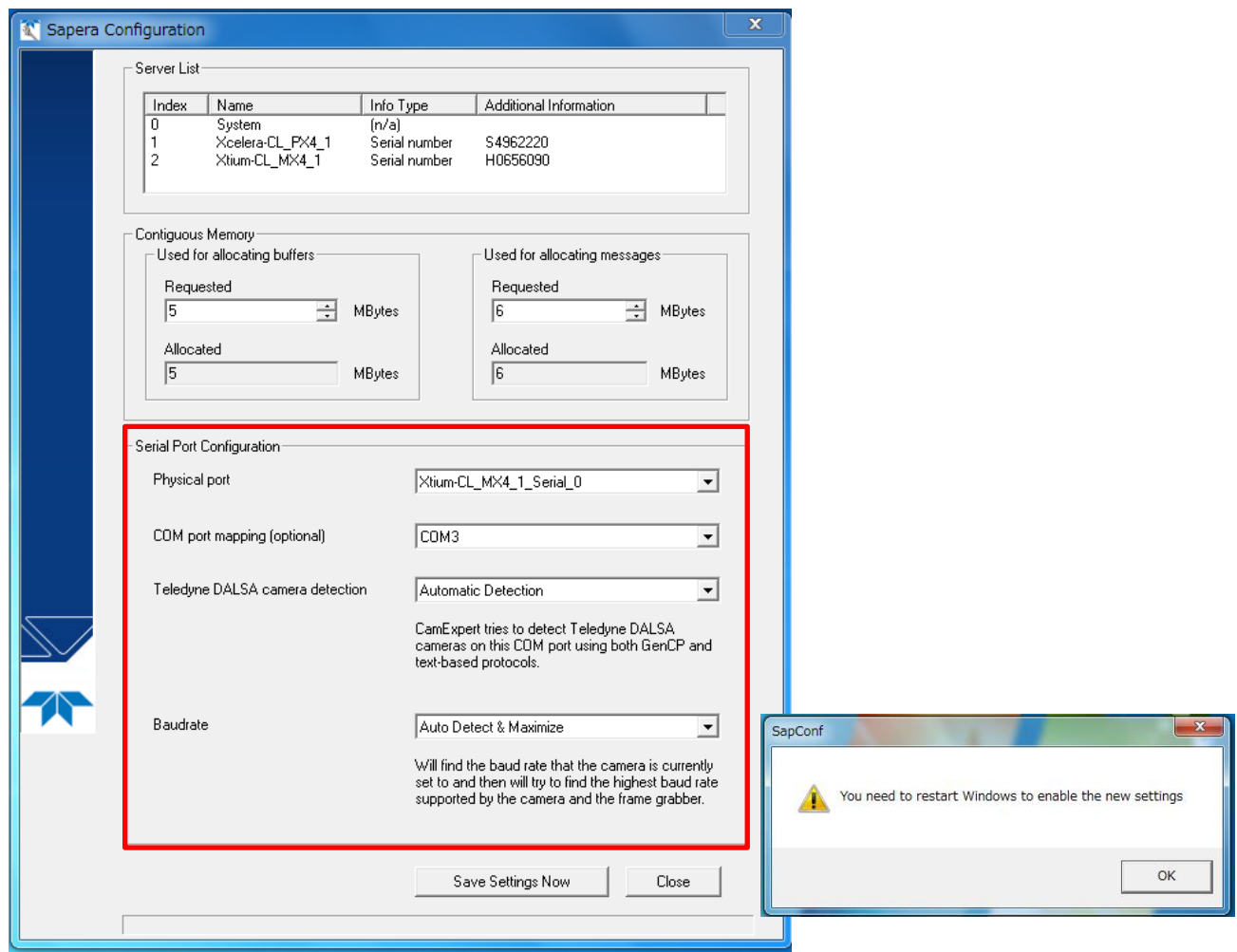

# 「Tera Term」接続画面

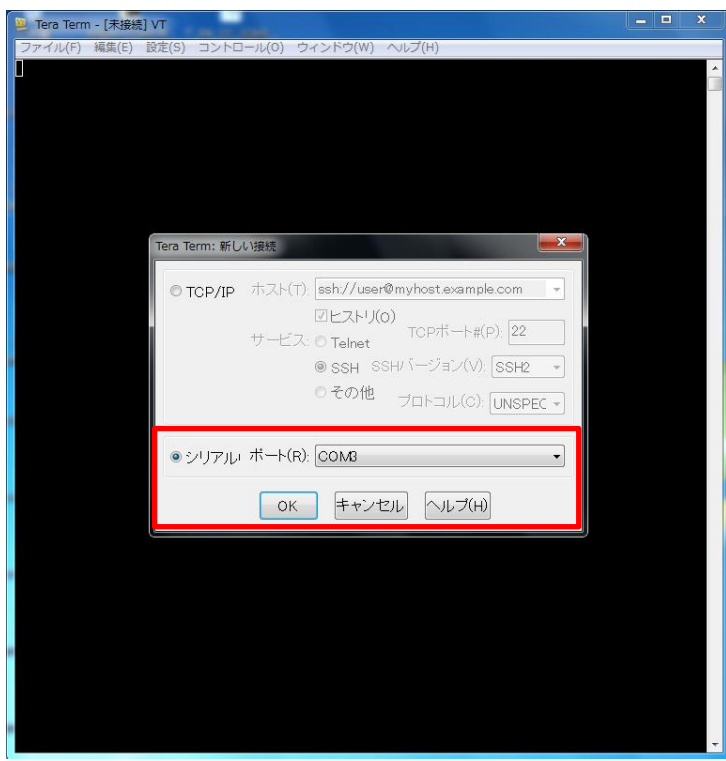

③カメラを起動し Status ライトが緑に点灯している ことを確認して「Tera Term」を立ち上げます。

④「Sapera Configuration」で設定した COM port を選択して「OK」をクリックします。

## 「Tera Term」ヘルプ(コマンド一覧が表示されています。)

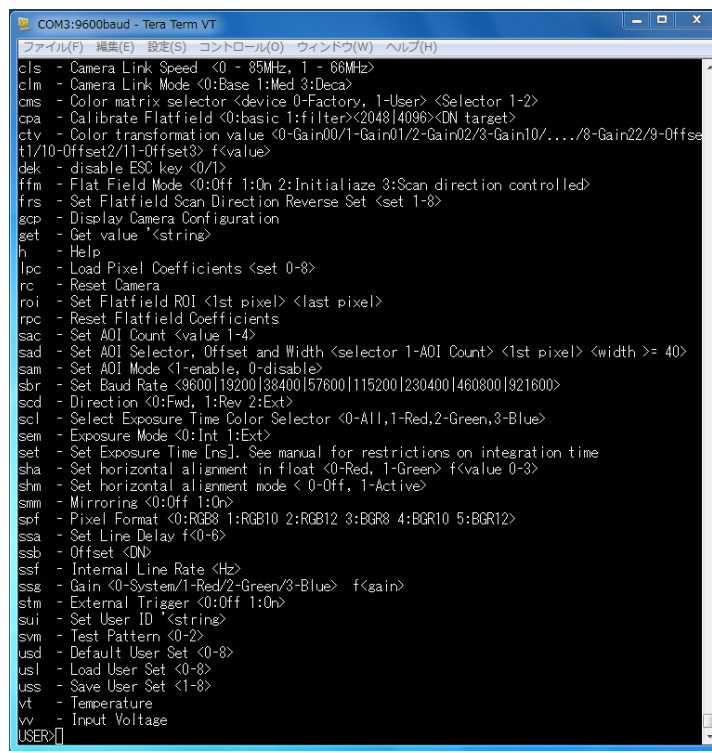

⑤コマンド入力画面が立ち上がった後「Esc」キーを 押すとヘルプが表示され、コマンド入力が可能になり ます。

⑥その後 CamExpert を立ち上げると、「TeraTerm」 上でコマンド入力によりカメラ制御が可能になりま す。

※TeraTerm の起動前に CamExpert を立ち上げる と CamExpert 上でカメラの制御が行われる状態とな り、TeraTerm での制御を受け付けなくなります。 TeraTerm でカメラ制御を行う場合は必ず TeraTerm を先に起動し、ヘルプ画面が表示された 後で CamExpert を立ち上げてください。

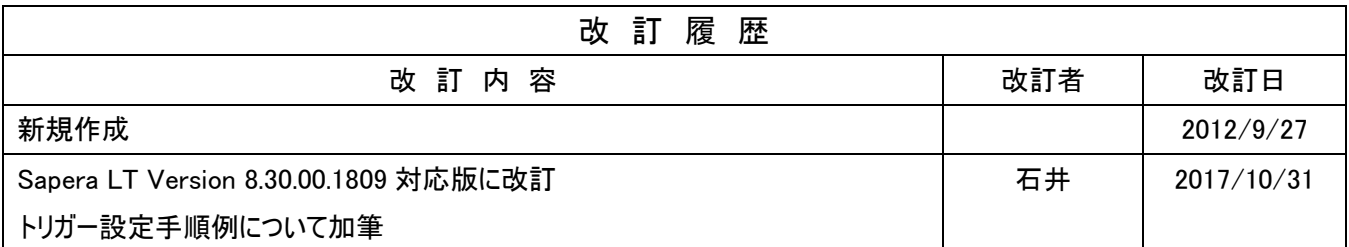
Memo